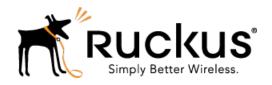

# SmartZone 100/Virtual SmartZone Essentials for Release 3.2

Administrator Guide

Part Number: 800-71000-001 Rev B Published: 22 November 2016

# **Contents**

Copyright Notice and Proprietary Information
Document Conventions
Documentation Feedback
Online Training Resources

### 1 Navigating the Web Interface

| Setting Up the Controller for the First Time               | 14 |
|------------------------------------------------------------|----|
| Logging On to the Web Interface                            | 14 |
| Web Interface Features                                     | 16 |
| Main Menu                                                  | 16 |
| Sidebar                                                    | 17 |
| Content Area                                               | 17 |
| Miscellaneous Bar                                          | 17 |
| Using Widgets on the Dashboard                             | 18 |
| Widgets That You Can Display                               | 18 |
| Widget Slots                                               | 21 |
| Adding a Widget                                            | 21 |
| Adding a Widget to a Widget Slot                           | 22 |
| Displaying a Widget in a Widget Slot                       | 22 |
| Moving a Widget                                            | 22 |
| Deleting a Widget                                          | 23 |
| Changing the Administrator Password                        | 23 |
| Logging Off the Web Interface                              | 23 |
| 2 Working with User Accounts, Guest Passes, and User Roles |    |
| Working with User Accounts                                 | 25 |
| Creating a User Account                                    | 25 |
| Editing a User Account                                     | 26 |
| Working with Guest Passes                                  | 27 |
| Generating Guest Passes                                    | 27 |
| Generating Guest Passes from an Imported CSV               | 34 |
| Viewing the List of Guest Users                            | 36 |
| Deleting Guest Users                                       | 36 |
| Creating a Guest Pass Printout Template                    | 37 |

| Working with User Roles                     | 39  |
|---------------------------------------------|-----|
| Creating a User Role                        | 39  |
| 3 Configuring the Wireless Network          |     |
| Configuring WLANs                           | 41  |
| Creating a WLAN                             |     |
| Viewing Existing WLANs                      |     |
| Deleting WLANs                              |     |
| Configuring WLAN Groups                     |     |
| Creating a WLAN Group                       |     |
| Viewing Existing WLAN Groups                |     |
| Deleting WLAN Groups                        | 52  |
| Working with WLAN Schedule Profiles         | 52  |
| Configuring Access Points                   | 55  |
| Configuring Common AP Settings              | 55  |
| Managing Access Points                      | 66  |
| Configuring Model Based Settings            | 71  |
| Configuring AP Tunnel Settings              | 73  |
| Tagging Critical APs                        | 75  |
| Creating an IPsec Profile                   | 75  |
| Creating an Ethernet Port Profile           | 78  |
| Controlling Access to the Wireless Network  | 82  |
| Working with User Traffic Profiles          | 82  |
| Controlling L2 Access                       | 84  |
| Controlling Device Access                   | 86  |
| Controlling and Monitoring Applications     | 87  |
| Enabling Application Control and Visibility | 87  |
| Applications That AVC Can Identify          | 88  |
| Adding a User Defined Application           | 90  |
| Monitoring Application Visibility           | 91  |
| Managing Guest Access                       | 92  |
| Creating a Guest Access Service             | 93  |
| Viewing Guest Access Services               | 94  |
| Deleting Guest Access Services              | 95  |
| Working with Hotspot (WISPr) Services       |     |
| Creating a Hotspot (WISPr) Service          |     |
| Assigning a WLAN to Provide Hotspot Service |     |
| Working With WeChat Services                | 100 |

| Out of the search of the search of the searc | 400 |
|----------------------------------------------------------------------------------------------------|-----|
| Creating a WeChat Portal                                                                                                    |     |
| Creating a WeChat WLAN                                                                                                    |     |
| Working with Hotspot 2.0 Services                                                                                                    |     |
| Working with Web Authentication Services                                                                                                    |     |
| Adding an AAA Server for the Web Authentication Service                                                                                                    |     |
| Creating a Web Authentication Service                                                                                                    |     |
| Creating a WLAN for the Web Authentication Service                                                                                                    |     |
| Working with AAA Servers                                                                                                    |     |
| Working with Non Prove AAA Content                                                                                                    |     |
| Working with Non-Proxy AAA Servers                                                                                                    |     |
| Configuring Location Services                                                                                                    |     |
| Configuring Bonjour Gateway Policies                                                                                                    |     |
| Creating a Bonjour Ballay to an AR                                                                                                    |     |
| Applying a Bonjour Policy to an AP                                                                                                    | 120 |
| 4 Configuring System Settings                                                                                                    |     |
| Configuring Network Settings                                                                                                    | 125 |
| Setting the System IP Mode                                                                                                    | 125 |
| Rebalancing APs Across Nodes                                                                                                    | 126 |
| Configuring the Physical Interface Settings                                                                                                    | 127 |
| Configuring the User Defined Interface Settings                                                                                                    | 129 |
| Creating and Configuring Static Routes                                                                                                    | 130 |
| Configuring Log Settings                                                                                                    | 131 |
| Event Severity Levels                                                                                                    |     |
| Default Event Severity to Syslog Priority Mapping                                                                                                    | 134 |
| Configuring Event Management                                                                                                    | 134 |
| Enabling or Disabling Notifications for a Single Event                                                                                                    | 135 |
| Viewing Enabled Notifications for Events                                                                                                    |     |
| Configuring Event Thresholds                                                                                                    | 136 |
| Events with Configurable Thresholds                                                                                                    | 137 |
| Configuring the Northbound Portal Interface                                                                                                    | 138 |
| Configuring the System Time                                                                                                    | 138 |
| How APs Synchronize Time with the Controller                                                                                                    | 139 |
| Configuring an External Email Server                                                                                                    | 139 |
| Configuring External FTP Servers                                                                                                    |     |
| Managing the Certificate Store                                                                                                    |     |
| Generate a Certificate Signing Request                                                                                                    | 142 |
| Importing an SSL Certificate                                                                                                    |     |

|       | Assigning Certificates to Services                           | 145         |
|-------|--------------------------------------------------------------|-------------|
| Co    | onfiguring the External SMS Gateway                          | 146         |
| Co    | onfiguring SNMP Settings                                     | 147         |
|       | Enabling Global SNMP Traps                                   | 147         |
|       | Configuring the SNMPv2 Agent                                 | 148         |
|       | Configuring the SNMPv3 Agent                                 | 149         |
| M     | anaging the User Agent Blacklist                             | 150         |
|       | Adding a User Agent to the Blacklist                         | 150         |
|       | Deleting User Agents from the Blacklist                      | 151         |
| 5 Man | aging Administrators, Administrator Roles, and Adm           | ninistrator |
| Auth  | nentication                                                  |             |
| M     | anaging Administrator Accounts                               | 152         |
|       | Creating an Administrator Account                            | 152         |
| M     | anaging Administrator Roles                                  | 153         |
|       | Creating an Administrator Role                               |             |
|       | Editing an Administrator Role                                | 154         |
|       | Cloning an Existing Administrator Role                       | 155         |
| M     | anaging RADIUS Servers for Administrator Authentication      | 155         |
|       | Adding a RADIUS Server for Administrator Authentication      | 155         |
|       | Using a Backup RADIUS Server                                 | 156         |
|       | Testing an AAA Server                                        | 158         |
|       | Authenticating an Administrator Using an External AAA Server | 158         |
| 6 Mon | itoring the Wireless Network                                 |             |
| M     | onitoring Managed Access Points                              | 162         |
|       | Viewing a Summary of Access Points                           | 162         |
|       | Exporting the Access Point List to CSV                       | 164         |
|       | Viewing the Configuration of an Access Point                 | 165         |
|       | Downloading the Support Log from an Access Point             | 166         |
|       | Restarting an Access Point Remotely                          | 167         |
|       | Running Ping and Traceroute on an Access Point               | 167         |
| Vie   | ewing Managed APs on Google Maps <sup>™</sup>                | 167         |
| M     | onitoring the Mesh Network                                   | 168         |
| M     | onitoring Wireless Clients                                   | 169         |
|       | Viewing a Summary of Wireless Clients                        | 169         |
|       | Exporting the Wireless Client List to CSV                    | 171         |

| Viewing Information About a Wireless Client                                                                                                    | 171                             |
|----------------------------------------------------------------------------------------------------|---------------------------------|
| Measuring Wireless Network Throughput with SpeedFlex                                                                                                    | 172                             |
| Monitoring Managed Devices                                                                                                    | 173                             |
| Monitoring the System                                                                                                    | 174                             |
| Viewing the System Cluster Overview                                                                                                    | 174                             |
| Displaying the Chassis View of Cluster Nodes                                                                                                    | 175                             |
| Starting the Node Real-time Monitor                                                                                                    | 176                             |
| Monitoring Data Planes                                                                                                    | 176                             |
| Monitoring Rogue Access Points                                                                                                    | 177                             |
| Monitoring Location Services                                                                                                    | 178                             |
| Viewing All Alarms                                                                                                    | 178                             |
| Exporting the Alarm List to CSV                                                                                                    | 180                             |
| Clearing Alarms                                                                                                    | 180                             |
| Acknowledging Alarms                                                                                                    | 180                             |
| Viewing All Events                                                                                                    | 181                             |
| Exporting the Event List to CSV                                                                                                    | 182                             |
| Monitoring Administrator Activities                                                                                                    | 182                             |
| Exporting the Administrator Activity List to CSV                                                                                                    | 183                             |
|                                                                                                    |                                 |
|                                                                                                    |                                 |
| 7 Working with Reports                                                                                                    |                                 |
| 7 Working with Reports  Types of Reports                                                                                                    | 185                             |
| Types of Reports                                                                                                    |                                 |
| Types of Reports                                                                                                    | 185                             |
| Types of Reports  Client Number Report  Client Number vs Airtime Report                                                                                                    | 185<br>185                      |
| Types of Reports                                                                                                    | 185<br>185<br>186               |
| Types of Reports  Client Number Report  Client Number vs Airtime Report  Continuously Disconnected APs Report  Failed Client Associations Report                                                                                                    | 185<br>185<br>186               |
| Types of Reports                                                                                                    | 185<br>185<br>186<br>186        |
| Types of Reports  Client Number Report  Client Number vs Airtime Report  Continuously Disconnected APs Report  Failed Client Associations Report  New Client Associations Report                                                                                                    | 185<br>185<br>186<br>186<br>186 |
| Types of Reports  Client Number Report  Client Number vs Airtime Report  Continuously Disconnected APs Report  Failed Client Associations Report  New Client Associations Report  System Resource Utilization Report  TX/RX Bytes Report                                                                                                    | 185<br>185<br>186<br>186<br>186 |
| Types of Reports  Client Number Report  Client Number vs Airtime Report  Continuously Disconnected APs Report  Failed Client Associations Report  New Client Associations Report  System Resource Utilization Report                                                                                                    |                                 |
| Types of Reports  Client Number Report  Client Number vs Airtime Report  Continuously Disconnected APs Report  Failed Client Associations Report  New Client Associations Report  System Resource Utilization Report  TX/RX Bytes Report  Creating a New Report                                                                                                    |                                 |
| Types of Reports  Client Number Report  Client Number vs Airtime Report  Continuously Disconnected APs Report  Failed Client Associations Report  New Client Associations Report  System Resource Utilization Report  TX/RX Bytes Report  Creating a New Report  Step 1: Define the General Report Details                                                                                                    |                                 |
| Types of Reports  Client Number Report  Client Number vs Airtime Report  Continuously Disconnected APs Report  Failed Client Associations Report  New Client Associations Report  System Resource Utilization Report  TX/RX Bytes Report  Creating a New Report  Step 1: Define the General Report Details  Step 2: Define the Resource Filter Criteria                                                                                                    |                                 |
| Types of Reports  Client Number Report  Client Number vs Airtime Report  Continuously Disconnected APs Report  Failed Client Associations Report  New Client Associations Report  System Resource Utilization Report  TX/RX Bytes Report  Creating a New Report  Step 1: Define the General Report Details  Step 2: Define the Resource Filter Criteria  Step 3: Define the Time Filter                                                                                                    |                                 |
| Types of Reports  Client Number Report  Client Number vs Airtime Report  Continuously Disconnected APs Report  Failed Client Associations Report  New Client Associations Report  System Resource Utilization Report  TX/RX Bytes Report  Creating a New Report  Step 1: Define the General Report Details  Step 2: Define the Resource Filter Criteria  Step 3: Define the Time Filter  Step 4: Define the Report Generation Schedule                                                                                                    |                                 |
| Types of Reports  Client Number Report  Client Number vs Airtime Report  Continuously Disconnected APs Report  Failed Client Associations Report  New Client Associations Report  System Resource Utilization Report  TX/RX Bytes Report  Creating a New Report  Step 1: Define the General Report Details  Step 2: Define the Resource Filter Criteria  Step 3: Define the Time Filter  Step 4: Define the Report Generation Schedule  Step 5: Enable Email Notifications (Optional)                                                        |                                 |
| Types of Reports  Client Number Report  Client Number vs Airtime Report  Continuously Disconnected APs Report  Failed Client Associations Report  New Client Associations Report  System Resource Utilization Report  TX/RX Bytes Report  Creating a New Report  Step 1: Define the General Report Details  Step 2: Define the Resource Filter Criteria  Step 3: Define the Time Filter  Step 4: Define the Report Generation Schedule  Step 5: Enable Email Notifications (Optional)  Step 6: Export the Report to an FTP Server (Optional) |                                 |

# **8 Performing Administrative Tasks**

| Backing Up and Restoring Clusters                                           | 193 |
|-----------------------------------------------------------------------------|-----|
| Creating a Cluster Backup                                                   | 193 |
| Restoring a Cluster Backup                                                  | 194 |
| Deleting a Cluster Backup                                                   | 195 |
| Backing Up and Restoring the Controller's Network Configuration from an FTP |     |
| Server                                                                      | 196 |
| Backing Up to an FTP Server                                                 | 196 |
| Restoring from an FTP Server                                                | 200 |
| Backing Up and Restoring System Configuration                               | 205 |
| Creating a System Configuration Backup                                      | 205 |
| Exporting the Configuration Backup to an FTP Server Automatically           | 206 |
| Scheduling a Configuration Backup                                           | 206 |
| Downloading a Copy of the Configuration Backup                              | 207 |
| Restoring a System Configuration Backup                                     | 208 |
| Deleting a Configuration Backup                                             | 208 |
| Resetting a Node to Factory Settings                                        | 209 |
| Using the Web Interface                                                     | 209 |
| Using the CLI                                                               | 210 |
| Upgrading the Controller                                                    | 210 |
| Performing the Upgrade                                                      | 211 |
| Verifying the Upgrade                                                       | 212 |
| Rolling Back to a Previous Software Version                                 | 212 |
| Recovering a Cluster from an Unsuccessful Upgrade                           | 213 |
| Upgrading the vSZ-D                                                         | 214 |
| Working with Logs                                                           | 214 |
| Available System Log Types                                                  | 214 |
| Downloading All Logs                                                        | 216 |
| Downloading Snapshot Logs Generated from the CLI                            | 216 |
| Managing Licenses                                                           | 217 |
| Default Licenses in the SmartZone 100                                       | 218 |
| Activating SmartLicense on SZ-100                                           | 219 |
| Supported License Types                                                     | 219 |
| Default Support License                                                     | 220 |
| Viewing Installed Licenses                                                  | 220 |
| Viewing the License Summary                                                 | 220 |
| Configuring the License Server to Use                                       | 221 |

| Importing a License File                             | 223 |
|------------------------------------------------------|-----|
| Downloading a Copy of the Licenses                   | 223 |
| Synchronizing the Controller with the License Server | 224 |
| Configuring the License Bandwidth                    | 225 |

# Appendix A: AP-SCG/SZ/vSZ/vSZ-D Communication

# **Copyright Notice and Proprietary Information**

Copyright 2016. Ruckus Wireless, Inc. All rights reserved.

No part of this documentation may be used, reproduced, transmitted, or translated, in any form or by any means, electronic, mechanical, manual, optical, or otherwise, without prior written permission of Ruckus Wireless, Inc. ("Ruckus"), or as expressly provided by under license from Ruckus.

#### **Destination Control Statement**

Technical data contained in this publication may be subject to the export control laws of the United States of America. Disclosure to nationals of other countries contrary to United States law is prohibited. It is the reader's responsibility to determine the applicable regulations and to comply with them.

#### Disclaimer

THIS DOCUMENTATION AND ALL INFORMATION CONTAINED HEREIN ("MATERIAL") IS PROVIDED FOR GENERAL INFORMATION PURPOSES ONLY. RUCKUS AND ITS LICENSORS MAKE NO WARRANTY OF ANY KIND, EXPRESS OR IMPLIED, WITH REGARD TO THE MATERIAL, INCLUDING, BUT NOT LIMITED TO, THE IMPLIED WARRANTIES OF MERCHANTABILITY, NON-INFRINGEMENT AND FITNESS FOR A PARTICULAR PURPOSE, OR THAT THE MATERIAL IS ERROR-FREE, ACCURATE OR RELIABLE. RUCKUS RESERVES THE RIGHT TO MAKE CHANGES OR UPDATES TO THE MATERIAL AT ANY TIME.

#### Limitation of Liability

IN NO EVENT SHALL RUCKUS BE LIABLE FOR ANY DIRECT, INDIRECT, INCIDENTAL, SPECIAL OR CONSEQUENTIAL DAMAGES, OR DAMAGES FOR LOSS OF PROFITS, REVENUE, DATA OR USE, INCURRED BY YOU OR ANY THIRD PARTY, WHETHER IN AN ACTION IN CONTRACT OR TORT, ARISING FROM YOUR ACCESS TO, OR USE OF, THE MATERIAL.

#### **Trademarks**

Ruckus Wireless, Ruckus, the bark logo, BeamFlex, ChannelFly, Dynamic PSK, FlexMaster, Simply Better Wireless, SmartCell, SmartMesh, SmartZone, Unleashed, ZoneDirector and ZoneFlex are trademarks of Ruckus Wireless, Inc. in the United States and other countries. All other product or company names may be trademarks of their respective owners.

# **Document Conventions**

Table 1: Text conventions on page 10 and Table 2: Notice conventions on page 10 list the text and notice conventions that are used throughout this guide.

Table 1: Text conventions

| Convention              | Description                                                        | Example                                                                     |
|-------------------------|--------------------------------------------------------------------|-----------------------------------------------------------------------------|
| message phrase          | Represents messages displayed in response to a command or a status | [Device Name] >                                                             |
| user input              | Represents information that you enter                              | [Device Name] > set ipaddr 10.0.0.12                                        |
| user interface controls | Keyboard keys, software buttons, and field names                   | Click Create New                                                            |
| Start > All Programs    | Represents a series of commands, or menus and submenus             | Select Start > All Programs                                                 |
| ctrl+V                  | Represents keyboard keys pressed in combination                    | Press <b>ctrl+V</b> to paste the text from the clipboard.                   |
| screen or page names    |                                                                    | Click <b>Advanced Settings</b> . The <b>Advanced Settings</b> page appears. |
| command name            | Represents CLI commands                                            |                                                                             |
| parameter name          | Represents a parameter in a CLI command or UI feature              |                                                                             |
| variable name           | Represents variable data                                           | {ZoneDirectorID}                                                            |
| filepath                | Represents file names or URI strings                               | http://ruckuswireless.com                                                   |

**Table 2: Notice conventions** 

| Notice type | Description                                                                                                    |
|-------------|----------------------------------------------------------------------------------------------------|
| NOTE:       | Information that describes important features or instructions                                                  |
| CAUTION:    | Information that alerts you to potential loss of data or potential damage to an application, system, or device |

| Notice type | Description                                              |
|-------------|----------------------------------------------------------|
| WARNING:    | Information that alerts you to potential personal injury |

# **Documentation Feedback**

Ruckus Wireless is interested in improving its documentation and welcomes your comments and suggestions.

You can email your comments to Ruckus Wireless at: docs@ruckuswireless.com

When contacting us, please include the following information:

- Document title
- Document part number (on the cover page)
- Page number (if appropriate)

# **Online Training Resources**

To access a variety of online Ruckus Wireless training modules, including free introductory courses to wireless networking essentials, site surveys, and Ruckus Wireless products, visit the Ruckus Wireless Training Portal at:

https://training.ruckuswireless.com.

# Navigating the Web Interface

1

#### In this chapter:

- Setting Up the Controller for the First Time
- Logging On to the Web Interface
- Web Interface Features
- Using Widgets on the Dashboard
- Changing the Administrator Password
- Logging Off the Web Interface

**NOTE:** Before continuing, make sure that you have already set up the controller as described in the *Getting Started Guide* or *Quick Setup Guide* for your controller platform.

## Setting Up the Controller for the First Time

For information on how to set up the controller for the first time, including instructions for running and completing the controller's *Setup Wizard*, see the *Getting Started Guide* or *Quick Setup Guide* for your controller platform.

## Logging On to the Web Interface

Before you can log on to the controller web interface, you must have the IP address that you assigned to the Management (Web) interface when you set up the controller on the network using the **Setup Wizard**.

Once you have this IP address, you can access the web interface on any computer that can reach the Management (Web) interface on the IP network.

Follow these steps to log on to the controller web interface.

**1.** On a computer that is on the same subnet as the Management (Web) interface, start a web browser.

Supported web browsers include:

- Google Chrome 30 and later (recommended)
- Safari 6 and later (Mac OS)
- Safari 5.1.7 and later (Windows)
- Mozilla Firefox 28 and later
- Internet Explorer 10 and later
- 2. In the address bar, type the IP address that you assigned to the Management (Web) interface, and then append a colon and 8443 (the controller's management port number) at the end of the address.

For example, if the IP address that you assigned to the Management (Web) interface is 10.10.101.1, then you should enter: https://10.10.101.1:8443

NOTE: The controller web interface requires an HTTPS connection. You must append https (not http) to the Management interface IP address to connect to the web interface. If a browser security warning appears, this is because the default SSL certificate (or security certificate) that the controller is using for HTTPS communication is signed by Ruckus Wireless and is not recognized by most web browsers.

The controller web interface logon page appears.

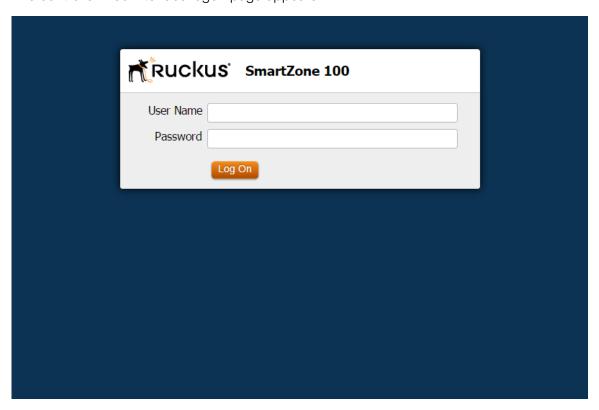

Figure 1: The controller logon page

- **3.** Log on to the controller web interface using the following logon details:
  - User Name: admin
  - Password: {the password that you set when you ran the Setup Wizard}

#### 4. Click Log On.

The web interface refreshes, and then displays the **Dashboard**, which indicates that you have logged on successfully.

### Web Interface Features

The web interface is the primary graphical front end for the controller.

The web interface (shown in Figure 2: The controller web interface features on page 16) is the primary interface that you will use to:

- Manage access points and WLANs
- Create and manage users and roles
- Monitor wireless clients, managed devices, and rogue access points
- View alarms, events, and administrator activity
- Generate reports
- Perform administrative tasks, including backing up and restoring system configuration, upgrading the cluster upgrade, downloading support, performing system diagnostic tests, viewing the statuses of controller processes, and uploading additional licenses (among others)

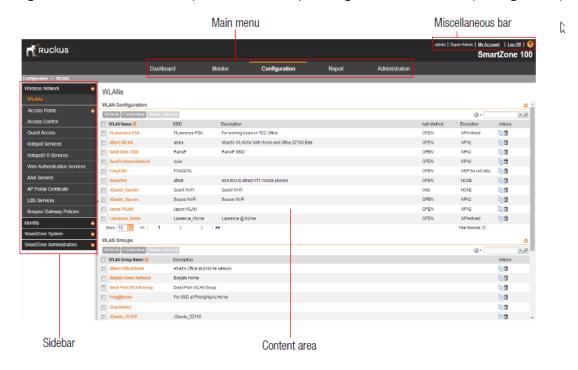

Figure 2: The controller web interface features

The following sections describe the web interface features that are called out in Figure 2: The controller web interface features on page 16:

#### Main Menu

This is the primary navigation menu.

The main menu contains the following items:

- Dashboard: The page that loads after you log on, it provides graphical summary of what is
  happening on the controller and its managed access points. The Dashboard uses widgets
  to display graphical summaries of system statuses, access point statuses, client count, etc.
  For more information on the Dashboard widgets, see Using Widgets on the Dashboard on
  page 18.
- **Monitor**: Contains options for viewing information about WLANs, access points, wireless clients, system information, alarms, events, and administrator activity.

For more information, see Monitoring the Wireless Network on page 162.

- **Configuration**: Contains options for managing WLANs, access points, and system settings. For more information, see Configuring the Wireless Network on page 41.
- Report: Contains options for generating various types of reports, including network tunnel statistics and historical client statistics. For more information, see Working with Reports on page 185.
- Administration: Contains options for performing administrative tasks, such as backing up
  and restoring the database, upgrading the system, downloading log files, performing diagnostic
  tests, and managing administrator accounts. For more information, see Performing
  Administrative Tasks on page 193.

#### Sidebar

The sidebar, located on the left side of the Content Area, provides additional options related to the submenu that you selected.

For example, sidebar items under **Configuration** > **Access Points** include common AP settings and AP tunnel settings. On some pages, the sidebar also includes a tree that you can use to filter the information you want to show in the **Content Area** on page 17.

#### **Content Area**

This large area displays tables, forms, and information that are relevant to submenu and sidebar items that you clicked.

#### Miscellaneous Bar

This shows the following information (from left to right):

- **System date and time**: Displays the current system date and time. This is obtained by the controller from the NTP time server that has been configured.
- Administrator user name: Displays the user name of the administrator that is currently logged on.
- Administrator role: Displays the administrator role (for example, Super Admin) of the user that is currently logged on.
- My Account link: Clicking this link displays the following links:
  - **Change Password**: Click this link to change your administrator password. For more information, see Changing the Administrator Password on page 23.
  - **Preference**: Click this link to configure the session timeout settings. In **Session Timeout Settings**, type the number of minutes (1 to 1440 minutes) of inactivity after which the administrator will be logged off of the web interface automatically.

Click this icon

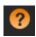

to launch the Online Help, which provides information on how to perform management tasks using the web interface.

## Using Widgets on the Dashboard

The dashboard provides a quick summary of what is happening on the controller and its managed access points. It uses widgets to display at-a-glance information about managed access points, associated clients, and system summary, among others.

This section describes the widgets that you can display and how to add, move, and delete widgets from the dashboard.

To refresh the information on each widget, click (refresh button) on the upper-right corner of the widget.

#### Widgets That You Can Display

The controller supports the following dashboard widgets:

#### **Client Count Summary Widget**

The client count (all APs, all WLANs) widget displays a graph of the number of wireless clients that are associated with access points that the controller is managing.

You can display client count by AP or WLAN. The client count summary widget requires two widget slots.

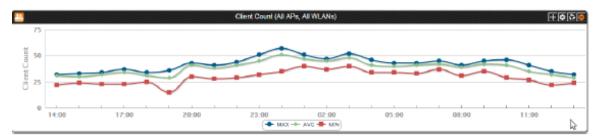

Figure 3: The client count summary widget

#### **AP Summary Widget**

The AP summary widget includes a pie chart that shows the connection status of managed APs. You can configure the pie chart to show access point data based on their connection status, model, and mesh role.

This widget requires one widget slot.

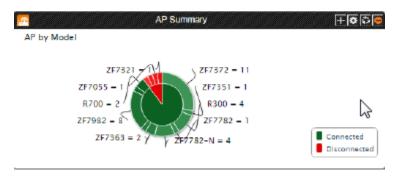

Figure 4: The AP summary widget

#### **System Summary Widget**

The system summary widget displays information about the controller system, including the name and version of the cluster, system uptime, serial number, and the Wi-Fi controller licenses (consumed versus total).

This widget requires one widget slot.

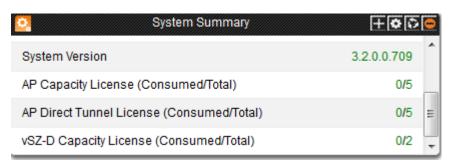

Figure 5: The system summary widget

#### **Traffic Summary Widget**

The traffic summary widget displays a graph of TX and RX throughputs (in bytes). This widget requires two widget slots.

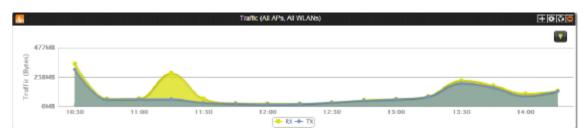

Figure 6: The traffic summary widget

#### **Client Type Summary Widget**

The client type summary widget displays a pie chart that shows the types of OS that associated wireless clients are using.

This widget requires one widget slot.

The default refresh interval for the client type summary widget is 15 minutes. When you add the widget, you can configure this refresh interval to any value between 1 and 30 minutes.

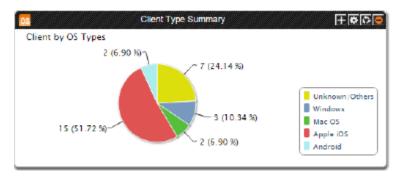

Figure 7: The client type summary widget

#### Wireless Network Summary Widget

The wireless network summary widget displays details about the APs, WLANs, and clients that the controller is managing. It also displays the number of alarms and events that the controller has generated.

This widget requires one widget slot.

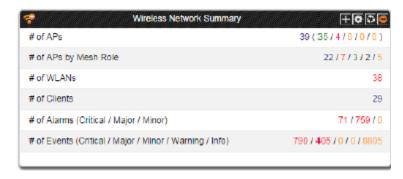

Figure 8: The wireless network summary widget

#### Top 10 APs by Client Count

The top 10 APs by client count widget displays the ten APs with the most number of clients associated with them. This widget requires one widget slot.

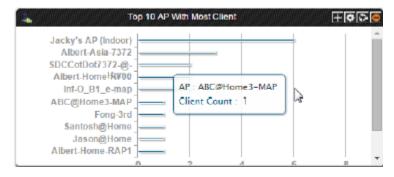

Figure 9: The top 10 APs by client count widget

#### **Top 10 Clients by Traffic Count**

The top 10 clients by traffic count widget displays the ten clients with the highest traffic volume. This widget requires one widget slot.

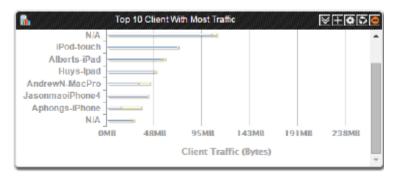

Figure 10: The top 10 clients by traffic count widget

#### Widget Slots

The controller provides nine slots on the dashboard for placing widgets. Note that some widgets are wider (for example, the client count summary and traffic widgets) and require two widget slots. Make sure that there are enough empty slots on the dashboard before you add or move a widget.

#### Adding a Widget

Follow these steps to add a widget to the dashboard.

1. Click the icon in the upper-left corner of the page (below the Ruckus Wireless icon). The icons for adding widgets appear.

#### Icon Widget Name

Client count summary widget

AP summary widget

System summary widget

Traffic summary widget

Client type summary widget

Wireless network summary widget

Top 10 APs by Client Count

Top 10 Clients by Traffic Count

- **2.** Click the icon for the widget that you want to add. A configuration form, which contains widget settings that you can configure, appears.
- 3. Configure the widget settings.
- 4. Click OK.

The page refreshes, and then the widget that you added appears on the dashboard.

You have completed adding a widget. To add another widget, repeat the same procedure.

#### Adding a Widget to a Widget Slot

A single widget slot can contain multiple widgets of the same size (one-slot widgets versus two-slot widgets).

For example, you can add the client count summary widget and traffic summary widget (both are two-slot widgets) to the same widget slot.

Follow these steps to add a widget to a widget slot.

- 1. Locate an existing widget slot to which you want to add a widget.
- 2. Click the icon that is on the upper-right hand corner of the widget slot.

  A submenu appears and displays the widgets that you can add to the widget slot.
- 3. Click the name of the widget that you want to add to the widget slot.

The widget configuration window appears.

You can only add a widget once. If a widget already exists in a different widget slot, you will be unable to add it to another widget slot.

**4.** Configure the information that you want the widget to display and the interval at which to refresh the information on the widget.

The refresh intervals for the client count summary and traffic summary widgets are non-configurable.

#### 5. Click OK.

The widget slot refreshes, and then the widget that you added appears.

You have completed adding a widget to a widget slot.

#### Displaying a Widget in a Widget Slot

A widget slot that contains multiple widgets automatically cycles through the different widgets that have been added to it at one-minute intervals. If you want to view a specific widget in a widget slot, you can manually display it.

Follow these steps to display a widget that belongs to a widget slot manually.

- 1. Locate the widget slot that contains the widget that you want to display.
- 2. Click the icon that is on the upper-right hand corner of the widget slot.

  A submenu appears and displays the widgets that have been added to the widget slot.
- **3.** Click the name of the widget that you want to display. The widget slot refreshes, and the widget that you clicked appears.

You have completed displaying a widget in a widget slot.

#### Moving a Widget

Follow these steps to move a widget from one widget slot to another.

- 1. Make sure that there are sufficient slots for the widget that you want to move.
- **2.** Hover your mouse pointer on the title bar of the widget. The pointer changes into a four-way arrow.
- 3. Click-and-hold the widget, and then drag it to the empty slot to which you want to move it.
- **4.** Release the widget.

You have completed moving a widget to another slot.

#### **Deleting a Widget**

Follow these steps to delete a widget.

- 1. Locate the widget that you want to delete.
- **2.** Click the icon that is in the upper-right hand corner of the widget. A confirmation message appears.
- 3. Click Yes to confirm.

The dashboard refreshes, and then the widget that you deleted disappears from the page.

## **Changing the Administrator Password**

Follow these steps to change the administrator password.

1. On the Miscellaneous Bar, click Change Password.

The **Change Password** form appears.

- **2.** In **Old Password**, type your current password.
- 3. In New Password, type the new password that you want to use.
- **4.** In **Confirm Password**, retype the new password above.
- 5. Click Change.

You have completed changing your administrator password. The next time you log on to the controller, remember to use your new administrator password.

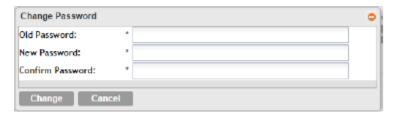

Figure 11: The Change Password form

## Logging Off the Web Interface

Follow these steps to log off the web interface.

- **1.** On the **Miscellaneous Bar**, click **Log Off**. A confirmation message appears.
- 2. Click Yes.

The controller logs you off the web interface.

The logon page appears with the following message above the Ruckus Wireless logo: Log off successful

You have completed logging off the web interface.

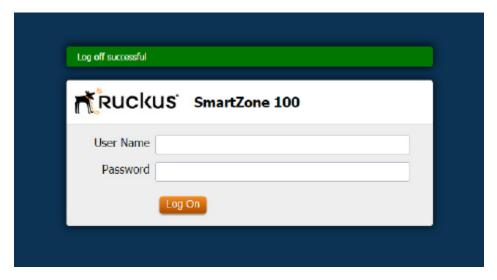

Figure 12: The message  $\log$  off successful indicates that you have successfully logged off the web interface

# Working with User Accounts, Guest Passes, and User Roles

#### In this chapter:

- Working with User Accounts
- Working with Guest Passes
- Working with User Roles

## **Working with User Accounts**

A user is a registered user account that may be given access to the controller hotspot. A user account contains a user's personal information, logon information, and the subscription package that he or she has been assigned.

This section describes the following tasks:

#### Creating a User Account

Follow these steps to create a user account.

- 1. Go to Configuration > Identity > Users.
- 2. Click Create New.
- **3.** In the **Contact Details** section, fill out the following boxes:
  - First Name
  - Last Name
  - Email
  - Phone
  - Country
  - City
  - Street
  - Zip Code
  - State: Select Enabled to enable this user profile or select Disabled.
  - Remark
- **4.** In the **Login Details** section, fill out the following boxes to create the logon credentials of this user:
  - **User Name**: Type a name for this user. The user name is not case-sensitive and will always be displayed in lowercase characters.
  - **Password**: Type a password for this user. The password must be at least eight characters in length.
  - Confirm Password: Retype the password above.
- 5. Click OK.

You have completed creating a user account.

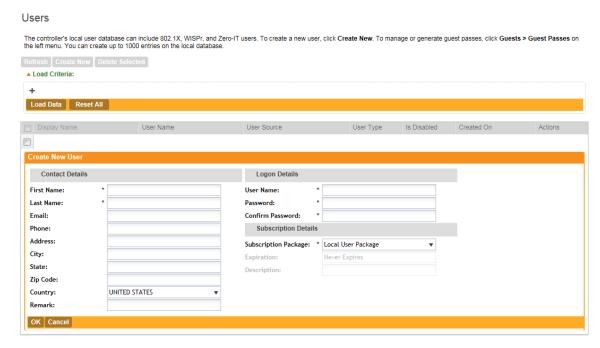

Figure 13: Creating a user account

#### **Editing a User Account**

Follow these steps to edit an existing user account.

- 1. Go to Configuration > Identity > Users.
- 2. Locate the user account that you want to edit, and then click the user name. The Edit User: [{User Name}] form appears.
- 3. Edit the user account by updating the fields in the Contact Details and Login Details sections.
- 4. Click OK.

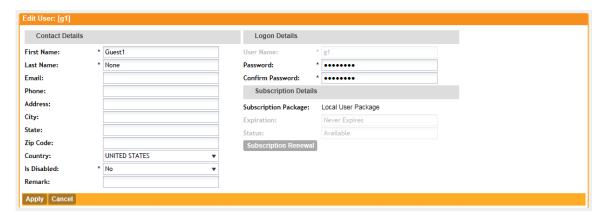

Figure 14: Editing a user account

## **Working with Guest Passes**

Similar to user accounts, guest passes in the controller allow users to gain access to the controller hotspots. However, unlike user accounts, guest pass users are not required to provide personal information to access the controller hotspots and can therefore remain anonymous.

Guest passes are generated for specific WLANs only – guest pass users will only be able to gain access to the WLANs for which the guest pass was generated.

#### **Generating Guest Passes**

Generating guest passes involves four steps:

- Step 1: Create a Guest Access Service
- Step 2: Create a Guest Access WLAN
- Step 3: Generate a Guest Pass
- Step 4: Send Guest Passes to Guest Users

#### Step 1: Create a Guest Access Service

- 1. Follow the instructions in Creating a Guest Access Service on page 93 to create at least one guest access service.
- 2. When you finish creating a guest access service, continue to Step 2: Create a Guest Access WLAN on page 27

#### Step 2: Create a Guest Access WLAN

Guest passes are generated for specific WLANs only. Guest pass users will only be able to gain access to the WLANs for which the guest pass is generated.

Follow these steps to create a WLAN that will be used for guest access only.

- 1. Go to Configuration > Wireless Network > WLANs.
- 2. In the WLAN Configuration section, click Create New.
- **3.** In **General Options**, configure the following:
  - Name
  - SSID
  - Description
- 4. In WLAN Usage, configure the following:
  - a) In **Access Network**, select the **Tunnel WLAN traffic through Ruckus GRE** check box if you want to tunnel the traffic from this WLAN back to the controller.
  - b) In Authentication Type, click Guest Access.
- 5. Configure the rest of the WLAN settings.
  - For details on each setting, see Creating a WLAN on page 41.
- **6.** When you finish creating a guest access WLAN, continue to Step 3: Generate a Guest Pass on page 28.

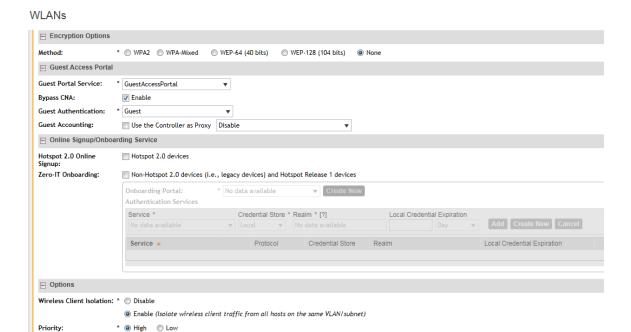

Figure 15: Creating a WLAN for guest access only

#### Step 3: Generate a Guest Pass

Follow these steps to generate a guest pass.

1. Click Configuration > Identity > Users.

The **Users** page appears.

2. Click Guest Pass > Guest Pass Service.

The **Guest Pass** page appears.

- 3. Click Generate Guest Pass, and then click Next.
- 4. Configure the following options:
  - **Guest Name**: Type a name that you want to assign to the guest user.
  - Guest WLAN: Select the guest WLAN that you created in Step 2: Create a Guest Access WLAN on page 27.
  - **Number of Passes**: Type the number of guest passes that you want to generate.
  - Pass Valid For: Set the validity period for the guest pass by filling in the two boxes. For example, if you want the guest pass to be valid for seven days, type 7 in the first box, and then select **Days** in the second box.
- **5.** Configure the advanced options:
  - a) **Pass Generation**: Select the **Auto Generate** check box if you want the controller to generate the guest pass key automatically.

If you want to generate the guest pass manually, clear the **Auto Generate** check box.

If you are generating more than one guest pass, the Auto Generate check box is selected automatically and is not configurable.

- b) **Pass Effective Since**: Set the guest pass validity period by selecting one of the following options:
  - Effective from the creation time: This type of guest pass is valid from the time it is first created to the specified expiration time, even if it is not being used by any end user.
  - Effective from first use: This type of guest pass is valid from the time the user uses it to authenticate with the controller until the specified expiration time. An additional parameter (Guest Pass will expire in X days) can be configured to specify when an unused guest pass will expire regardless of use. The default is 7 days.
  - Expire guest pass if not used within [] days: If you want this guest pass to expire if it is unused after you generated it, type the number of days in the box (maximum value is 365 days).
- c) Max Devices Allowed: Set the number of users that can share this guest pass.
  - Limited to []: If you want a limited number of users to share this guest pass, click this option, and then type the number in the box.
  - **Unlimited**: If you want an unlimited number of users to share this guest pass, click this option.
  - Session Duration: If you clicked Unlimited, this option appears. If you want require users to log on again after their sessions expire, select the Require guest re-login after [] check box, and then select a time increment. If this feature is disabled, connected users will not be required to re-log in until the guest pass expires.
- d) In **Remarks** (optional), type your notes about this guest pass, if any.
- 6. Click Generate.
  - The page refreshes, and then the guest pass you generated appears in a table, along with other guest passes that exist on the controller.
- 7. Click **OK** to close the pop-up message.

You have completed generating a guest pass. You are now ready to send the guest pass to guest users. See Step 4: Send Guest Passes to Guest Users on page 30 for information.

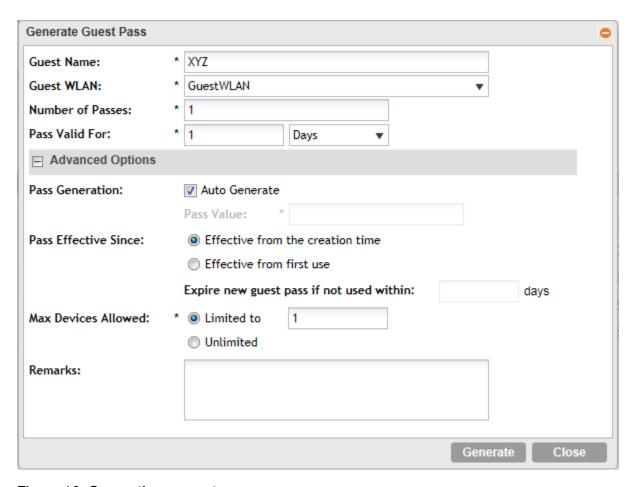

Figure 16: Generating a guest pass

#### Step 4: Send Guest Passes to Guest Users

Deliver the guest passes to guest users as per the delivery options that you choose.

The page that appears after you generate a guest pass contains options for delivering the guest pass to guest users (see Figure 17: Options for delivering guest passes to guest users on page 31).

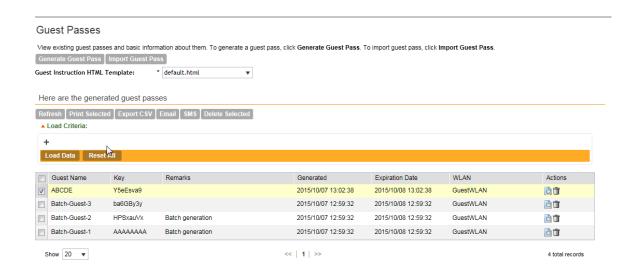

Figure 17: Options for delivering guest passes to guest users

#### **Printing the Guest Pass**

After you generate the guest pass, you can print the guest pass information, which contains the guest user information and instructions on how to connect to the hotspot, and give it to the guest user.

**NOTE:** If your browser is blocking pop-ups, make you temporarily disable the pop-up blocker so you can view and print the guest pass.

Follow these steps to print a guest pass.

- 1. Select the guest passes that you want to print by selecting the check boxes before them.
- 2. In Guest Instruction HTML Template, select a printout template to use.

The default printout template (default.html) is selected by default. If you created custom printout templates (see Creating a Guest Pass Printout Template on page 37), they will appear in the drop-down menu.

#### 3. Click Print Selected.

A new browser page appears, which displays the guest pass and available printing options.

**4.** Configure your printer settings, and then print the guest passes.

You have completed printing the guest passes.

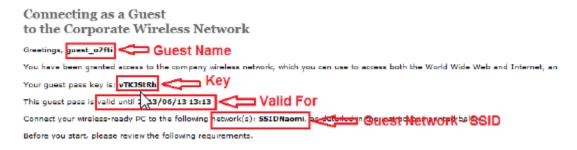

Figure 18: What a guest pass printout looks like

#### **Exporting the Guest Pass to CSV**

Follow these steps to export the last generated guest passes to a comma-separated value (CSV) file.

- **1.** Select the guest passes that you want to export to CSV by selecting the check boxes before them.
- 2. Click Export CSV.

Your web browser downloads the CSV file to its default download location.

- **3.** Go to your web browser's default download location and look for a file named guestpass[number].csv.
- **4.** Using Microsoft Excel or a similar application, open the CSV file. The CSV file displays the details of the guest passes, including:
  - Guest Name
  - Remarks
  - Key
  - Expiration Date

You have completed exporting the last generated guest passes to CSV.

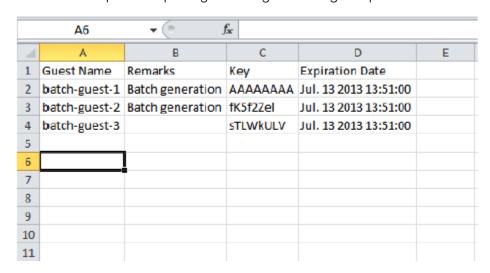

Figure 19: A sample CSV of generated guest passes when opened in Excel

#### Sending the Guest Pass via Email

To send guest passes via email, you must have added an external email server to the controller.

Follow these steps to send the guest pass via email.

- 1. Select the guest passes that you want to send via email by selecting the check boxes before them.
- 2. Click Email.

The Recipient Email form appears on the right side of the page (see Figure 20).

- 3. Click Add New.
- **4.** In the box that appears below, type the email address to which you want to send the guest passes.
- 5. To add another recipient, click **Add New**again, and then type another email address.
- **6.** When you have finished adding all the email recipients, click **Send Email**.

A dialog box appears and informs you that the emails have been sent to the message queue successfully

7. Click **OK**to close the dialog box.

You have completed sending guest passes via email.

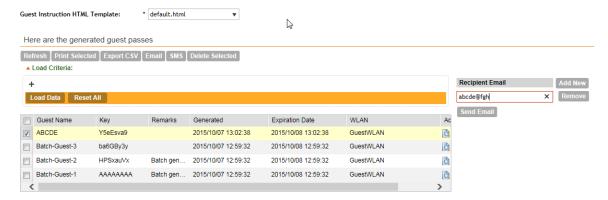

Figure 20: Use the Recipient Email form to specify who will receive the guest passes via email

#### Sending the Guest Pass via SMS

To send guest passes via email, you must have added an external SMS gateway to the controller.

Follow these steps to send the guest pass via email.

- 1. Select the guest passes that you want to send via SMS by selecting the check boxes before them.
- 2. Click SMS.
  - SMS options appears on the right side of the page (see Figure 21: Options for sending guest passes via SMS on page 34).
- 3. In Guest Instruction SMS Template, select the SMS template that you want to use.
- 4. Click Add New.

- 5. In the box that appears below, type the phone number to which you want to send the guest passes via SMS.
- **6.** To add another SMS recipient, click **Add New**again, and then type another phone number.
- 7. When you have finished adding all the SMS recipients, click Send SMS. A dialog box appears and informs you that the SMS messages have been sent to the message queue successfully
- 8. Click **OK**to close the dialog box.

You have completed sending guest passes via SMS.

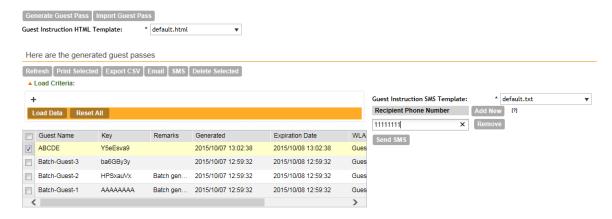

Figure 21: Options for sending guest passes via SMS

#### Generating Guest Passes from an Imported CSV

You can also manually define the guest passes that you want to generate in a comma-separated value (CSV) file (a sample of which is available for download from the **Guest Pass** page).

Follow these steps to generate guest passes from an imported CSV file.

- 1. Click Configuration > Identity > Users.
- 2. Click Guest Pass > Guest Pass Service.

The **Guest Pass** page appears.

- 3. Click Import Guest Pass, and then click Next.
- **4.** Look for the following text under Browse:

To download a sample guest pass, click here.

- 5. Click the here link to download the sample CSV file.
- 6. Using Microsoft Excel or a similar application, open the CSV file.
- 7. In the CSV file, fill out the following columns:
  - #Guest Name (Must): Assign a user name to the guest pass user.
  - Remarks (Optional): Add some notes or comments about this guest pass.
  - Key: Enter a guest pass key or leave it blank so the controller can generate the key automatically.

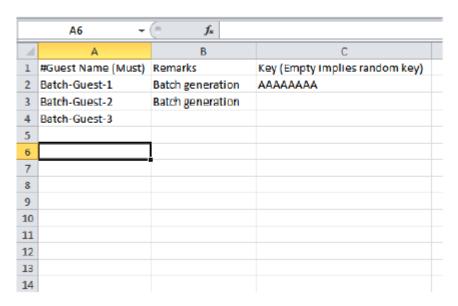

Figure 22: The sample CSV file when opened in Excel

- 8. Save the CSV file.
- **9.** Go back to the **Guest Pass** page, and then configure the following settings on the Common Guest Pass Settings:
  - Guest WLAN: Select the guest WLAN that you created in Step 2: Create a Guest Access WLAN on page 27.
  - Pass Valid For: Set the validity period for the guest pass by filling in the two boxes. For example, if you want the guest pass to be valid for seven days, type 7 in the first box, and then select **Days** in the second box.

#### **10.** Configure the advanced options:

- a) **Pass Effective Since**: Set the guest pass validity period by selecting one of the following options:
  - Effective from the creation time: This type of guest pass is valid from the time it is first created to the specified expiration time, even if it is not being used by any end user.
  - Effective from first use: This type of guest pass is valid from the time the user uses it to authenticate with the controller until the specified expiration time. An additional parameter (Guest Pass will expire in X days) can be configured to specify when an unused guest pass will expire regardless of use. The default is 7 days.
  - Expire guest pass if not used within [] days: If you want this guest pass to expire if it is unused after you generated it, type the number of days in the box (maximum value is 365 days).
- b) Max Devices Allowed: Set the number of users that can share this guest pass.
  - Limited to []: If you want a limited number of users to share this guest pass, click this option, and then type the number in the box.
  - **Unlimited**: If you want an unlimited number of users to share this guest pass, click this option.

- Session Duration: If you clicked Unlimited, this option appears. If you want require users to log on again after their sessions expire, select the Require guest re-login after [] check box, and then select a time increment. If this feature is disabled, connected users will not be required to re-log in until the guest pass expires.
- 11. In Guest List CSV File (at the top of the page), click Browse, and then select the CSV file you edited earlier.

The page refreshes, and the number of guest passes that the controller has identified in the CSV file appears below the **Browse** button.

#### 12 Click Generate.

The page refreshes, and then the guest pass you generated appears in a table, along with other guest passes that exist on the controller.

You have completed generating a guest pass. You are now ready to send the guest pass to guest users. See Step 4: Send Guest Passes to Guest Users on page 30 for information.

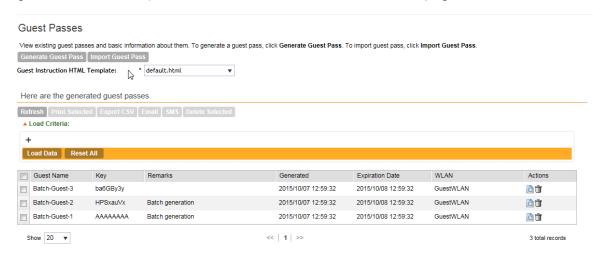

Figure 23: The Guest Pass page for importing a CSV file

#### Viewing the List of Guest Users

Follow these steps to view guest users that currently exist on the controller.

- 1. Click Configuration > Identity > Users.
- 2. Click the **User Type** column to sort all existing user accounts by user type.

All users of the user type **Guest** are guest users.

You have completed view the list of guest users.

#### **Deleting Guest Users**

Follow these steps to delete guest users.

- 1. Click Configuration > Identity > Users.
- 2. Select the check boxes before the guest user accounts that you want to delete.

#### Click Delete Selected.

A confirmation message appears.

#### 3. Click Yes to confirm.

The page refreshes, and the guest user accounts that you deleted disappears from the list.

To delete a single guest pass, click the (delete) icon that is in the same row as the guest pass name.

You have completed deleting a guest pass or guest passes.

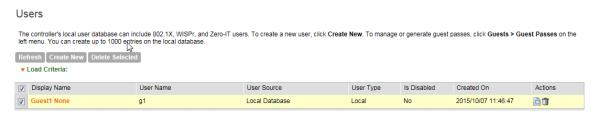

Figure 24: Deleting a single guest pass or multiple guest passes

#### Creating a Guest Pass Printout Template

A guest pass printout template contains variables for the information that guest users need to connect to the controller hotspots (for example, guest name, key, and WLAN name), as well as the actual instructions for connecting to the guest WLAN.

A default printout template exists in the controller. If you want to create your own printout template, follow these steps.

- **1.** Go to Configuration > Identity > Guests.
- 2. Click Templates.

The **Guest Pass Templates** page appears.

3. In the Guest Instruction HTML Template section, click default.html, which is the default guest pass printout template.

The content of the default guest pass printout template appears on the right side of the page.

- **4.** Click **Download** below the template preview area to download a copy of the template to your computer.
- 5. Using an HTML editor, create a new HTML or text file.
- 6. Add content to the file.

Typically, a printout template contains instructions for connecting to the controller hotspot. See Figure 25 for the content of the default printout template.

#### Connecting as a Guest to the Corporate Wireless Network

Greetings, {GP\_GUEST\_NAME}

You have been granted access to the company wireless network, which you can use to access both the World Wide Web and Internet, and to check your personal email.

Your guest pass key is: {GP\_GUEST\_KEY}

This guest pass is valid until {GP\_VALID\_TIME}

Connect your wireless-ready PC to the following network(s): {GP\_GUEST\_WLAN}, as detailed in the instructions printed below.

Before you start, please review the following requirements.

Figure 25: Content of the default printout template

- 7. Insert the following variables into the content of your template:
  - {GP\_GUEST\_NAME}: This is the guest pass user name.
  - {GP\_GUEST\_KEY}: This is the guest pass key.
  - {GP\_VALID\_TIME}: This is the expiration date and time of the guest pass.
  - {GP\_GUEST\_WLAN}: This is the WLAN with which the guest user can associate using the guest name and guest key.
- 8. Save the file.
- **9.** On the **Manage Guest Instruction Templates** page, click the appropriate Upload button for the template that you are creating.

The **Upload a Template File** form appears on the right side of the page.

- **10.** Configure the **Upload a Template File** options:
  - **Template Name**: Type a name for the template that you are uploading.
  - **Template File**: Click **Browse**, and select the template file you created.
- 11. Click Upload.

An information message box appears and informs you that the template file has been uploaded successfully.

12 Click OK.

The template file you uploaded now appears in the list of templates.

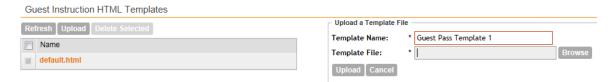

Figure 26: The Upload a Template File form

## Working with User Roles

The controller provides a default role (named **Default**) that is automatically applied to all new user accounts.

By default, this role links all users to the internal WLAN and permits access to all WLANst. As an alternative, you can create additional roles that you can assign to selected wireless network users, to limit their access to certain WLANs, to allow them to log on with non-standard client devices, or to grant permission to generate guest passes. (You can then edit the default role to disable the guest pass generation option.)

#### Creating a User Role

Use user roles to limit user access to certain WLANs, to allow them to log on with non-standard client devices, or to grant permission to generate guest passes.

Follow these steps to create a user role.

- 1. Go to Configuration > Identity > Roles.
- 2. Click Create New.

The Create User Role form appears.

- **3.** Configure the options in the **Create User Role** form.
  - Name: Type a name for this user role.
  - **Description**: Type a description for this user role.
  - **Default Group Attribute Value**: (Fill in this field only if you are creating a user role based on group attributes extracted from an Active Directory or LDAP server.) Enter the User Group name here. Active Directory/LDAP users with the same group attributes are automatically mapped to this user role.
  - WLANS: Specify whether this role will have access to all WLAN or to specific WLANs only.
    - Allow Zero IT Access to All WLANs: Click this to allow this user role access to all WLANs.
    - Allow Zero IT Access to Selected WLANs Only. Click to allow this user role access
      to specific WLANs only. You must select the WLAN to which this user role will have
      access.
  - Max Devices Allowed: Set the number of users that can share this role.
    - Limited to []: If you want a limited number of users to share this role pass, click this option, and then type the number in the box.
    - Unlimited: If you want an unlimited number of users to share this role, click this option.

#### 4. Click OK.

You have completed creating a user role.

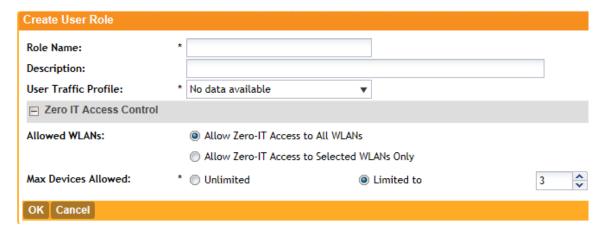

Figure 27: Creating a user role

# **Configuring the Wireless Network**

3

#### In this chapter:

- Configuring WLANs
- Configuring WLAN Groups
- Configuring Access Points
- Controlling Access to the Wireless Network
- Controlling and Monitoring Applications
- Managing Guest Access
- Working with Hotspot (WISPr) Services
- Working With WeChat Services
- Working with Hotspot 2.0 Services
- Working with Web Authentication Services
- Working with AAA Servers
- Configuring Location Services
- Configuring Bonjour Gateway Policies

# **Configuring WLANs**

#### Creating a WLAN

You can configure WLANs with service set identifiers (SSIDs). An SSID identifies the specific wireless network that you want the controller to access.

Follow these steps to create a WLAN.

- **1.** Go to Configuration > Wireless Network > WLANs.
- 2. In the WLAN Configuration section, click Create New.
- **3.** In **General Options**, configure the following:
  - Name: Type a name for this WLAN.
  - **SSID**: Type a short name for the WLAN. The SSID is the WLAN name that is broadcast on the wireless network.
  - **HESSID**: Type the homogenous extended service set identifier (HESSID). The HESSID is a 6-octet MAC address that identifies the homogeneous ESS. The HESSID value must be identical to one of the BSSIDs in the homogeneous ESS.
  - **Description**: Type a brief description of the qualifications/purpose for this WLAN (for example, Engineering or Voice).
- 4. In WLAN Usage, configure the following:
  - In Access Network, select the Tunnel WLAN traffic through Ruckus GRE check box
    if you want to tunnel the traffic from this WLAN back to the controller. Tunnel mode enables
    wireless clients to roam across different APs on different subnets. If the WLAN has clients
    that require uninterrupted wireless connection (for example, VoIP devices), Ruckus Wireless

recommends enabling tunnel mode. When you enable this option, you need to select core network for tunneling WLAN traffic back to the controller.

- In **Authentication Type**, click one of the following options.
  - Standard usage (For most regular wireless networks): This is a regular WLAN suitable for most wireless networks.
  - Hotspot service (WISPr): Click this option if want to use a hotspot service that you previously created.
  - Guest Access and Hotspot 2.0 Onboarding: Click this option if you want guest users to use this WLAN and offer Hotspot 2.0 service to guest users. After you complete creating this WLAN for guest access, you can start generating guest passes (see Working with Guest Passes on page 27).

For more information about Hotspot 2.0 online signup, see the **Hotspot 2.0 Reference Guide** for this release.

- **Web Authentication**: Click this option if you want to require all WLAN users to complete a web-based logon to this network every time they attempt to connect (see Working with Web Authentication Services on page 107).
- Hotspot 2.0: Click this option if you want a Hotspot 2.0 operator profile that you previously created to use this WLAN. See the Hotspot 2.0 Reference Guide for this release.
- Hotspot 2.0 Secure Online Signup (OSEN): Click this option if you want to use this WLAN for Hotspot 2.0 OSEN. See the Hotspot 2.0 Reference Guide for this release for more information.
- 5. in **Authentication Options**, click the authentication method by which users will be authenticated prior to gaining access to the WLAN. The level of security should be determined by the purpose of the WLAN you are creating.
  - Open (Default): No authentication mechanism is applied to connections. If WPA or WPA2 encryption is used, this implies WPA-PSK authentication.
    - If you clicked **Web Authentication** in **Authentication Type**, **Open** is the only available authentication option.
  - 802.1x EAP: A very secure authentication/encryption method that requires a back-end authentication server, such as a RADIUS server. Your choice mostly depends on the types of authentication the client devices support and your local network authentication environment.
  - MAC Address: Authenticate clients by MAC address. MAC address authentication requires a RADIUS server and uses the MAC address as the user logon name and password. You have two options for the MAC address format to use for authenticating clients:
    - Use user defined text as authentication password (default is device MAC address)
    - Set device MAC address in 802.1x format 00-10-A4-23-19-C0. (The default is 0010a42319c0).
- **6.** In **Encryption Options**, select an encryption method to use.

WPA and WPA2 are both encryption methods certified by the Wi-Fi Alliance and are the recommended encryption methods. The Wi-Fi Alliance will be mandating the removal of WEP due to its security vulnerabilities, and Ruckus Wireless recommends against using WEP if possible.

- WPA2: Enhanced WPA encryption using stronger TKIP or AES encryption algorithm.
- WPA-Mixed: Allows mixed networks of WPA and WPA2 compliant devices. Use this setting if your network has a mixture of older clients that only support WPA and TKIP, and newer client devices that support WPA2 and AES.
- WEP-64 (40 bits): Provides a lower level of encryption, and is less secure, using 40-bit WEP encryption.
- WEP-128 (104 bits): Provides a higher level of encryption than WEP-64, using a 104-bit key for WEP encryption. However, WEP is inherently less secure than WPA.
- None: No encryption; traffic is sent in clear text.

If you set the encryption method to WEP-64 (40 bit) or WEP-128 (104 bit) and you are using an 802.11n or 802.11ac AP for the WLAN, the AP will operate in 802.11g mode.

7. In Hotspot Portal, configure the following options.

This section only appears if you clicked **Hotspot (WISPr)** in **WLAN Usage > Authentication Type**.

- Hotspot (WISPr) Portal: Select the hotspot that you want this WLAN to use. This option appears only when Hotspot service (WISPr) is selected as the WLAN usage type. This hotspot service may be the hotspot that you created in Creating a Hotspot (WISPr) Service on page 96.
- Bypass CNA: Select the Enable check box if you want to bypass the Apple CNA feature on iOS and OS X devices that connect to this WLAN. See Bypassing Apple CNA on page 49 for more information.
- Authentication Service: Select the authentication server that you want to use for this WLAN. Options include Local DB, Always Accept, and any AAA servers that you previously added (see Working with AAA Servers on page 110). Additionally, if you want the controller to proxy authentication messages to the AAA server, select the Use Controller as Proxy check box.
- Accounting Service: Select the RADIUS Accounting server that you want to use for this WLAN. You must have added a RADIUS Accounting server previously (see Working with AAA Servers on page 110). Additionally, if you want the controller to proxy accounting messages to the AAA server, select the Use Controller as Proxy check box.
- 8. In Guest Access Portal, configure the following options:

This section only appears if you clicked **Guest Access + Hotspot 2.0 Online Signup** in **WLAN Usage > Authentication Type**.

- **Guest Portal Service**: Select the guest access portal that you created earlier for this onboarding WLAN.
- Bypass CNA: Select the Enable check box if you want to bypass the Apple CNA feature on iOS and OS X devices that connect to this WLAN. See Bypassing Apple CNA on page 49 for more information.

- Guest Authentication: Select Guest to require users to enter their guest credentials, or select Always Accept to allow users without guest credentials to authentication.
- Guest Accounting: Select the RADIUS Accounting server that you want to use for this WLAN. You must have added a RADIUS Accounting server previously (see Working with AAA Servers on page 110). Additionally, if you want the controller to proxy accounting messages to the AAA server, select the Use the Controller as Proxy check box.
- **9.** In the **Online Signup/Onboarding Service** section, configure the following options:

This section only appears if you clicked **Guest Access + Hotspot 2.0 Online Signup** in **WLAN Usage > Authentication Type**.

- Hotspot 2.0 Signup: Select the Hotspot 2.0 devices check box to enable support for Hotspot 2.0 devices. See the Hotspot 2.0 Reference Guide for this release for more information.
- Zero-IT Onboarding: Select the Non-Hotspot 2.0 devices (i.e., legacy devices) and Hotspot Rel 1 devices check box.
- Onboarding Portal: Select the portal signup profile that you want this guest WLAN to use.
- Authentication Services: Select the authentication server that you previously added to the controller.

10. In the Authentication & Accounting Service section, configure the following options:

- **Web Authentication Portal**: Select the web authentication portal that you created previously. See Working with Web Authentication Services on page 107 for more information.
- Bypass CNA: Select the Enable check box if you want to bypass the Apple CNA feature on iOS and OS X devices that connect to this WLAN. See Bypassing Apple CNA on page 49 for more information.
- Authentication Service: Select the authentication server that you want to use for this WLAN. Options include Local DB, Always Accept, and any AAA servers that you previously added (see Working with AAA Servers on page 110). Additionally, if you want the controller to proxy authentication messages to the AAA server, select the Use the Controller as Proxy check box.
- Accounting Server: Select the RADIUS Accounting server that you want to use for this WLAN. You must have added a RADIUS Accounting server previously (see Working with AAA Servers on page 110). Additionally, if you want the controller to proxy accounting messages to the AAA server, select the Use the Controller as Proxy check box.
- **11.** In **Options**, configure the following options:
  - Wireless Client Isolation: Wireless client isolation enables subnet restrictions for connected clients. Click **Enable** if you want to prevent wireless clients associated with the same AP from communicating with each other locally. The default value is **Disable**.
  - Priority: Set the priority of this WLAN to Low if you would prefer that other WLAN traffic
    takes priority. For example, if you want to prioritize internal traffic over guest WLAN traffic,
    you can set the priority in the guest WLAN configuration settings to Low. By default, all
    WLANs are set to high priority.
- 12 In RADIUS Options, click + (plus sign) to display the options, and then configure the following:

- NAS ID: Select how to the RADIUS server will identify the AP. Options include:
  - WLAN BSSID
  - AP MAC
  - User-defined
- NAS Request Timeout: Type the timeout period (in seconds) after, which an expected RADIUS response message is considered to have failed.
- NAS Max Number of Retries: Type the number of failed connection attempts after which the controller will fail over to the backup RADIUS server.
- NAS Reconnect Primary: If the controller fails over to the backup RADIUS server, this is the interval (in minutes) at which the controller will recheck the primary RADIUS server if it is available. The default interval is 5 minutes.
- Call STA ID: Use either WLAN BSSID or AP MAC as the station calling ID. Select one.

#### **13** In **Advanced Options**, configure the following options:

- User Traffic Profile: If you want this WLAN to use a user traffic profile that you previously created, select it from the drop-down menu. Otherwise, select **System Default**. For more information, see Creating a User Traffic Profile on page 82.
- L2 Access Control: If you want this WLAN to use an L2 access control policy that you previously created, select it from the drop-down menu. Otherwise, select **Disable**. For more information, see Creating an L2 Access Policy on page 84.
- **Device Policy**: If you want this WLAN to use a device policy that you previously created, select it from the drop-down menu. Otherwise, select **Disable**. For more information, see Controlling Device Access on page 86.
- Access VLAN: By default, all wireless clients associated with APs that the controller is
  managing are segmented into a single VLAN (with VLAN ID 1). If you want to tag this WLAN
  traffic with a different VLAN ID, enter a valid VLAN ID (2-4094) in the box.
- **Hide SSID**: Select this check box if you do not want the ID of this WLAN advertised at any time. This will not affect performance or force the WLAN user to perform any unnecessary tasks.
- Client Load Balancing: To disable client load balancing on this WLAN, select the Do not perform client load balancing for this WLAN service check box. For more information, see Client Load Balancing on page 48.
- Proxy ARP: Select this check box to enable proxy ARP. When proxy ARP is enabled on a WLAN, the AP provides proxy service for stations when receiving neighbor discovery packets (for example, ARP request and ICMPv6 Neighbor Solicit messages), and acts on behalf of the station in delivering ARP replies. When the AP receives a broadcast ARP/Neighbor Solicit request for a known host, the AP replies on behalf of the host. If the AP receives a request for an unknown host, it forwards the request at the rate limit specified.
- Max Clients: This option limits the number of clients that can associate with this WLAN per AP (default is 100). You can also limit the total number of clients that a specific AP (or radio, on dual radio APs) will manage.
- 802.11d: Select this check box to enable this standard on this WLAN. 802.11d provides specifications for compliance with additional regulatory domains (countries or regions) that were not defined in the original 802.11 standard. Click this option if you are operating in one of these additional regulatory domains.

- Force DHCP: Enable this option to force clients to obtain a valid IP address from DHCP within the specified number of seconds. This prevents clients configured with a static IP address from connecting to the WLAN. Additionally, if a client performs Layer 3 roaming between different subnets, in some cases the client sticks to the former IP address. This mechanism optimizes the roaming experience by forcing clients to request a new IP address.
- DHCP Option 82: Select the Enable DHCP Option 82 check box to enable this feature. When this feature is enabled and an AP receives a DHCP request from a wireless client, the AP will encapsulate additional information (such as VLAN ID, AP name, SSID and MAC address) into the DHCP request packets before forwarding them to the DHCP server. The DHCP server can then use this information to allocate an IP address to the client from a particular DHCP pool based on these parameters.
- Client TX/RX Statistics: Select the Ignore statistics from unauthorized clients check box if you do not want the controller to monitor traffic statistics for unauthorized clients.
- Inactivity Timeout: Select this check box and enter a value in seconds (60 to 600) after which idle clients will be disconnected.
- Client Fingerprinting: By selecting this check box, the controller will attempt to identify client devices by their operating system, device type and host name, if available. This makes identifying client devices easier on the **Dashboard**, **Monitor** and **Client Details** pages.
- **OFDM Only**: Select the check box to force clients associated with this WLAN to use only Orthogonal Frequency Division Multiplexing (OFDM) to transmit data. OFDM-only allows the client to increase management frame transmission speed from CCK rates to OFDM rates. This feature is implemented per WLAN and only affects the 2.4GHz radio.
- BSS Min Rate: Select this check box to set the bss rates of management frames from default rates (CCK rates for 2.4G or OFDM rate 6Mbps for 5G] to the desired rates. By default, BSS Min Rate is disabled.
  - OFDM-only takes higher priority than BSS-minrate. However, OFDM-only relies on BSS-minrate to adjust its rate for management frames.
- **Mgmt Tx Rate**: To set the transmit rate for management frame, select a value (in Mbps) from the drop-down list.
- **Service Schedule**: Use the Service Schedule tool to control which hours of the day, or days of the week to enable/disable WLAN service. Options include:
  - Always On: Click this enable this WLAN at all times.
  - Always Off: Click this option to disable the WLAN service at all times.
  - Specific: Click this to set specific hours during which this WLAN will be enabled. For example, a WLAN for student use at a school can be configured to provide wireless access only during school hours. Click on a day of the week to enable/disable this WLAN for the entire day. Colored cells indicate WLAN enabled. Click and drag to select specific times of day. You can also disable a WLAN temporarily for testing purposes, for example.

The service schedule feature will not work properly if the controller does not have the correct time. To ensure that the controller always maintains the correct time, point the controller to an NTP server's IP address, as described in Configuring the System Time on page 138.

• Band Balancing: Client band balancing between the 2.4GHz and 5GHz radio bands is disabled by default on all WLANs. To disable band balancing for this WLAN only (when enabled globally), select the **Do not perform band balancing for this WLAN service** check box. For more information, see Band Balancing on page 48.

#### **14.** Click **OK**.

You have completed creating a WLAN.

Figure 28: The Create New WLAN Configuration form

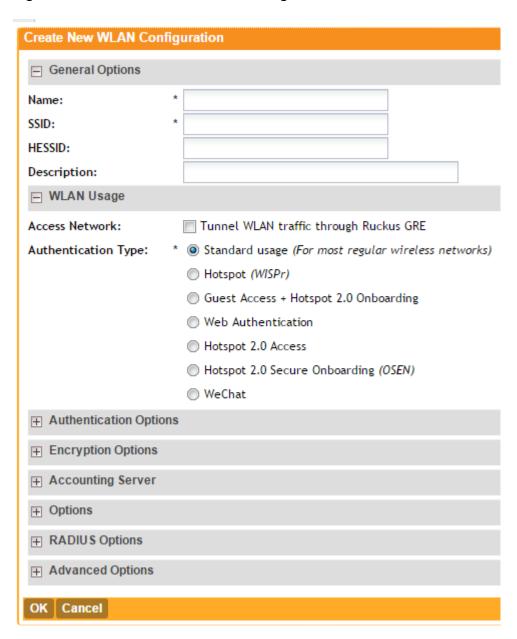

#### Client Load Balancing

Enabling load balancing can improve WLAN performance by helping to spread the wireless client load between nearby access points, so that one AP does not get overloaded while another sits idle.

The load balancing feature can be controlled from within the controller web interface to balance the number of clients per radio on adjacent APs.

Adjacent APs are determined by the controller at startup by measuring the RSSI during channel scans. After startup, the controller uses subsequent scans to update the list of adjacent radios periodically and when a new AP sends its first scan report. When an AP leaves, the controller immediately updates the list of adjacent radios and refreshes the client limits at each affected AP.

Once the controller is aware of which APs are adjacent to each other, it begins managing the client load by sending the configured client limits to the APs. These limits are soft values that can be exceeded in several scenarios, including:

- 1. When a client's signal is so weak that it may not be able to support a link with another AP
- 2. When a client's signal is so strong that it really belongs on this AP.

The APs maintain these configured client limits and enforce them once they reach the limits by withholding probe responses and authentication responses on any radio that has reached its limit.

#### **Key Points About Client Load Balancing**

Before you enable load balancing, keep the following considerations in mind:

- The load balancing rules apply only to client devices; the AP always responds to another AP that is attempting to set up or maintain a mesh network.
- Load balancing does not disassociate clients already connected.
- Load balancing takes action before a client association request, reducing the chance of client misbehavior.
- The process does not require any time-critical interaction between APs and the controller.
- Provides control of adjacent AP distance with safeguards against abandoning clients.
- Can be disabled on a per-WLAN basis. For instance, on a voice WLAN, load balancing may not be desired due to voice roaming considerations.
- Background scanning must be enabled on the WLAN for load balancing to work.

#### **Band Balancing**

Band balancing balances the client load on radios by distributing clients between the 2.4 GHz and 5 GHz radios.

This feature is enabled by default and set to a target of 25% of clients connecting to the 2.4 GHz band. To balance the load on a radio, the AP encourages dual-band clients to connect to the 5 GHz band when the configured percentage threshold is reached.

#### **Client Admission Control**

Client admission control allows APs to adaptively allow or deny the association of clients based on the potential throughput of the currently associated clients. This helps prevent APs from becoming overloaded with clients and improves user experience for wireless users.

As an administrator, you can help maintain a positive user experience for wireless users on the network by configuring the following client admission control settings:

- Minimum client count
- Maximum radio load
- Minimum client throughput

Client admission control is implemented on a per radio basis and is currently only supported on 802.11n APs.

#### **Bypassing Apple CNA**

Some Apple® iOS and OS X® clients include a feature called Captive Network Assistant (CNA), which allows clients to connect to an open captive portal WLAN without displaying the logon page.

When a client connects to a wireless network, the CNA feature launches a pre-browser login utility and it sends a request to a success page on the Apple® website. If the success page is returned, the device assumes it has network connectivity and no action is taken. However, this login utility is not a fully functional browser, and does not support HTML, HTML5, PHP or other embedded video. In some situations, the ability to skip the login page for open WLANs is a benefit. However, for other guest or public access designs, the lack of ability to control the entire web authentication process is not desirable.

The controller provides an option to work around the Apple® CNA feature if it is not desirable for your specific deployment. With CNA bypass enabled, captive portal (web-based authentication) logon must be performed by opening a browser to any unauthenticated page (HTTP) to get redirected to the logon page.

#### Viewing Existing WLANs

You can view the existing WLANs that you have created.

Follow these steps to view the list.

1. Click Configuration > Wireless Network > WLAN.

The WLANs page appears.

2. Look for the WLAN Configuration section.

All existing WLANs are listed in the section and their basic settings, including the:

- WLAN name
- SSID
- Description
- Auth Method (authentication method)
- Encryptions
- Actions (that you can perform)

You have completed viewing a list of existing WLANs.

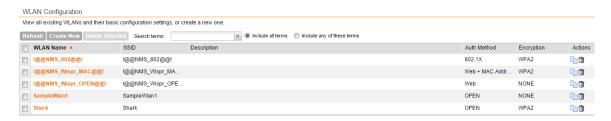

Figure 29: Viewing the list of existing WLANs

#### **Deleting WLANs**

Follow these steps to delete WLANs.

1. Go to Configuration > WLAN.

The WLANs page appears.

- 2. Look for the WLAN Configuration section.
- 3. Locate the WLAN or WLANs that you want to delete.
- 4. Select the check boxes (first column) for the WLANs that you want to delete.
- 5. Click Delete Selected.

The WLANs that you selected disappear from the list. You have completed deleting WLANs.

If you are deleting a single WLAN, you can also click the licon (under the **Actions** column) that is in the same row as the WLAN that you want to delete.

#### **Configuring WLAN Groups**

A WLAN group is a way of specifying which APs or AP groups provide which WLAN services.

If your wireless network covers a large physical environment (for example, multi-floor or multi-building office) and you want to provide different WLAN services to different areas of your environment, you can use WLAN groups to do this.

For example, if your wireless network covers three building floors (1st floor to 3rd floor) and you need to provide wireless access to visitors on the 1st floor, you can do the following:

- 1. Create a WLAN service (for example, Guest Only Service) that provides guest-level access only.
- 2. Create a WLAN group (for example, Guest Only Group), and then assign Guest Only Service (WLAN service) to Guest Only Group (WLAN group).
- **3.** Assign APs on the 1st Floor (where visitors need wireless access) to your Guest Only Group.

Any wireless client that associates with APs assigned to the Guest Only Group will get the guest-level access privileges defined in your Guest Only Service. APs on the 2nd and 3rd floors can remain assigned to the default WLAN Group and provide normal-level access.

#### **Notes About WLAN Groups**

Before you start using WLAN groups to provision WLAN settings to APs or AP groups, take note of the following important notes:

- Creating WLAN groups is optional. If you do not need to provide different WLAN services to different areas in your environment, you do not need to create a WLAN group.
- A default WLAN group called default exists. The first 27 WLANs that you create are automatically assigned to this default WLAN group.
- A WLAN group can include a maximum of 27 member WLANs. For dual radio APs, each radio can be assigned to only one WLAN group (single radio APs can be assigned to only one WLAN group).

#### Creating a WLAN Group

Follow these steps to create a WLAN group.

- **1.** Go to **Configuration** > **WLAN**. The **WLANs** page appears.
- 2. Look for the WLAN Groups section.
- 3. Click Create New.
- **4.** In **Group Name**, type a descriptive name that you want to assign to this WLAN group.

For example, if this WLAN will contain WLANs that are designated for guest users, you can name this as Guest WLAN Group.

- **5.** In **Description** (optional), type some notes or comments about this group.
- **6.** Under **WLAN** List, select the check boxes for the WLANs that you want to be part of this WLAN group.
  - The VLAN Override and NAS-ID columns for the selected WLANs become active.
- 7. In the **VLAN Override** settings, choose whether to override the *VLAN* configured for each member WLAN. Available options include:
  - **No Change**: Click this option if you want the WLAN to keep the same *VLAN* tag (default: 1).
  - Tag: Click this option to override the VLAN configured for the WLAN service.
- **8.** In the **NAS-ID settings**, choose whether to override the *NAS-ID* configured for each member WLAN. Available options include:
  - No Change: Click this option if you want the WLAN to keep the same NAS-ID tag.
  - **User-defined**: Click this option to override the *NAS-ID* that has been assigned to this WLAN service.
- 9. Click Create New.

The **Create New** form disappears and the WLAN group that you created appears in the table under **WLAN Groups**.

You may now assign this WLAN group to an AP or AP group.

#### **Viewing Existing WLAN Groups**

Follow these steps to view a list of existing WLAN groups.

**1.** Go to **Configuration** > **WLAN**.

The WLANs page appears.

2. Look for the WLAN Groups section.

All existing WLAN groups and their basic settings are shown, including the:

- WLAN group name
- Description
- Actions (that you can perform)
- **3.** To view WLANs that belong to a particular WLAN group, click the **WLAN group name**. You have completed viewing existing WLAN groups.

#### **Deleting WLAN Groups**

Follow these steps to delete WLAN groups.

**1.** Go to **Configuration** > **WLAN**.

The **WLANs** page appears.

- 2. Scroll down to the WLAN Group section.
- 3. Locate the WLAN group or groups that you want to delete.
- 4. Select the check boxes (first column) for the WLAN groups that you want to delete.
- 5. Click Delete Selected.

The WLAN groups that you selected disappear from the list. You have completed deleting WLAN groups.

If you are deleting a single WLAN group, you can also click the icon (under the **Actions** column) that is in the same row as the WLAN group that you want to delete.

#### Working with WLAN Schedule Profiles

A WLAN schedule profile specifies the hours of the day or week during which a WLAN service will be enabled or disabled.

For example, a WLAN for student use at a school can be configured to provide wireless access only during school hours. Create a WLAN schedule profile, and then when you configure a WLAN, select the schedule profile to enable or disable the WLAN service during those hours/days.

**NOTE:** This feature will not work properly if the system does not have the correct time. To ensure that the system always maintains the correct time, configure an NTP server and point the system to the NTP server's IP address, as described in Configuring the System Time on page 138.

**NOTE:** WLAN service schedule times should be configured based on your browser's current timezone. If your browser and the target AP/WLAN are in different timezones, configure the on/off times according to the desired schedule according to your local browser. For example if

you wanted a WLAN in Los Angeles to turn on at 9 AM and your browser was set to New York time, please configure the WLAN service schedule to enable the WLAN at noon. When configuring the service schedule, all times are based on your browser's timezone setting.

#### Creating a WLAN Schedule Profile

Follow these steps to create a WLAN schedule profile.

- **1.** Go to **Configuration** > **WLAN**. The **WLANs** page appears.
- 2. Scroll down to the WLAN Schedule Profiles section.
- 3. Click Create New.

The Create New WLAN Schedule Table form appears.

- 4. Set a WLAN schedule.
  - a) To enable or disable the WLAN for an entire day, click the day of the week under the **Time** column.
  - b) To enable or disable the WLAN for specific hour of a specific day, click the squares in the table. A single square represents 30 minutes (two-15 minute blocks).
    - Blue-colored cells indicate the hours when the WLAN is enabled. Clear (or white) cells indicate the hours when the WLAN is disabled.

#### 5. Click Create New.

The page refreshes, and then the schedule you created appears in the **WLAN Scheduler Profiles** section.

You have completed creating a WLAN schedule profile. This WLAN schedule profile will now appear as an option

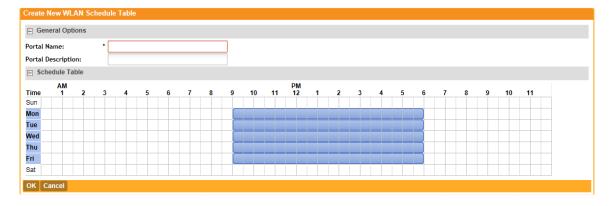

Figure 30: Creating a schedule profile

#### WLANs

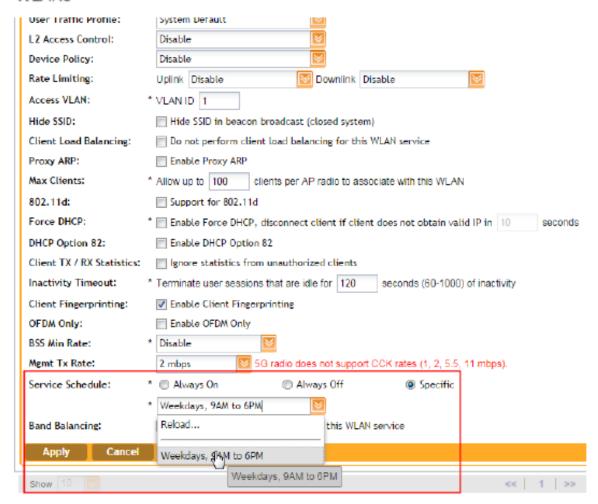

Figure 31: Selecting the schedule profile when creating or editing a WLAN

#### Viewing WLAN Schedule Profiles

Follow these steps to view a list of existing WLAN schedule profiles.

- **1.** Go to **Configuration** > **WLAN**.
  - The **WLANs** page appears.
- 2. Look for the WLAN Schedule Profiles section.

All existing WLAN schedule profiles and their basic settings are shown, including the:

- WLAN schedule name
- Description
- Actions (that you can perform)
- **3.** To view the schedule that has been defined in a particular schedule profile, click the schedule profile name.

You have completed viewing existing WLAN schedule profiles.

#### **Deleting WLAN Schedule Profiles**

Follow these steps to delete WLAN schedule profiles.

- 1. Go to Configuration > WLAN. The WLANs page appears.
- 2. Scroll down to the WLAN Schedule Profiles section.
- **3.** Locate the profile or profiles that you want to delete.
- 4. Select the check boxes (first column) for the profiles that you want to delete.
- 5. Click Delete Selected.

The profiles that you selected disappear from the list. You have completed deleting WLAN schedule profiles.

If you are deleting a single profile, you can also click the icon (under the **Actions** column) that is in the same row as the profile that you want to delete.

## **Configuring Access Points**

Learn how to configure the access points that are managed by the controller.

#### **Configuring Common AP Settings**

Configure the settings that are common to all access points that are managed by the controller.

Follow these steps to configure the settings such as the country code, mesh options, and radio options.

- 1. Go to Configuration > Access Points > Common Settings.
- **2.** In the **General Options** section, configure the following:

| Option                                | Description                                                                                                    |
|---------------------------------------|----------------------------------------------------------------------------------------------------|
| AP Firmware                           | This field shows the current AP firmware version on controller. This is not configurable.                                                                                                    |
| Country Code                          | Select the country in which you are operating the access points. Different countries and regions maintain different rules that govern which channels can be used for wireless communications. Set the country code to the proper regulatory region ensuring that the controller network does not violate local and national regulatory restrictions. |
| Location                              | Type a location name (for example, Ruckus Wireless HQ) for this AP.                                                                                                    |
| Location<br>Additional<br>Information | Type additional information about the AP location (for example, 350 W Java Dr, Sunnyvale, CA 94089, United States).                                                                                                    |
| <b>GPS Coordinates</b>                | Type the longitude and latitude coordinates for the AP's location.                                                                                                    |
| AP Admin Logon                        | Specify the user name and password that administrators can use to log on directly to the managed access point's native web interface. The following boxes are provided:                                                                                                    |

Logon ID: Type the admin user name.

#### Option Description

• **Password**: Type the admin password.

#### **AP Time Zone**

Set the time zone that you want APs to use by selecting one of the following options:

- Follow the System Time Zone: Select this option if you want managed APs to use the same time zone as the controller, which the controller obtains from the NTP server you configured in Configuring the System Time on page 138.
- **User Defined**: Select this option if you want to set the time zone used by the APs manually, and then configure the time zone abbreviation (for example, CST, GMT, etc.), GMT offset, and daylight saving time (DST) support.

#### AP IP Mode

This field shows the IP addressing mode (either IPv4 only or IPv6 only) that managed APs use. This is the device IP mode that you selected when you completed the **Setup Wizard**. This field is not configurable.

**3.** In the **Mesh Options** section, configure the following:

#### **Option Description**

#### Enable mesh networking

Select this check box if you want managed APs to automatically form a wireless mesh network, in which participant nodes (APs) cooperate to route packets.

Dual band APs can only mesh with other dual band APs, while single band APs can only mesh with other single band APs.

#### Mesh Name (ESSID)

This option only appears when the **Enable mesh networking** check box above is selected. Type a name for the mesh network. Alternatively, do nothing to accept the default mesh name that the controller has generated.

Mesh Passphrase This option only appears when the Enable mesh networking check box above is selected. Type a passphrase that contains at least 12 characters. This passphrase will be used by the controller to secure the traffic between Mesh APs. Alternatively, click **Generate** to generate a random passphrase with 32 characters or more.

**4.** In **Radio Options**, configure the following:

| Option                  | Description                                                                                                    |
|-------------------------|----------------------------------------------------------------------------------------------------|
| Channel Range<br>(2.4G) | Select the check boxes for the channels on which you want the 2.4GHz radios of managed APs to operate. Channel options include channels 1 to 11. By default, all channels are selected.                                       |
| DFS Channels            | If the country code that is selected in the <b>General Options</b> section of this page is <b>United States</b> , the <b>Allow DFS channels</b> check boxs appears. Selecting this check box adds Dynamic Frequency Selection |

#### Option

#### Description

(DFS) channels to the list of 5GHz channels (see below) that managed APs can use indoors and outdoors.

DFS channels, which are special channels allocated for radar signals, can be used by unlicensed devices (such as APs and wireless clients) if no radar signals are using them. If radar signals are detected on a DFS channel that is currently used by devices, those devices will automatically vacate the channel and use an alternate channel.

#### Channel Range (5G) Indoor

Select the check boxes for the channels on which you want the 5GHz radios of managed *indoor* APs to operate. If you selected the **Allow DFS channels** check box above, the list of channel options includes the DFS channels.

# Channel Range (5G) Outdoor

Select the check boxes for the channels on which you want the 5GHz radios of managed *outdoor* APs to operate. If you selected the **Allow DFS channels** check box above, the list of channel options includes the DFS channels.

# Radio Options b/g/n (2.4 GHz)

Configure the following options:

- Channelization: Set the channel width used during transmission to either 20 or 40 (MHz), or select **Auto** to set it automatically.
- **Channel**: Select the channel to use for the b/g/n (2.4GHz) radio, or select **Auto** to set it automatically.
- TX Power Adjustment: Select the preferred TX power, if you want to manually configure the transmit power on the 2.4GHz radio. By default, TX power is set to Full on the 2.4GHz radio

# Radio Options a/n/c (5GHz)

Configure the following options:

- Channelization: Set the channel width used during transmission to either 20, 40, or 80 (MHz), or select **Auto** to set it automatically.
- Channel (Indoor): Select the indoor channel to use for the a/n/c (5GHz) radio, or select Auto to set it automatically.
- Channel (Outdoor): Select the outdoor channel to use for the a/n/c (5GHz) radio, or select Auto to set it automatically.
- TX Power Adjustment: Select the preferred TX power, if you want to manually configure the transmit power on the 5GHz radio. By default, TX power is set to Full on the 5GHz radio.
- 5. In Syslog Options, select the Enable external syslog server for APs check box if you want to send syslogs to a remote syslog server. Configure the following options that appear after you select the check box.

#### Option

#### Description

#### Server Address

Type the IP address (IPv4 or IPv6) or host name of the syslog server on the network.

Option Description

Port Type the syslog port number on the server. The default port number

is 514.

Facility for Event Select the facility level that will be used by the syslog message.

Options include **Keep Original** (default), **Local0**, **Local1**, **Local2**,

Local3, Local4, Local5, Local6, and Local7.

**Priority** Accept or change the default severity to priority mapping. See Default

Event Severity to Syslog Priority Mapping on page 134.

#### **6.** In **Advanced Options**, configure the following options:

#### Option Description

Channel Mode If you want to allow outdoor APs to use wireless channels that are regulated as indoor-use only, select the Allow indoor channels check box. For more information, see Channel Mode on page 61.

#### Auto Channel Selection

You can adjust the AP channel to 2.4 GHz or 5 GHz frequencies by selecting the appropriate check-box.

Further, you can automatically adjust the AP to optimize performance by choosing one of the following:

- Background Scanning
- ChannelFly

If you select this option, the Mean Time Between Change (MTBC) slider is displayed, which allows you to manually control the ChannelFly behavior. The behavior can be configured within the range of 100 -1440 minutes with 480 minutes being the default value.

This is also configurable in AP groups.

#### Background Scanning

If you want APs to evaluate radio channel usage automatically, enable and configure the background scanning settings on both the 2.4GHz and 5GHz radios. By default, background scanning is enabled on both radios and is configured to run every 20 seconds.

Smart Monitor To disable the WLANs of an AP whenever the AP uplink or Internet connection becomes unavailable, select the **Enable** check box. And then, configure the following options:

- **Health Check Interval**: Set the interval (between 5 and 60 seconds) at which the controller will check the AP's uplink connection. The default value is 10 seconds.
- Health Check Retry Threshold: Set the number of times (between 1 and 10 times) that the controller will check the AP's uplink connection. If the controller is unable to detect the uplink after the configured number of retries, the controller will disable the AP's WLANs. The default value is 3 retries.

#### Option Description

When the controller disables the AP's WLANs, the AP creates a log for the event. When the AP's uplink is restored, the AP sends the event log (which contains the timestamp when the WLANs were disabled, and then enabled) to the controller.

#### **VLAN Pooling**

To automatically segment large groups of clients (that may or may not be connected to the same SSID) into multiple smaller subgroups using multiple VLANs, select the Allow VLAN pooling overlapping check box. Refer to VLAN Pooling on page 63 for the additional settings that you need to configure to get VLAN pooling to work on the wireless network.

#### Rogue AP Detection

Select the **Report rogue access points** check box to enable rogue device detection in logs and email alarm event notifications.

- Report all rogue devices: Send alerts for all rogue AP events.
- Report only malicious roque devices of type: Select which event types to report. Events include SSID spoofing, same network, and MAC spoofing.
- Protect the network from malicious rogue access points: Select this check box to automatically protect your network from network connected rogue APs, SSID-spoofing APs and MAC-spoofing APs. When one of these rogue APs is detected (and this check box is enabled), the Ruckus Wireless AP automatically begins sending broadcast de-authentication messages spoofing the rogue's BSSID (MAC) to prevent wireless clients from connecting to the malicious roque AP. This option is disabled by default.

#### Client Load Balancing

Improve WLAN performance by enabling load balancing. Load balancing spreads the wireless client load between nearby access points, so that one AP does not get overloaded while another sits idle.

Load balancing must be enabled on a per-radio basis. To enable load balancing, select the Enable loading balancing on [2.4GHz or 5GHz] check box, and then set or accept the default Adjacent Radio Threshold values (50dB for the 2.4GHz radio and 43dB for the 5GHz radio).

For more information about load balancing, see Client Load Balancing on page 48.

#### Band Balancing

Client band balancing between the 2.4 GHz and 5 GHz radio bands is enabled by default on all WLANs. For more information, see Band Balancing.

# Location

If you have an LBS server on the network, select the **Enable LBS Server** Based Service check box, and then select the server from the list.

> For more information about location based services, see Configuring Location Services on page 120.

# Option Description Hotspot 2.0 If managed A Venue Profile the venue pr

If managed APs are providing Hotspot 2.0 services, select the name of the venue profile that you previously created. See the **Hotspot 2.0 Reference Guide** for this release for more information.

#### Client Admission Control

To enable client admission control on a specific wireless radio, select the **Enable** check box, and then set the load thresholds on the AP at which it will stop accepting new clients by setting values for the following:

- Min Client Count
- Max Radio Load (%)
- Min Client Throughput (Mbps)

For more information about client admission control, see Client Admission Control on page 49.

#### AP Reboot Timeout

Set the time after which the AP will reboot automatically when it is unable to reach the default gateway or the control interface.

- Reboot AP if it cannot reach default gateway after [] minutes: The
  default timeout is 30 minutes.
- Reboot AP if it cannot reach the controller after []: The default timeout is 2 hours.

#### 7. Click Apply.

Location:

Location Additional

You have completed configuring the common AP settings.

# Common Settings This configuration applies to all access points, unless they are modified at the AP group level or AP level. Refresh General Options AP Firmware: \* 3.2.0.99.510 Country Code: United States Different countries have different regulations on the usage of radio channels. To ensure that APs use authorized radio channels, select the correct country

GPS Coordinates: (example: 25.07858, 121.57141) Latitude: . Longitude: Password: •••••• AP Admin Logon: \* Logon ID: admin AP Time Zone: Follow the System Time Zone
User defined AP IP Mode: IPv4 only **■ Mesh Options ∓** Radio Options **∓** Syslog Options Advanced Options Apply Reset

(example: Starbucks)

(example: 460 N Mathilda Ave. Sunnyvale, CA, USA)

Figure 32: The Common Settings page

#### **Channel Mode**

Some countries restrict certain 5GHz channels to indoor use only.

For instance, Germany restricts channels in the 5.15 GHz to 5.25 GHz band to indoor use. When ZoneFlex Outdoor APs and bridges with 5 GHz radios (ZoneFlex 7762, 7782, 7761- CM and 7731) are set to a country code where these restrictions apply, the AP or bridge can no longer be set to an indoor-only channel and will no longer select from amongst a channel set that includes these indoor-only channels when SmartSelect or auto channel selection is used, unless the administrator configures the AP to allow use of these channels.

For instance, if the AP is installed in a challenging indoor environment (such as a warehouse), the administrator may want to allow the AP to use an indoor-only channel. These channels can be enabled for use through the AP CLI or controller web interface by configuring **Configuration** > **Access Points** > **Common Settings** > **Advanced Options** > **Channel Mode** and selecting the **Allow indoor channels (allow ZoneFlex Outdoor APs to use channels regulated as indoor use-only)** check box.

If you have a dual-band ZoneFlex Indoor AP functioning as a RAP with dual-band ZoneFlex Outdoor APs functioning as MAPs, the mesh backhaul link must initially use a non-indoor-only channel. Your ZoneFlex Outdoor MAPs may fail to join if the mesh backhaul link is using a restricted indoor-only channel.

#### **Client Load Balancing**

Enabling load balancing can improve WLAN performance by helping to spread the wireless client load between nearby access points, so that one AP does not get overloaded while another sits idle.

The load balancing feature can be controlled from within the controller web interface to balance the number of clients per radio on adjacent APs.

Adjacent APs are determined by the controller at startup by measuring the RSSI during channel scans. After startup, the controller uses subsequent scans to update the list of adjacent radios periodically and when a new AP sends its first scan report. When an AP leaves, the controller immediately updates the list of adjacent radios and refreshes the client limits at each affected AP.

Once the controller is aware of which APs are adjacent to each other, it begins managing the client load by sending the configured client limits to the APs. These limits are soft values that can be exceeded in several scenarios, including:

- 1. When a client's signal is so weak that it may not be able to support a link with another AP
- 2. When a client's signal is so strong that it really belongs on this AP.

The APs maintain these configured client limits and enforce them once they reach the limits by withholding probe responses and authentication responses on any radio that has reached its limit.

#### **Key Points About Client Load Balancing**

Before you enable load balancing, keep the following considerations in mind:

• The load balancing rules apply only to client devices; the AP always responds to another AP that is attempting to set up or maintain a mesh network.

- Load balancing does not disassociate clients already connected.
- Load balancing takes action before a client association request, reducing the chance of client misbehavior.
- The process does not require any time-critical interaction between APs and the controller.
- Provides control of adjacent AP distance with safeguards against abandoning clients.
- Can be disabled on a per-WLAN basis. For instance, on a voice WLAN, load balancing may not be desired due to voice roaming considerations.
- Background scanning must be enabled on the WLAN for load balancing to work.

#### **Band Balancing**

Band balancing balances the client load on radios by distributing clients between the 2.4 GHz and 5 GHz radios.

This feature is enabled by default and set to a target of 25% of clients connecting to the 2.4 GHz band. To balance the load on a radio, the AP encourages dual-band clients to connect to the 5 GHz band when the configured percentage threshold is reached.

#### ChannelFly and Background Scanning

SmartZone controllers offer the ChannelFly and Background Scanning automatic channel selection methods for spectrum utilization and performance optimization. While Background Scanning must be enabled for rogue AP detection, AP location detection and radio power adjustment, either can be used for automatic channel optimization.

The main difference between ChannelFly and Background Scanning is that ChannelFly determines the optimal channel based on real-time statistical analysis of actual throughput measurements, while Background Scanning uses channel measurement and other techniques to estimate the impact of interference on Wi-Fi capacity based on progressive scans of all available channels.

**NOTE:** If you enable ChannelFly, Background Scanning can still be used for adjusting radio power and rogue detection while ChannelFly manages the channel assignment. Both cannot be used at the same time for channel management.

#### Benefits of ChannelFly

With ChannelFly, the AP intelligently samples different channels while using them for service. ChannelFly assesses channel capacity every 15 seconds and changes channel when, based on historical data, a different channel is likely to offer higher capacity than the current channel. Each AP makes channel decisions based on this historical data and maintains an internal log of channel performance individually.

When ChannelFly changes channels, it utilizes 802.11h channel change announcements to seamlessly change channels with no packet loss and minimal impact to performance. The 802.11h channel change announcements affect both wireless clients and Ruckus mesh nodes in the 2.4 GHz and/or 5 GHz bands.

Initially (in the first 30-60 minutes) there will be more frequent channel changes as ChannelFly learns the environment. However, once an AP has learned about the environment and which channels are most likely to offer the best throughput potential, channel changes will occur less frequently unless a large measured drop in throughput occurs.

ChannelFly can react to large measured drops in throughput capacity in as little as 15 seconds, while smaller drops in capacity may take longer to react to.

Disadvantages of ChannelFly

Compared to Background Scanning, ChannelFly takes considerably longer for the network to settle down. If you will be adding and removing APs to your network frequently, Background Scanning may be preferable. Additionally, if you have clients that do not support the 802.11h standard, ChannelFly may cause significant connectivity issues during the initial capacity assessment stage.

You can enable/disable ChannelFly per band. If you have 2.4 GHz clients that do not support 802.11h, Ruckus recommends disabling ChannelFly for 2.4 GHz but leaving it enabled for the 5 GHz band.

#### Background Scanning

Using Background Scanning, SmartZone controllers regularly samples the activity in all Access Points to assess RF usage, to detect rogue APs and to determine which APs are near each other for mesh optimization. These scans sample one channel at a time in each AP so as not to interfere with network use. This information is then applied in AP Monitoring and other controller monitoring features. You can, if you prefer, customize the automatic scanning of RF activity, deactivate it if you feel it's not helpful, or adjust the frequency, if you want scans at greater or fewer intervals.

**NOTE:** Background Scanning must be enabled for SmartZone controllers to detect rogue APs on the network.

#### **VLAN Pooling**

When Wi-Fi is deployed in a high density environment such as a stadium or a university campus, the number of IP addresses required for client devices can easily run into the thousands.

Placing thousands of clients into a single large subnet or VLAN can result in degraded performance due to factors like broadcast and multicast traffic. To address this problem, VLAN pooling allows administrators to a deploy pool of multiple VLANs to which clients are assigned, thereby automatically segmenting large groups of clients into multiple smaller subgroups, even when connected to the same SSID. As the client device joins the WLAN, the VLAN is assigned to one of the VLANs in the pool based on a hash of the client's MAC address.

To use the VLAN pooling feature, you first need to create a VLAN pooling profile, and then you can assign the profile to a specific WLAN or override the VLAN settings of a WLAN group.

#### Creating a VLAN Pooling Profile

Each VLAN pool can contain up to 16 VLANs, and a maximum of 64 VLAN pools can be created. Each WLAN can be configured with a single VLAN pool.

Follow these steps to create a VLAN pooling.

- 1. Go to Configuration > WLANs.
- 2. In the VLAN Pooling Profiles section, click Create New. The Create New VLAN Pooling Profile form appears.
- **3.** In **Name**, type a name for the profile.

- **4.** In **Description** (optional), type a short description for this profile.
- In VLANs, type the VLAN IDs to be assigned to this pool.
   VLAN IDs can be separated by hyphens, commas, or a combination (for example, 7-10, 13, 17, 20-28).
- 6. Click OK.

You have completed creating a VLAN pooling profile.

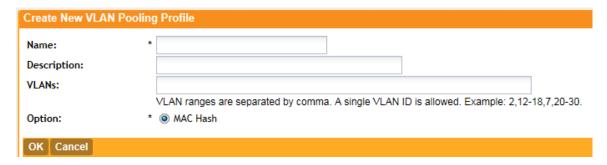

Figure 33: The Create New VLAN Pooling Profile form

#### Assigning the VLAN Pooling Profile to a WLAN

Follow these steps to assign the VLAN pooling profile to a specific WLAN.

- 1. Go to ConfigurationWLANs.
- 2. In the WLAN Configuration section, click Create New to create a new WLAN or click a WLAN name to edit it.
- 3. Expand the Advanced Options section, and locate the Access VLAN entry.
- **4.** Select the **Enable VLAN Pooling** check box, and then select the VLAN pooling profile that you created earlier.
- 5. Click OK.

You have completed assigning a VLAN pooling profile to a WLAN. Clients connecting to this WLAN will now be automatically assigned to a VLAN from the specified VLAN pool.

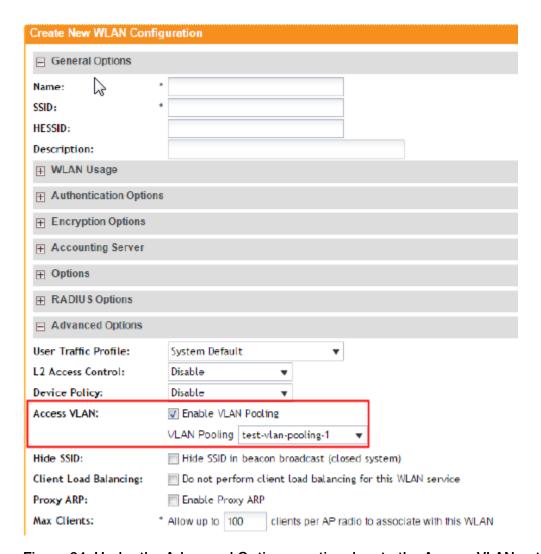

Figure 34: Under the Advanced Options section, locate the Access VLAN entry

#### Using a VLAN Pooling Profile to Override the VLAN Settings of a WLAN Group

If you want to override the original VLAN settings of a WLAN with the VLAN pool that you created earlier, follow these steps.

- 1. Go to Configuration > WLANs.
- 2. In the WLAN Groups section, click Create New to create a new WLAN group or click a WLAN group name to edit it.
- **3.** Expand the **WLAN List** section, and then select the check boxes for the member WLANs for which you want to override the VLAN settings.
- **4.** In the **VLAN Override** column, select **Pooling**, and then select the VLAN pooling profile that you want to apply to each of the selected member WLANs.
- 5. Click Apply.

You have completed overriding the VLAN settings of a WLAN group using a VLAN pooling profile.

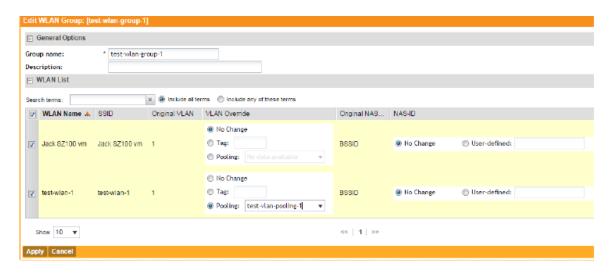

Figure 35: In the VLAN Override column, select the VLAN pooling profile to apply each of the selected WLANs

#### **Managing Access Points**

Once you set up the controller, access points will be able to join or register with the controller automatically. After an access point registers successfully with the controller, you can update its configuration by following the steps described in this section.

#### Viewing a List of Managed Access Points

After an access point registers successfully with the controller, it appears on the Access Points page, along with other managed access points. Follow these steps to view a list of managed access points.

• Go to Configuration > Wireless Network > Access Points.

A list of access points that are being managed by the controller appears on the **Access Points** page. These are all the access points that belong to all management domains.

The list of managed access points displays details about each access point, including its:

- AP MAC address
- AP name
- Model (AP model)
- AP firmware
- IP address (internal IP address)
- External IP address
- Provision Method
- Provision State
- Administrative Status
- Status
- Configuration Status
- Registered On (date the access point joined the controller network)
- Registration State

Actions (actions that you can perform)

NOTE: By default, the Access Points page displays 10 access points per page (although you have the option to display up to 250 access points per page). If the controller is managing more than 10 access points, the pagination links at the bottom of the page are active. Click these pagination links to view the succeeding pages on which the remaining access points are listed.

#### APs

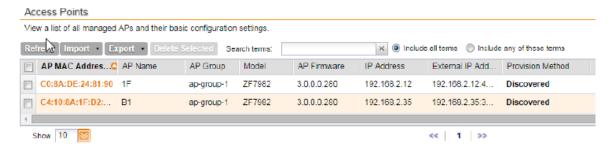

Figure 36: Viewing a list of managed access points

#### **Provisioning and Swapping Access Points**

The controller supports the provisioning and swapping of access points.

As an administrator you can:

- Upload a file containing list of AP and the pre-provisioned configuration data for each AP. The controller processes the file and provides details on regarding the import results (including a list of failed APs and failure reasons).
- Modify or delete pre-provisioning data if AP does not connect to the controller
- Monitor the status and stage of the pre-provisioned APs
- Manually lock or unlock APs
- Upload a file containing list of AP pairs for swapping. The controller processes the file and provide the detailed import result (including a list of failed APs and failure reasons).
- Manually enter the AP swap pair
- Delete the swap configuration if AP fails to contact the controller
- Monitor the status and stage of the swapping AP pairs
- Manually swap the APs

#### Options for Provisioning and Swapping APs

The controller supports the provisioning and swapping of access points.

Use the following buttons on the Access Points page to perform the AP provisioning and swapping.

Import Batch

Click this button to import the provisioning file. The controller displays the Provisioning APs import results. Any errors that occur during the import process will be listed by the controller.

**Export All Batch** Click this button to download a CSV file that lists all APs that have been **Provisioning APs** provisioned. The exported CSV contains the following information:

AP MAC Address

- Model
- AP Name
- Description
- Location
- GPS Coordinates
- Logon ID
- Password
- Administrative State
- IP Address
- Network Mask
- Gateway
- Primary DNS
- Secondary DNS
- Provision Checklist
- Serial Number

NOTE: The exported CSV file for all batch provisioned APs only contains pre-provisioned APs. It does not contain swapping APs or auto discovered APs.

NOTE: If no APs have been pre-provisioned, you will still be able to export the CSV file but it will be empty (except for the column titles).

# APs

Import Swapping Manually trigger the swapping of two APs by clicking the swap action in the row. You can also edit the pre-provision configuration only if the AP does not connect to the controller. Click the AP MAC address to bring up the configuration edit form, and then select **Pre-provision Configuration**.

#### Export All Batch Swapping APs

Click this button to download a CSV file that lists all APs that have been swapped. The exported CSV contains the following information:

- Swap In AP MAC
- Swap In AP Model
- Swap Out AP MAC

**NOTE:** The exported CSV file for batch swapping APs only contains swapping APs. It does not contain pre-provisioned APs or auto discovered APs.

#### Delete Selected

To delete multiple pre-provisioned APs simultaneously, select the check boxes before the AP MAC addresses, and then click **Delete Selected**. To

delete a single pre-provisioned AP, click the up icon that is in the same row as the AP MAC address. If the AP has not contacted the controller. the AP record disappears from the table. If the AP comes up later, the controller treats it as a discovered AP. If the AP is connected to the controller, the delete operation is similar to the AP delete operation.

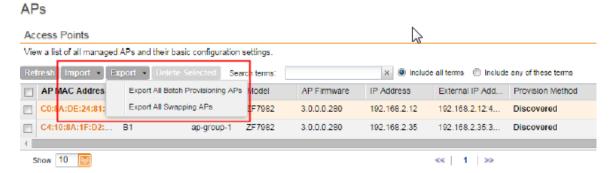

Figure 37: Options for provisioning and swapping APs

#### **Understanding How Swapping Works**

The following table lists how the controller handles swapping by detailing each stage.

For example, you have entered swap configuration as Swap In: A and Swap out: B.

Table 3: AP swapping stages

| Stage          | State A  | Stage A                                 | State B  | Stage B                                 |
|----------------|----------|-----------------------------------------|----------|-----------------------------------------|
| 1. Enter data  | Swapping | Not Registered                          | Approved | Waiting for swap in AP registration     |
| 2. AP register | Swapping | Waiting for swapping in                 | Approved | Waiting for swapping out                |
| 3. User swap   | Approved | Swapped in                              | Swapping | Swapped out                             |
| 4: Second swap | Swapping | Swapped out and waiting for swapping in | Approved | Swapped in and waiting for swapping out |

#### **Editing AP Configuration**

Follow these steps to update the configuration of a managed access point.

- 1. On the menu, click Configuration.
- 2. On the sidebar, click Wireless Network > Access Points.
- 3. On the APs page, locate the access point whose configuration you want to update.
- 4. Click the MAC address of the access point.

The **Edit AP** configuration form appears.

- **5.** Update the access point configuration by modifying the options in the form.
- 6. Click OK.

You have completed editing the AP configuration.

The loc parameter (which holds the Location attribute in the AP configuration) in the controller's Captive Portal redirection to the configured hotspot login portal is encoded using the Hex encoder from the org.apache.commons.codec.binary library. If you have hotspots on the network

and you are using an external portal, take note of the encoding mechanism for the loc parameter so your external portal can decode it.

#### APs

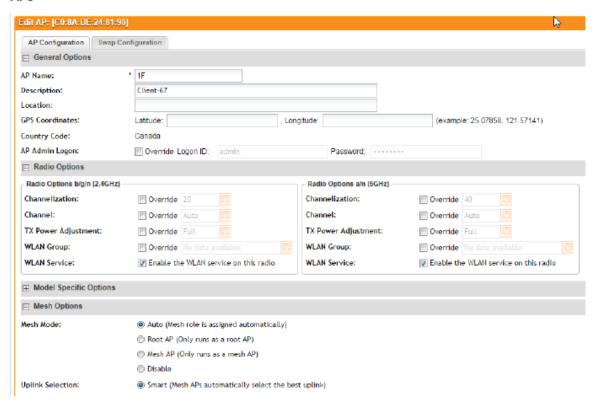

Figure 38: The Edit AP configuration form

#### **Editing Swap Configuration**

The controller supports the swapping or replacement of a managed AP with a new AP of the same model. This feature is useful when you want to avoid service interruption because you need to replace an AP in the field.

By configuring the swap settings, you can easily and automatically export and apply the settings of the old AP to the new AP.

Follow these steps to configure the swap settings of an AP.

- 1. Go to the Configuration > Wireless Network > Access Points.
- 2. On the APs page, locate the access point whose swap configuration you want to update.
- 3. Click the AP MAC address of the access point.
- **4.** Click the **Swap Configuration** tab.
- **5.** Update the access point configuration by modifying the options in the form.
- 6. Click OK.

You have completed editing the swap configuration.

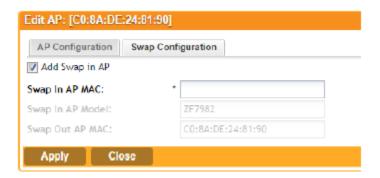

Figure 39: The Edit AP > Swap Configuration form

#### **Deleting an Access Point**

Follow these steps to delete an access point that is currently registered with the controller.

- 1. Go to the Configuration > Wireless Network > Access Points.
- 2. On the APs page, locate the access point that you want to delete.
- 3. Once you locate the access point, click the icon that is under the **Actions** column. A confirmation message appears.
- 4. Click OK.

The list of managed access points refreshes, and then the access point that you deleted disappears from the list.

**NOTE:** Wireless clients that are associated with the access point that you deleted will still be able to connect to the network until the next time the access point attempts to rejoin the controller.

**NOTE:** After you delete an access point, it could take approximately two minutes before it appears on the **Configuration** > **Wireless Network** > **APs** page again.

#### **Configuring Model Based Settings**

To apply settings to all APs of a particular model, use the **Model Based Settings** page.

Follow the steps to configure **Model Based Settings** settings.

- 1. On the menu, click Configuration.
- 2. On the sidebar, click Wireless Network > Access Points > Model-based Settings. The AP Model Specific Configuration page appears.
- 3. In Select an AP Model, select the AP model that you want to configure.
- 4. NOTE: The options that appear in the **General Options** section depend on the AP model that you select. Not all the options described in the table below will appear for every AP model.

In the **General Options** section, configure the following settings:

| Option                        | Description                                                                                                    |  |
|-------------------------------|----------------------------------------------------------------------------------------------------|--|
| PoE out port                  | To enable the PoE out port on the selected AP model, select the <b>Enable PoE out ports (specific ZoneFlex AP models only)</b> .                                                                                                    |  |
|                               | <b>NOTE:</b> If the controller country code is set to United Kingdom, an additional <b>Enable 5.8 GHz Channels</b> option will be available for outdoor 11n/11ac APs. Enabling this option allows the use of restricted C-band channels. These channels are disabled by default and should only be enabled by customers with a valid license to operate on these restricted channels.                                                                                                    |  |
| PoE Operating<br>Mode         | Select the PoE operating mode of the selected AP model. Available options include Auto (defauled) and 802.3af PoE. If 802.3af PoE is selected, this AP model will operate in 802.3af mode (not 802.3at mode) and will consume less power than in 802.3at mode. However, when this option is selected, some AP features are disabled to reduce power consumption, such as the USB port and one of the Ethernet ports. See the <i>Access Point User Guide</i> for model-specific information. |  |
| Internal Heater               | To enable the heater that is built into the selected AP model, select the <b>Enable internal heaters (specific AP models only)</b> check box.                                                                                                    |  |
| Status LEDs                   | To disable the status LED on the selected AP model, select the <b>Disable Status LEDs</b> check box.                                                                                                    |  |
| LLDP                          | To enable the Link Layer Discovery Protocol (LLDP) on the selected AP model, select the <b>Enable Link Layer Discovery Protocol</b> check box.                                                                                                    |  |
| External Antenna<br>(2.4 GHz) | <b>a</b> To enable the external 2.4 GHz antenna on the selected AP model, select the <b>Enable external antenna</b> check box, and then set the gai value (between 0 and 90dBi) in the box provided.                                                                                                    |  |
| External Antenna<br>(5 GHz)   | To enable the external 5 GHz antenna on the selected AP model, select the <b>Enable external antenna</b> check box, and then set the gain value (between 0 and 90dBi) in the box provided.                                                                                                    |  |
| USB Port                      | To disable the USB port on the selected AP model, select the <b>Disable USB port</b> check box. USB ports are enabled by default.                                                                                                    |  |

**<sup>5.</sup> NOTE:** The number of LAN ports that appear in this section correspond to the physical LAN ports that exist on the selected AP model.

In the Port Settings section, configure the following options for each LAN port.

| Option       | Description                                                                                                    |  |
|--------------|----------------------------------------------------------------------------------------------------|--|
| Enable check | Use this option to enable and disable this LAN port on the selected AP                                                                                     |  |
| box          | model. By default, this check box is selected. To disable this LAN port, clear this check box.                                                             |  |
| Profile      | Use this option to select the Ethernet port profile that you want this LAN port to use. Two default Ethernet port profile exist: <b>Default Trunk Port</b> |  |

#### Option Description

(selected by default) and **Default Access Port**. If you created Ethernet port profiles (see Creating an Ethernet Port Profile on page 78), these profiles will also appear on the drop-down list.

**NOTE:** If you recently created an Ethernet port profile and it does not appear on the drop-down menu, click **Reload** on the drop-down menu to refresh the Ethernet port profile list.

## 6. Click Apply.

The message Please wait... appears. When the message disappears, you have completed configuring the settings of the selected AP model.

### AP Model Specific Configuration

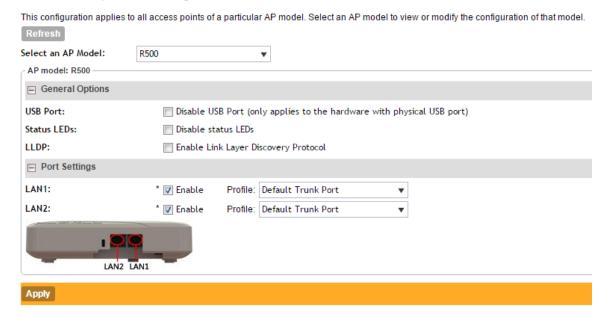

Figure 40: Options for configuring AP model specific settings

#### **Configuring AP Tunnel Settings**

Configure the tunnel settings of access points that are managed by the controller.

Follow these steps to configure the AP tunnel settings.

- 1. Go to Configuration > Wireless Network > Access Point > AP Tunnel Settings.
- **2.** In **Tunnel Type**, select the tunneling protocol that you want the controller to use for AP traffic. Option include:
  - Ruckus GRE
  - SoftGRE
  - SoftGRE + IPsec

**NOTE:** Selecting the SoftGRE + IPSec tunneling protocol will prevent APs that do not support Internet Protocol Security (IPsec) from joining the controller.

**3.** Optional: If you selected **Ruckus GRE**, configure the following settings:

Option Description

Ruckus Tunnel Mode

Select a protocol to use for tunneling WLAN traffic back to the controller.

- **GRE + UDP**: Select this option to allow APs behind a NAT server to tunnel WLAN traffic back to the controller.
- **GRE**: Select this option to tunnel regular WLAN traffic only.

Tunnel Encryption Select the Enable tunnel encryption check box if you want managed

APs to decrypt 802.11 packets, and then use an AES encrypted tunnel to send them to the controller. By default, when WLAN traffic is tunneled to the controller, only the management traffic is encrypted;

data traffic is unencrypted.

WAN Interface MTU Set the maximum transmission unit (MTU) for the tunnel to either Auto (default) or a specific size (850 to 1500 bytes). MTU is the size of the largest protocol data unit that can be passed on the controller network.

**4.** Optional: If you selected **Soft GRE**, configure the following settings:

Option Description

**Name** Type a name for the profile that you are creating.

**Description** Type a short description of the profile.

**Primary Gateway** 

Address

Type the IP address or fully-qualified domain name (FQDN) of the

primary gateway server.

Secondary Gateway

Address

If you have a secondary gateway server on the network, type its IP address or FQDN in the box provided. If the controller is unable to reach the primary gateway server, it will automatically attempt to reach the secondary gateway address that you specify here.

**Gateway Path MTU** Set the maximum transmission unit (MTU) for the gateway path.

Options include Auto (default) and Manual (range is 850 to 1500

bytes).

ICMP Keep Alive Period Type the time interval (in seconds) at which APs send a keepalive

message to the active third party WLAN gateway. The range is 1

to 180 seconds and the default value is 10 seconds.

ICMP Keep Alive Retry Type the number of keepalive attempts that APs wait for a

response from the active third party WLAN gateway before failing over to the standby WLAN gateway. The range is 2 to 10 retries

and the default value is 5 retries.

**5.** Configure the setting for the tunneling protocol that you selected.

#### 6. Click Apply.

You have completed configuring the AP tunnel settings.

### **AP Tunnel Settings**

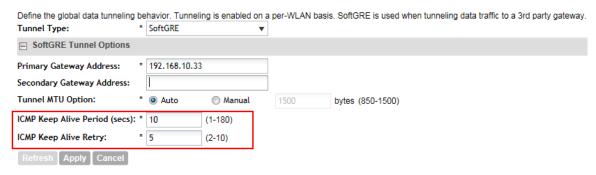

Figure 41: Configuring the AP tunnel settings

# **Tagging Critical APs**

A critical AP is an AP that exceeds the daily traffic threshold (sum of uplink and downlink) data bytes configured on the controller web interface. Follow these steps to tag critical APs automatically.

- 1. Go to Configuration > Wireless Network > Access Points > Critical AP Rules.
- 2. Select the Enable Auto Tagging Critical APs check box.
- 3. Under Auto Tagging Rules, select Daily Traffic Bytes Exceeds Threshold.
- **4.** Under **Rule Threshold**, specify the threshold.
  - In the first box, type a value that you want to set as the traffic threshold. This value will be applied in conjunction with the data unit that you will select in the second box.
  - In the second box, select the data unit for the threshold M for megabytes or G for gigabytes.

#### 5. Click Apply.

APs that exceed the daily traffic threshold that you specified will appear highlighted on the **Access Points** page and the **Access Point details** page. Additionally, the controller will send an SNMP trap to alert you that that an AP has been disconnected.

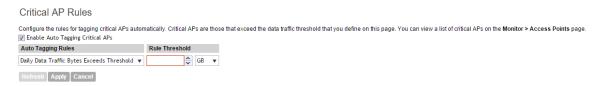

Figure 42: Use the Critical AP Rules page to define the daily traffic threshold for APs

#### Creating an IPsec Profile

Create an IPsec profile that APs can use when the AP tunnel settings are set to SoftGRE + IPsec. Follow these steps to create an IPSec profile.

- 1. On the menu, click Configuration.
- 2. On the sidebar, click Wireless Network > Access Points > IPsec.

The **IPsec** page appears.

3. Click Create New.

The **Create IPSec Profile** form appears.

- 4. In **General Options**, configure the following:
  - Name: Type name for the IPSec profile that you are creating.
  - **Description**: Type a description for this profile.
  - Security Gateway: Type the IP address or FQDN of the IPSec server. If you use the IP address, the IP address format that you must enter will depend on the IP mode that is configured on the controller.
- **5.** In **Authentication**, configure the following:
  - Type: Click Preshared Key to use PSK for authentication or click Certificate to use an X.509 certificate on the certificate authority (CA) or registration authority (RA) server. The controller uses the CMPv2 protocol to obtain the signed certificate from the CA/RA server.
  - Preshared Key: If you clicked Preshared Key in Type, type the PSK in this box. The PSK must be eight to 128 ASCII characters in length.
- **6.** In **Security Association**, configure the following:
  - **IKE Proposal Type**: Click **Default** to use the default Internet Key Exchange (IKE) security association (SA) proposal type or click **Specific** to manually configure the IKE SA proposal. If you clicked **Specific**, you will need to configure the following settings:
    - Encryption Algorithm: Options include 3DES, AES128, AES192, and AES256.
    - Integrity Algorithm: Options include MD5, SHA1, AES-XCBC, SHA256, SHA384, and SHA512.
    - **Pseudo-Random Function**: Options include Use integrity ALG, PRF-MD5, PRF-SHA1, PRF-AES-XCBC, PRF-AES-CMAC, PRF-SHA256, and PRF-SHA384.
    - **DH Group**: Options for Diffie-Hellman groups for IKE include modp768, modp1024, modp1536, modp2048, modp3072, modp4096, modp6144, and modp8192.
  - ESP Proposal Type: Click Default to use the default Encapsulating Security Payload (ESP) SA proposal type or click Specific to manually configure the ESP proposal. If you clicked Specific, you will need to configure the following settings:
    - Encryption Algorithm: Options include 3DES, AES128, AES192, AES256, and NONE.
    - Integrity Algorithm: Options include MD5, SHA1, AES-XCBC, SHA256, SHA384, and SHA512
    - **DH Group**: Options for Diffie-Hellman groups for ESP include None, modp768, modp1024, modp1536, modp2048, modp3072, modp4096, modp6144, and modp8192.
- 7. In Rekey Options, configure the following:

- Internet Key Exchange: To set time interval at which the IKE key renews, select a time unit (day, hour, or minute) from the drop-down list, and then type a number in the box. To disable IKE rekey, select the **Disable** check box.
- Encapsulating Security Payload: To set time interval at which the ESP key renews, select a time unit (day, hour, or minute) from the drop-down list, and then type a number in the box. To disable ESP rekey, select the **Disable** check box.

# 8. In Certificate Management Protocol, configure the following:

- DHCP Option 43 Sub Code for CA/RA Address: Set the DHCP Option 43 subcode that will be used to discover the address of the CA/RA server on the network. The default subcode is 8.
- CA/RA Address: Type the IP address or FQDN of the CA/RA server. If you use the IP address, the IP address format that you must enter will depend on the IP mode that is configured on the controller.
- **Server Path**: Type the path to the X.509 certificate on the CA/RA server.
- DHCP Option 43 Sub Code for Subject Name of CA/RA: Set the DHCP Option 43 subcode that will be used to discover the subject name of the CA/RA server on the network. The default subcode is 5.
- Subject Name of CA/RA: Type an ASCII string that represents the subject name of the CA/RA server.

# 9. In Advanced Options, configure the following:

- **DHCP Option 43 Sub Code for Security Gateway**: Set the DHCP Option 43 subcode that will be used to discover the address of the security gateway on the network. The default subcode is 7.
- Retry Limit: Set the number of times that the controller will attempt to discover the address of the security gateway. The default retry count is 5. Accepted values are 0 (disable) to 16.
- **Replay Window**: Set the ESP replay window (in packets). The default size is 32 packets. Accepted values are 0 (disable) to 32 packets.
- **IP Compression**: To enable IP Payload Compression Protocol (IPComp) compression before encryption, click **Enable**. The default value is **Disable**.
- Force NAT-T: To enforce UDP encapsulation of ESP packets, click **Enable**. The default value is **Disable**.
- **Dead Peer Detection**: By default, the IKE protocol runs a health check with remote peer to ensure that it is alive. To disable this health check, click **Disable**.
- NAT-T Keep Alive Interval: To set the keep alive interval (in seconds) for NAT traversal, type a value in the box. The default keep alive interval is 20 seconds. Accepted values are 1 to 65536. To disable the keep alive interval, click **Disable**.
- FailOver Options: To configure the failover settings when APs are unable to connect, configure the following:
  - Retry Period: Set the number of days (minimum 3 days) during which APs will keep attempting to connect. To keep try indefinitely, select the Forever check box.
  - **Retry Interval**: Set the interval (in minutes) between each retry attempt. The default retry interval is 1 minute. Accepted values are from 1 to 30 minutes.

• Retry Mode: If you want APs to fall back to the specified primary security gateway, click Revertive. If you want APs to maintain connectivity with the security gateway to which they are currently connected, click Non-revertive.

#### 10. Click OK.

The page refreshes and then profile that you created appears.

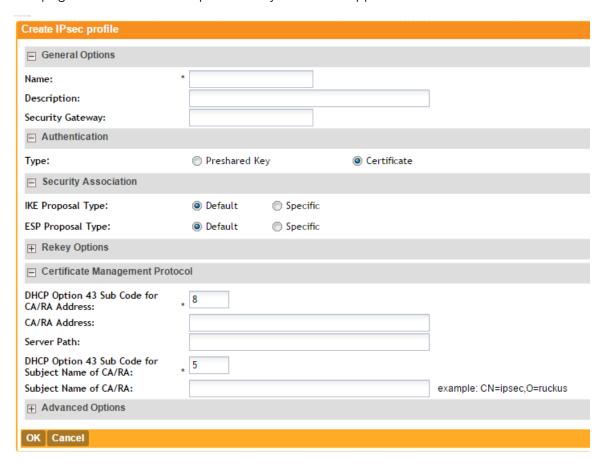

Figure 43: Options for creating an IPsec profile

#### Creating an Ethernet Port Profile

An Ethernet port profile contains settings that define how an AP will handle VLAN packets when its port is designated as either trunk, access, or general port. By default, two Ethernet port profiles exist: **Default Access Port** and **Default Trunk Port.**.

Follow the steps to create an Ethernet port profile.

- **1.** On the menu, click **Configuration**.
- 2. On the sidebar, click Wireless Network > Access Points > Ethernet Port. The Ethernet Port Profiles page appears.
- Click Create New.The Create New Ethernet Port form appears.
- **4.** Configure the options that appear in the form.

Option Description **General Options** Name Type a name for the Ethernet port profile that you are creating. Type The Ethernet port type defines how the AP will manage VLAN frames. You can set Ethernet ports on an AP to one of the following types: Trunk Port Access Port General Port For more information about Ethernet port types, see Designating an Ethernet Port Type on page 81. Port Setting Tunnel Select this check box to enable tunneling on the Ethernet port. **NOTE:** This check box only appears when **Type** is set to **Access**. VLAN Untag ID Type the ID of the native VLAN (typically, 1), which is the VLAN into which untagged ingress packets are placed upon arrival. If your network uses a different VLAN as the native VLAN, configure the AP Trunk port's VLAN Untag ID with the native VLAN used throughout your network. **VLAN Members** Type the VLAN IDs that you want to use to tag WLAN traffic that will use this profile. You can type a single VLAN ID or a VLAN ID range (or a combination of both). The valid VLAN ID range is 1 to 4094. **Enable Dynamic** Select this check box if you want the controller to assign VLAN IDs on VLAN a per-user basis. Before enabling dynamic VLAN, you need to define on the RADIUS server the VLAN IDs that you want to assign to users. **NOTE:** See How Dynamic VLAN Works for more information. **NOTE:** This option is only available when **Type** is set to **Access Port** and **802.1X** authentication is set to **MAC-based Authenticator**. Guest VLAN If you want to assign a device that fails authentication to still be able to access the Internet but to internal networ resources, select this check box. NOTE: This check box only appear when the Enable Dynamic VLAN

check box is selected.

| Option                                 | Description                                                                                                    |
|----------------------------------------|----------------------------------------------------------------------------------------------------|
| 802.1X                                 | This option, which is disabled by default, controls the type of 802.1X authenticator that you want to use to authenticate devices. Available options include:                                                                                                    |
|                                        | <ul> <li>MAC-based Authenticator: If you select this authenticator, each MAC address host is individually authenticated. Each newly-learned MAC address triggers an EAPOL request-identify frame.</li> <li>Port-based Authenticator: If you select this authenticator, only a single MAC host must be authenticated for all hosts to be granted access to the network.</li> </ul> |
| Authenticator                          | This section only appears when 802.1X is set to either MAC-based Authenticator or Port-based Authenticator.                                                                                                    |
| Authentication<br>Server               | Select the authentication server to use. If you want to use the controller as proxy, select the <b>Use the Controller as Proxy</b> check box instead.                                                                                                    |
| Accounting Server                      | Select the accounting server to use. If you want to use the controller as proxy, select the <b>Use the Controller as Proxy</b> check box instead.                                                                                                    |
| Enable MAC<br>authentication<br>bypass | Select this check box to allow AAA server queries using the MAC address as both the user name and password. If MAC authentication is unsuccessful, the normal 802.1X authentication exchange will be attempted.                                                                                                    |

# 5. Click OK.

The page refreshes, and then the profile you created appears on the list of Ethernet port profiles. You can now use this profile to configure the port settings of specific AP models. See Configuring Model Based Settings on page 71.

# **Ethernet Port**

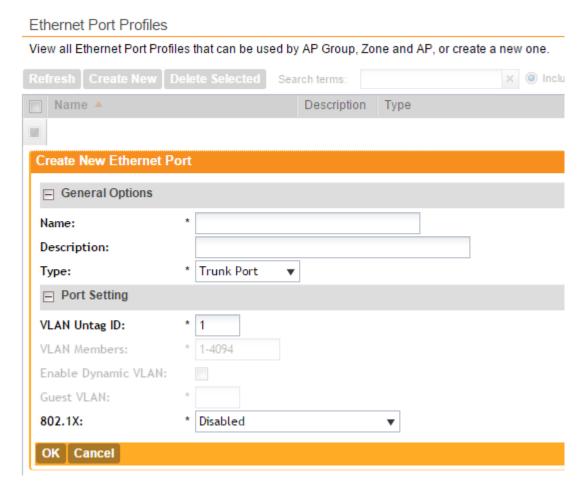

Figure 44: Options for creating an Ethernet port profile

#### Designating an Ethernet Port Type

Ethernet ports can be configured as access ports, trunk ports, or general ports.

Trunk links are required to pass VLAN information between switches. Access ports provide access to the network and can be configured as members of specific VLANs, thereby separating the traffic on these ports from traffic on other VLANs. General ports are user-defined ports that can have any combination of up to 20 VLAN IDs assigned.

For most ZoneFlex APs, you can set which ports you want to be your Access, Trunk and General Ports from the controller web interface, as long as at least one port on each AP is designated as a Trunk Port.

By default, all ports are enabled as Trunk Ports with Untag VLAN set as 1 (except for ZoneFlex 7025, whose front ports are enabled as Access Ports by default). If configured as an Access Port, all untagged ingress traffic is the configured Untag VLAN, and all egress traffic is untagged. If configured as a Trunk Port, all untagged ingress traffic is the configured Untag VLAN (by default, 1), and all VLAN-tagged traffic on VLANs 1-4094 will be seen when present on the network.

The default Untag VLAN for each port is VLAN 1. Change the Untag VLAN to:

- Segment all ingress traffic on this Access Port to a specific VLAN.
- Redefine the native VLAN on this Trunk Port to match your network configuration.

When trunk port limitation is disabled using the eth-port-validate-one-trunk disable command, validation checks are not performed for the VLAN members and the AP Management VLAN. If the AP configuration for general ports and access ports does not include a member of an AP management VLAN, or the VLAN of a WAN interface configured through CLI, the AP will disconnect and the Ethernet port stops transmitting data. Make sure that you configure the correct VLAN member in the ports (general/access) and the AP management VLAN.

**NOTE:** Ensure that at least one of the general port VLANs is the same as a Management VLAN of the AP.

# **Important Notes About Ethernet Port Profiles**

If you are using Ethernet port profiles to handle VLAN traffic to and from managed APs, take note of these important notes and caveats.

- Dynamic VLANs and guest VLANs only support the access port and MAC-based authenticator.
- Tunnels only support the access port.
- 802.1x options are only supported when the AP's mesh mode is **Root**, **Mesh**, or **Disable**.
- At least one trunk port must be enabled on the AP for the Ethernet port profile to work.
- The AP can only have a supplicant port.

# Controlling Access to the Wireless Network

# Working with User Traffic Profiles

A traffic profile defines whether the system will allow or block a particular type of traffic based on a number of attributes, including:

- Source IP address (specific IP address or IP address range)
- Source port number (specific port or port range)
- Destination IP address (specific IP address or IP address range)
- Destination port number (specific port or port range)
- Network protocol (TCP, UDP, etc.)
- Traffic direction

#### Creating a User Traffic Profile

Follow these steps to create a user traffic profile.

- 1. Go to Configuration > Wireless Network > Access Control.
- 2. In the User Traffic Profiles section, click Create New.
- **3.** In **Name**, type a name for this profile.
- **4.** In **Description**, type a short description for this profile.
- 5. In **Default Access**, select whether you want the controller to allow or block users using this profile if the user traffic does not match any of the rules you defined.
- 6. In the Rules section, click Create New.

By default, two default rules exist (Allow DNS and Allow DHCP) when you create a new profile. You can modify these rules or even delete them.

- 7. In Source IP, specify the source IP address to which this rule will apply.
  - To apply this rule to an IP address range, type the network address and the subnet mask.
  - To apply this rule to a single IP, clear the **Subnet** check box, and then enter the IP address.
- **8.** In **Source Port**, specify the source port to which this rule will apply.
  - To apply this rule to a port range, type the starting and ending port numbers in the two boxes.
  - To apply this rule to a single port number, clear the **Range** check box, and then enter the port number.
- 9. In **Destination IP**, specify the destination IP address to which this rule will apply.
  - To apply this rule to an IP address range, type the network address and the subnet mask.
  - To apply this rule to a single IP, clear the **Subnet** check box, and then enter the IP address.
- 10. In **Destination Port**, specify the source port to which this rule will apply.
  - To apply this rule to a port range, type the starting and ending port numbers in the two boxes.
  - To apply this rule to a single port number, clear the Range check box, and then enter the port number.
- **11.** In **Protocol**, select the network protocol to which this rule will apply. Supported protocols include:
  - TCP
  - UDP
  - UDPLITE
  - ICMP (ICMPv4)
  - ICMPV6
  - IGMP
  - ESP
  - AH
  - SCTP
- 12 In Direction, leave as is. Only one traffic direction (upstream) is supported in this release.
- 13 Click Create New.

You have completed creating a user traffic profile. The next time you a WLAN, this profile will appear as one of the options for User Traffic Profile.

#### **Viewing User Traffic Profiles**

Follow these steps to view a list of existing user traffic profiles.

- Go to Configuration > Wireless Network > Access Control.
   The Access Control page appears.
- 2. Look for the **User Traffic Profiles** section.

All existing user traffic profiles and their basic settings are shown, including the:

- User traffic profile name
- Description
- Default access (allow or block)
- Actions (that you can perform)
- **3.** To view the type of traffic that has been defined in a particular user traffic profile, click the profile name.

You have completed viewing existing user traffic profiles.

#### Assigning Priorities to Traffic Profile Rules

The controller can set the priority of rules as per your requirements.

The controller applies the rules you have created to user traffic in the same order as they appear in the table. If you want a particular rule to have higher priority over other rules, click the green up arrow icon under the **Actions** column. If you want a rule to have lower priority, click the green down arrow icon.

When you finish setting the rule priorities, click **OK** to save your changes.

### **Deleting Traffic Profiles**

Follow these steps to delete user traffic schedule profiles.

1. Go to Configuration > Wireless Network > Access Control.

The Access Control page appears.

- 2. Scroll down to the User Traffic Profiles section.
- 3. Locate the profile or profiles that you want to delete.
- 4. Select the check boxes (first column) for the profiles that you want to delete.
- 5. Click Delete Selected.

The profiles that you selected disappear from the list. You have completed deleting user traffic profiles.

If you are deleting a single profile, you can also click the icon (under the **Actions** column) that is in the same row as the profile that you want to delete.

# **Controlling L2 Access**

Another method to control access to the network is by defining Layer 2/MAC address access control lists (ACLs), which can then be applied to one or more WLANs or WLAN groups.

L2 ACLs are either allow-only or deny-only; that is, an ACL can be set up to allow only specified clients or to deny only specified clients. MAC addresses that are in the deny list are blocked at the AP.

# Creating an L2 Access Policy

Follow these steps to create an L2 access policy.

**1.** Go to Configuration > Wireless Network > Access Control. The Access Control page appears.

- 2. Scroll down to the L2 Access Control section, and then click Create New.
- **3.** In **Name**, type a name for this policy.
- **4.** In **Description**, type a short description for this policy.
- **5.** In **Restriction**, select the default action that the controller will take if no rules are matched. Available options include:
  - Only allow all stations listed below
  - · Only block all stations listed below
- 6. In the Rules section, click Create New.
- 7. In MAC Address, type the MAC address to which this L2 access policy applies.
- 8. Click Create New.

The page refreshes, and then the L2 access policy that you created appears in the **L2 Access Control** section.

You have completed creating an L2 access policy.

## **Viewing L2 Access Policies**

Follow these steps to view a list of existing L2 access profiles.

**1.** Go to Configuration > Wireless Network > Access Control. The Access Control page appears.

2. Look for the L2 Access Control section.

All existing L2 access policies and their basic settings are shown, including the:

- Profile name
- Description
- Default access (allow or block)
- Actions (that you can perform)
- **3.** To view or change the MAC address has been defined in a particular L2 access policy, click the profile name.

You have completed viewing existing L2 access policies.

#### **Deleting L2 Access Policies**

Follow these steps to delete L2 access policies.

- Go to Configuration > Wireless Network > Access Control.
   The Access Control page appears.
- 2. Scroll down to the L2 Access Control section.
- **3.** Locate the policy or policies that you want to delete.
- 4. Select the check boxes (first column) for the policies that you want to delete.
- 5. Click Delete Selected.

The policies that you selected disappear from the list. You have completed deleting L2 access policies.

If you are deleting a single policy, you can also click the icon (under the **Actions** column) that is in the same row as the policy that you want to delete.

# **Controlling Device Access**

In response to the growing numbers of personally owned mobile devices such as smart phones and tablets being brought into the network, IT departments are requiring more sophisticated control over how devices connect, what types of devices can connect, and what they are allowed to do once connected.

Using device access policies, the system can identify the type of client attempting to connect, and perform control actions such as permit/deny, rate limiting, and VLAN tagging based on the device type. Once a device access policy has been created, you can apply the policy to any WLANs or WLAN groups for which you want to control access by device type. You could, for example, allow only Apple<sup>®</sup> iOS devices on one WLAN and only Linux<sup>™</sup> devices on another.

# Creating a Device Access Policy

Follow these steps to create a device access policy.

- Go to Configuration > Wireless Network > Access Control.
   The Access Control page appears.
- 2. Scroll down to the **Device Access Policies** section.
- 3. In Name, type a name for this policy.
- 4. In **Description**, type a short description for this policy.
- 5. In **Default Access**, select either **Allow** or **Block**.

This is the default action that the system will take if no rules are matched.

6. In the Rules section, click Create New.

The Create New Device Policy Profile form appears.

- **7.** Configure the rule settings:
  - a) **Description**: Type a description for this rule.
  - b) Action: Select either Allow or Block.

This is the action that the system will take if the client matches any of the attributes in the rule.

- c) **Device Type**: Select from any of the supported client types.
- d) **Uplink Rate**: Select the uplink rate limit for this client type, or click **Disable**.
- e) Downlink Rate: Select the download rate limit for this client type, or select Disable.
- f) **VLAN**: Segment this client type into a specified VLAN (1~4094; if no value is entered, this policy does not impact device VLAN assignment).
- **8.** To add a new rule, click **Create New** again, and then repeat step 7 on page 86.
- **9.** When you finish creating all the rules that you want to add to the policy, click **Create New** at the bottom of the form.
  - The page refreshes, and then the policy that you created appears under the Device Policies section.

You have completed creating a device access policy.

#### **Viewing Device Access Policies**

Follow these steps to view a list of existing device access policies.

- **1.** Go to Configuration > Wireless Network > Access Control. The Access Control page appears.
- 2. Scroll down to the **Device Access Policies** section.

All existing device access policies and their basic settings are shown, including the:

- Name
- Description
- Default access (allow or block)
- Actions (that you can perform)
- 3. To view or update policy settings, click the policy name.

You have completed viewing device access policies.

## **Deleting Device Access Policies**

Follow these steps to delete device access policies.

- **1.** Go to Configuration > Wireless Network > Access Control. The Access Control page appears.
- 2. Scroll down to the Device Access Policies section.
- 3. Locate the policy or policies that you want to delete.
- 4. Select the check boxes (first column) for the policies that you want to delete.
- 5. Click Delete Selected.

The policies that you selected disappear from the list. You have completed deleting device access policies.

**NOTE:** If you are deleting a single policy, you can also click the icon (under the **Actions** column) that is in the same row as the policy that you want to delete.

# **Controlling and Monitoring Applications**

Application Visibility enables you to identify, control, and monitor applications that are running on wireless clients associated with managed APs and to apply filtering policies to prevent users from accessing certain applications.

## **Enabling Application Control and Visibility**

The controller applies application control and visibility on a per-WLAN basis.

The WLAN for which you want to enable Application Visibility must already exist. If you have not created the WLAN, see Creating a WLAN on page 41.

- 1. On the menu, click **Configuration**.
  - The **WLANs** page appears.
- 2. Click the WLAN for which you want to enable Application Visibility. The Edit WLAN Config form appears.

- 3. Scroll down to the Advanced Options section. If the section is collapsed, click to expand it.
- 4. Locate the Application Visibility option, and then select the Enabled check box next to it.
- 5. Click Apply.

The message Submitting form... appears. When the message disappears, you have completed enabling Application Visibility for the WLAN. When the controller detects traffic from any of the applications included on its default list and any custom (user defined) applications that you have added, it will display details about the traffic on the Monitor > Application Visibility page.

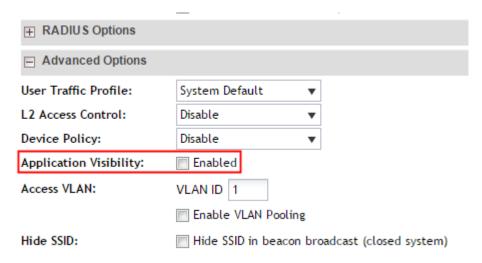

Figure 45: To enable Application Visibility, select the Enabled check box

# Applications That AVC Can Identify

Application Visibility and Control (AVC) has a default list of applications that it can identify.

If there are additional applications that you want AVC to monitor and control, add them to the user defined application list.

Table 4: Applications that AVC can identify by default

| Application Name | Port Number |
|------------------|-------------|
| HTTPS            | 443         |
| HTTP             | 80          |
| SSH              | 22          |
| SMTP             | 25          |
| DNS              | 53          |
| Finger           | 79          |
| DHCP             | 67          |
| DHCP             | 68          |

| Application Name | Port Number |
|------------------|-------------|
| Telnet           | 23          |
| NTP              | 123         |
| Printer          | 515         |
| TFTP             | 69          |
| FTP              | 20          |
| FTP              | 21          |
| WINMX            | 6699        |
| eDonkey          | 4662        |
| directconnect    | 411         |
| bittorrent       | 6881        |
| bittorrent       | 6882        |
| bittorrent       | 6883        |
| bittorrent       | 6884        |
| bittorrent       | 6885        |
| bittorrent       | 6886        |
| bittorrent       | 6887        |
| bittorrent       | 6888        |
| bittorrent       | 6889        |
| skinny           | 2000        |
| skinny           | 2001        |
| skinny           | 2002        |
| sip              | 5060        |
| xwindows         | 6000        |
| xwindows         | 6001        |
| xwindows         | 6002        |
| xwindows         | 6003        |
| netbios          | 137         |
| netbios          | 138         |
| netbios          | 139         |
| nfs              | 2049        |
| nntp             | 119         |

| Application Name | Port Number |
|------------------|-------------|
| rsvp             | 1698        |
| rsvp             | 1699        |
| irc              | 194         |
| gopher           | 70          |
| egp              | 8           |
| eigrp            | 70          |
| bgp              | 179         |
| rip              | 520         |
| ipinip           | 4           |
| gre              | 70          |
| sqlserver        | 1433        |
| l2tp             | 1701        |
| pptp             | 1723        |
| sftp             | 990         |
| sirc             | 994         |
| sldap            | 636         |
| snntp            | 563         |
| spop3            | 995         |
| stelnet          | 992         |
| socks            | 1080        |
| icmp             | 1           |
| syslog           | 514         |
| рор3             | 110         |
| notes            | 1352        |
| ldap             | 389         |
| cuseeme          | 24032       |

# Adding a User Defined Application

When an application is unrecognized and generically (or incorrectly) categorized, the controller will be unable to monitor its traffic, unless you configure an explicit application identification policy based on IP address/mask, port and protocol. Wireless traffic that matches a user defined application policy will be displayed using the applications's name in the **Top 10 Applications** widget on the dashboard and the applications pie charts/tables on the **Monitor** page.

- 1. On the menu, click Configuration.
- 2. On the sidebar, click Wireless Network > Application Control.
- **3.** In the **User Defined Application** section, click **Create New**. The **Create A New User Defined Application** form appears.
- **4.** Configure the following options to define the application that you want the controller to monitor and control.

| Option           | Description                                                                                                    |
|------------------|----------------------------------------------------------------------------------------------------|
| Application Name | Type a name for the application. This is the name that will identify this application on the dashboard and in charts. |
| Destination IP   | Type the destination IP address of the application.                                                                   |
| Netmask          | Type the netmask of the destination IP address.                                                                       |
| Destination Port | Type the destination port for the application.                                                                        |
| Protocol         | Select the protocol used by the application. Options include <b>TCP</b> and <b>UDP</b> .                              |

When the controller detects traffic that matches these attributes, it will start monitoring it.

#### 5. Click OK.

The page refreshes, and then application you defined appears under the **User Defined Application** section.

Figure 46: The Create A New User Defined Application form

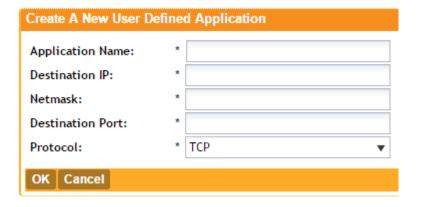

## **Monitoring Application Visibility**

If you enabled Application Visibility for at least one WLAN, you can monitor the applications that run on wireless clients associated with that WLAN.

- 1. On the menu, click Monitor.
- 2. On the sidebar, click Application Visibility.

The **Application Visibility** page appears and displays the following:

- The Top 10 Applications pie chart
- The **Traffic Summary** line chart
- The Usage Detail table

3. In **Select Display Span**, select options from the following drop-down menus to define the period and scope of application visibility information that you want to view.

| Option                | Description                                                                                                    |
|-----------------------|----------------------------------------------------------------------------------------------------|
| First drop-down menu  | Select the period (in hours or days) for which to display application visibility information. The default value is <b>12 hours</b> .                                            |
| Second drop-down menu | Select the AP group for which to display application visibility information. You can select one specific AP group or all AP groups. The default value is <b>All AP Groups</b> . |
| Third drop-down       | Select the SSID for which to display application visibility information. You can select one specific SSID or all SSIDs. The default value is <b>All SSIDs</b> .                 |

**4.** In **Select Display Type**, select if you want the pie chart and line graph to display either the names of the applications or the port numbers that they use.

The **Application Visibility** page refreshes, and then displays application visibility information it recorded during the period and for the scope that you defined.

Figure 47: The Monitor > Application Visibility page

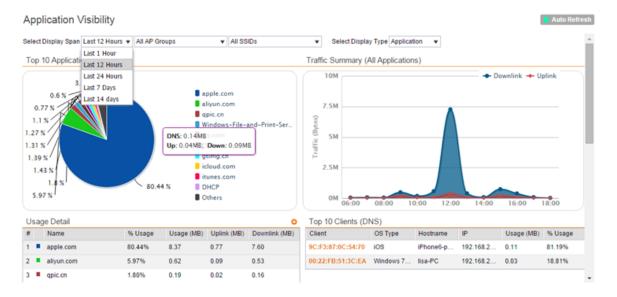

# **Managing Guest Access**

Using the controller's Guest Access features, you can provide visitors to your organization limited access to a guest WLAN with configurable guest policies, or given the option to self-activate their devices to an internal WLAN using Zero-IT activation via the bring your own device (BYOD) onboarding portal (or both).

The following sections describe how to configure guest WLANs and access policies that control guest use of your network.

# Creating a Guest Access Service

Each guest WLAN must be associated with a Guest Access Service, which defines the behavior of the guest WLAN interface.

Follow these steps to create a guest access service.

- **1.** Go to Configuration > Wireless Network > Guest Access. The Guest Access Service page appears.
- 2. Click Create New.

The Create New Guest Access Service form appears.

- **3.** In **General Options**, configure the following:
  - Name: Type a name for the guest access service that you are creating.
  - **Description**: Type a short description of the guest access service.
  - Language: Select the display language to use for the buttons on the guest access logon page.
- 4. In **Redirection**, select where to redirect the user after successfully completing authentication.
  - Redirect to the URL that the user intends to visit: Allows the guest user to continue to their destination without redirection.
  - Redirect to the following URL: Redirect the user to a specified web page (entered into the text box) prior to forwarding them to their destination. When guest users land on this page, they are shown the expiration time for their guest pass.
- **5.** In **Guest Access**, configure the following:

| Option                    | Description                                                                                                    |
|---------------------------|----------------------------------------------------------------------------------------------------|
| Guest Pass SMS<br>Gateway | You can deliver the guest pass to the user using Short Message Service (SMS). But first you need to configure an SMS server on the <b>Configuration</b> > <b>System</b> > <b>External SMS Gateway</b> page. If you previously configured an SMS server, you can select it here or you can select <b>Disable</b> . |
| Terms and Conditions      | To require users to read and accept your terms and conditions prior to use, <b>Show Terms And Conditions</b> check box. The box below, which contains the default <b>Terms of Use</b> text, becomes editable. Edit the text or leave it unchanged to use the default text.                                        |
| Web Portal Logo           | By default, the guest hotspot logon page displays the Ruckus Wireless logo. To use your own logo, click the <b>Upload</b> button, select your logo (recommended size is 138 x 40 pixels, maximum file size is 20KB), and then click <b>Upload</b> .                                                               |
| Web Portal Title          | Type your own guest hotspot welcome text or accept the default welcome text (Welcome to the Guest Access login page).                                                                                                    |

- **6.** In **User Session**, configure the following:
  - **Session Timeout**: Specify a time limit after which users will be disconnected and required to log on again.

• **Grace Period**: Set the time period during which clients will not need to re-authenticate after getting disconnected from the hotspot. Enter a number (in minutes) between 1 and 144,000.

#### 7. Click OK.

You have completed creating a guest access service.

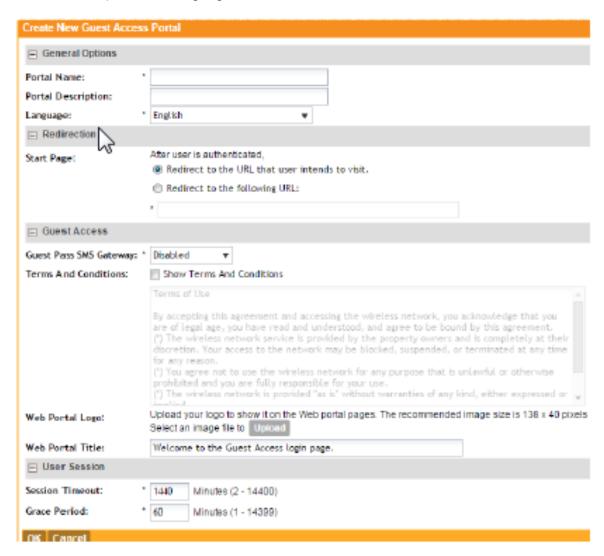

Figure 48: Creating a guest access service

#### **Viewing Guest Access Services**

The Guest Access Services view mode displays all existing guest access services and their basic settings.

Follow these steps to view a list of existing Guest Access Services.

1. Go to Configuration > Wireless Network > Guest Access.

The **Guest Access Service** page appears and displays all existing guest access services and their basic settings are shown, including the following:

- Name
- Description
- Actions (that you can perform)
- 2. To view or update policy settings, click the policy name.

You have completed viewing device access policies.

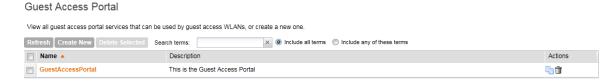

Figure 49: Viewing guest access services

# **Deleting Guest Access Services**

Follow these steps to delete guest access services.

- Go to Configuration > Wireless Network > Guest Access.
   The Guest Access Service page appears.
- **2.** Locate the service or services that you want to delete.
- 3. Select the check boxes (first column) for the services that you want to delete.
- 4. Click Delete Selected.

The services that you selected disappear from the list. You have completed deleting guest access services.

If you are deleting a single guest access service, you can also click the icon (under the **Actions** column) that is in the same row as the service that you want to delete.

# Working with Hotspot (WISPr) Services

A hotspot is a venue or area that provides Internet access to devices with wireless networking capability such as notebooks and smartphones.

Hotspots are commonly available in public venues such as hotels, airports, coffee shops and shopping malls. Use the controller's **Configuration** > **Wireless Network** > **Hotspot Services** page to configure a traditional (WISPr 1.0) hotspot service to provide public access to users via its WLANs. In addition to the controller and its managed APs, you will need the following to deploy a hotspot:

- Captive Portal: A special web page, typically a login page, to which users that have associated with your hotspot will be redirected for authentication purposes. Users will need to enter a valid user name and password before they are allowed access to the Internet through the hotspot.
- RADIUS Server: A Remote Authentication Dial-In User Service (RADIUS) server through which users can authenticate.

For installation and configuration instructions for the captive portal and RADIUS server software, refer to the documentation that was provided with them. After completing the steps below, you will need to edit the WLAN(s) for which you want to enable Hotspot service.

The controller supports up to 32 WISPr hotspot service entries, each of which can be assigned to multiple WLANs.

**NOTE:** In addition to hotspot (WISPr) services, the controller provides Hotspot 2.0 services. For information on Hotspot 2.0 services, see Working with Hotspot 2.0 Services on page 106.

# Creating a Hotspot (WISPr) Service

Define the basic settings that you need to configure to create a hotspot service.

**NOTE:** Before creating a hotspot, you need to create a user defined interface. For information on how to create a user defined interface, see Configuring the User Defined Interface Settings.

Follow these steps to configure the hotspot service.

- 1. Click Configuration > Wireless Network > Hotspot Services.
- 2. Click Create New.

The form for creating a new hotspot service appears.

- **3.** In the **General Options** section, configure the following options:
  - Name: Type a name for the hotspot service.
  - **Description**: Type a description for the hotspot service.
- **4.** In the **Redirection** section, configure the following options:

# Option Smart Client Support

# Description

Select one of the following options:

• None: Select this option to disable Smart Client support on the hotspot service.

- Enable: Selection this option to enable Smart Client support.
- Only Smart Client Allowed: Select this option to allow only Smart Clients to connect to the hotspot service.

For more information, see Configuring Smart Client Support.

#### Logon URL

Type the URL of the subscriber portal (the page where hotspot users can log in to access the service). For more information, see Configuring the Logon URL.

## Start Page

Set where users will be redirected after they log in successfully:

- Redirect to the URL that user intends to visit: You could redirect users to the page that they want to visit.
- Redirect to the following URL: You could set a different page where users will be redirected (for example, your company website).
- **5.** In the **User Session** section, configure the following options:

| Option          | Description                                                                                                    |
|-----------------|----------------------------------------------------------------------------------------------------|
| Session Timeout | Set a time limit (in minutes) after which users will be disconnected from the hotspot service and will be required to log on again.        |
| Grace Period    | Set the time period (in minutes) during which disconnected users are allowed access to the hotspot service without having to log on again. |

**6.** In the **Location Information** section, configure the following options:

#### Option Description

#### Location ID

Type the ISO and ITU country and area code that the AP includes in accounting and authentication requests. The required code includes:

- **isocc (ISO-country-code)**: The ISO country code that the AP includes in RADIUS authentication and accounting requests.
- cc (country-code): The ITU country code that the AP includes in RADIUS authentication and accounting requests.
- ac (area-code): The ITU area code that the AP includes in RADIUS authentication and accounting requests.
- network

The following is an example of what the Location ID entry should look like: isocc=us,cc=1,ac=408,network=RuckusWireless

**Location Name** Type the name of the location of the hotspot service.

7. In Walled Garden, click Create Newto add a walled garden.

A walled garden is a limited environment to which an unauthenticated user is given access for the purpose of setting up an account.

**8.** In the box provided, type a URL or IP address to which you want to grant unauthenticated users access.

You can add up to 128 network destinations to the walled garden. Network destinations can be any of the following:

- IP address (for example, 10.11.12.13)
- Exact website address (for example, www.ruckuswireless.com)
- Website address with regular expression (for example, \*.ruckuswireless.com, \*.com, \*)

After the account is established, the user is allowed out of the walled garden. URLs will be resolved to IP addresses. Users will not be able to click through to other URLs that may be presented on a page if that page is hosted on a server with a different IP address. Avoid using common URLs that are translated into many IP addresses (such as www.yahoo.com), as users may be redirected to re-authenticate when they navigate through the page.

9. Click OK.

You have completed configuring a hotspot service. For additional steps that you need to perform to ensure that the hotspot service works, see Working with Hotspot (WISPr) Services on page 95.

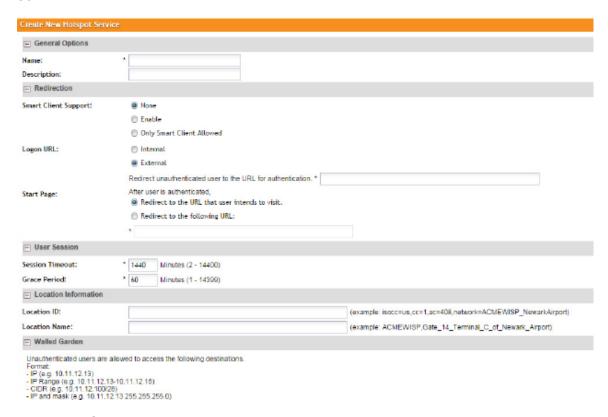

Figure 50: Creating a hotspot

#### **Configuring Smart Client Support**

Ruckus Wireless hotspots support the WISPr Smart Client feature, which allows client devices to log on to a hotspot seamlessly without requiring the user to go through the logon page.

The controller provides the following options for supporting Smart Clients:

- **None**: Click this option to prevent Smart Client applications from logging on to WLANs that include this hotspot configuration.
- Enable: Click this option to allow Smart Client applications to log on to WLANs that include this hotspot configuration.
- Only Smart Client Allowed: Click this option to allow only Smart Client applications to log
  on to WLANs that include this hotspot configuration. All other applications or browsers that
  attempt to access the hotspot will be shown a custom message, which you can enter in the
  box provided.

**CAUTION:** Clicking **Only Smart Client Allowed** requires the use of the internal Subscriber Portal. The Logon URL and Start Page options are unavailable when the **Only Smart Client Allowed** option is selected

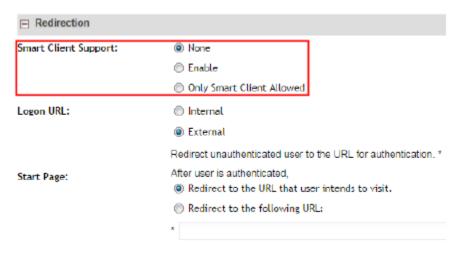

Figure 51: Smart Client support options

#### Configuring the Logon URL

The Logon URL refers to the location of the Subscriber Portal module that serves the logon form for authenticating hotspot users.

There are two options available for the logon URL: Internal and External.

- Internal: Click this option if you want to use the Subscriber Portal module that is built into the controller.
- External: Click this option if you want to use the Subscriber Portal module that is installed on an external server. In the text box below, type the URL to the Subscriber Portal on the external server. In the example below, the Subscriber Portal module is installed on a server with the IP address 172.21.11.248, hence the logon URL is: http://172.21.11.248:9997/SubscriberPortal/login

Figure 52: In Logon URL, click either Internal or External

# Assigning a WLAN to Provide Hotspot Service

After you create a hotspot service, you need to specify the WLANs to which you want to deploy the hotspot configuration.

Follow these steps to configure an existing WLAN to provide the hotspot service.

- 1. Go to Configuration > Wireless Network > WLANs.
- 2. In the **WLANs** section, look for the WLAN that you want to assign as a hotspot WLAN, and then click the WLAN name.

The Editing WLAN Config: [WLAN name] form appears.

- 3. In Type, click Hotspot service (WISPr).
- **4.** Scroll down to the **Hotspot Service** section (only visible when Authentication Type is set to **Hotspot service (WISPr)**).
- **5.** Select the name of the hotspot service that you created previously.
- 6. Click OK.

You have completed assigning a WLAN to provide a hotspot service.

#### WLANs

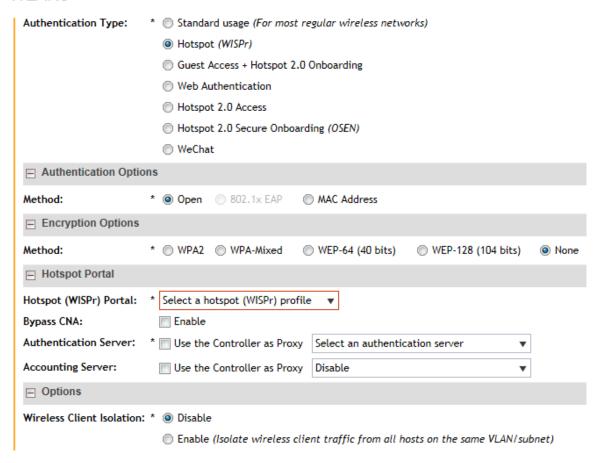

Figure 53: Assigning a WLAN to provide hotspot

# Working With WeChat Services

WeChat is a mobile app from Tenecent that enables its users to call and send text messages to one another. If you have WeChat users on the network and you want your WLANs to support WeChat services, you can create a WeChat portal that WeChat users can use.

# Creating a WeChat Portal

A WeChat portal defines the third party authentication server, also known as the equipment service provider (ESP) server, to which the controller will forward all WeChat authentication requests from wireless devices that are associated with controller-managed APs. In turn, the third party authentication server will forward these authentication requests to the WeChat server.

Follow these steps to create a WeChat portal.

- 1. On the menu, click Configuration.
- 2. On the sidebar, click **Wireless Network** to expand the menu, and then click **WeChat**. The **WeChat Portal** page appears.

3. Click Create New.

The Create New WeChat Portal form appears.

**4.** In **General Options**, configure the following options:

Option Description

Authentication URL Type a name for the portal that you are creating.

Type a description for the portal. Description

5. In Portal Settings, configure the following options:

Option Description

Authentication URL

Type the authentication interface URL on the third party authentication server. When a managed AP receives a WeChat logon request from a client device, it will sent the request to this authentication URL and get the authorization result.

**DNAT Destination** Type the DNAT destination server address to which the controller will forward HTTP requests from unauthenticated client devices. The DNAT destination server and the authentication server (above) may or may not be the same server.

**Grace Period** 

Type the number of minutes during which disconnected users who were recently connected will be allowed to reconnect to the portal without needing to re-authenticate. The default grace period is 60 minutes (range is between 1 and 14399 minutes).

Blacklist

Type network destinations that the controller will automatically block associated wireless clients from accessing. Use a comma to separate multiple entries.

- 6. In Whitelist, type network destinations that the controller will automatically allow associated wireless clients to access. You can add a single entry or multiple entries.
  - To add a single entry, type the entry in Whitelist Entry\*, and then click Add. The entry you added appears in the table below.
  - To add multiple entries, in a comma-separated value (CSV) file, type all the network destinations that you want to add to the whitelist, and then save the CSV file. In the Whitelist section, click Import CSV, and then select the CSV file you created. Click Open. The entries in the CSV file are added to the whitelist.
- 7. In **DNAT Port Mapping**, specify at least one pair of source-to-destination port mapping. To add a port mapping, type the source and destination ports in the boxes provided, and then click Add.

The AP will use this information to drop or forward HTTP requests from associated clients to specified ports on the DNAT server. For example, if an HTTP request from a wireless client does not originate from the specified source (from) port, the AP will discard the HTTP request. By default, a port mapping of 80-80 (source-destination) exists.

8. Click OK.

The page refreshes, and the WeChat portal you created appears on the list of existing WeChat portals.

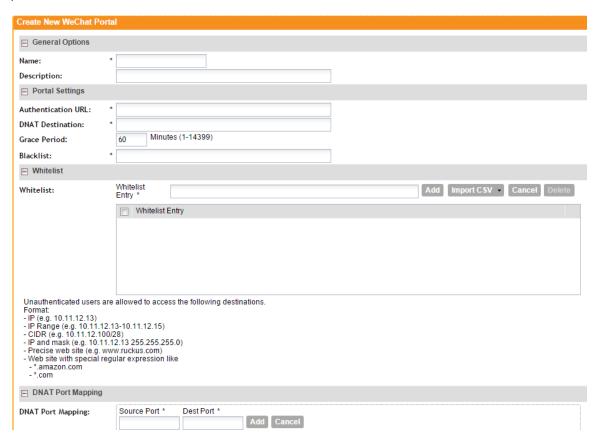

Figure 54: The Create New WeChat Portal form

#### Creating a WeChat WLAN

Create a WLAN specifically for WeChat users to enable them to use WeChat services on the wireless network.

Before starting this procedure, verify that at least one WeChat portal already exists. If you have not created a WeChat portal, see Creating a WeChat Portal on page 100 for information.

- 1. On the menu, click Configuration.
- 2. On the sidebar, click **Wireless Network** to expand the menu, and then click **WLANs**. The **WLANs** page appears.
- **3.** In WLAN Configuration, click Create New.
  The Create New WLAN Configuration form appears.
- 4. In General Options, configure the following:
  - Name: Type a name for this WLAN.
  - **SSID**: Type a short name for the WLAN. The SSID is the WLAN name that is broadcast on the wireless network.

- **HESSID**: Type the homogenous extended service set identifier (HESSID). The HESSID is a 6-octet MAC address that identifies the homogeneous ESS. The HESSID value must be identical to one of the BSSIDs in the homogeneous ESS.
- **Description**: Type a brief description of the qualifications/purpose for this WLAN (for example, Engineering or Voice).
- **5.** In **WLAN Usage**, configure the following:
  - In Access Network, select the Tunnel WLAN traffic through Ruckus GRE check box if you want to tunnel the traffic from this WLAN back to the controller. Tunnel mode enables wireless clients to roam across different APs on different subnets. If the WLAN has clients that require uninterrupted wireless connection (for example, VoIP devices), Ruckus Wireless recommends enabling tunnel mode. When you enable this option, you need to select core network for tunneling WLAN traffic back to the controller.
  - In Authentication Type, click WeChat.

**NOTE:** When the authentication type is set to **WeChat**, the authentication method and encryption method are automatically set to **Open** and **None**, respectively.

- **6.** In the **WeChat Portal** section, configure the following options:
  - WeChat Portal, select a WeChat portal through which WeChat users can get authenticated.
     If you have not created a WeChat portal, see see Creating a WeChat Portal on page 100 for information.
  - Accounting Server: Select the RADIUS Accounting server that you want to use for this WLAN. You must have added a RADIUS Accounting server previously (see Working with AAA Servers on page 110). Additionally, if you want the controller to proxy accounting messages to the AAA server, select the Use the Controller as Proxy check box.
- 7. In **Options**, configure the following options:
  - Wireless Client Isolation: Wireless client isolation enables subnet restrictions for connected clients. Click **Enable** if you want to prevent wireless clients associated with the same AP from communicating with each other locally. The default value is **Disable**.
  - Priority: Set the priority of this WLAN to Low if you would prefer that other WLAN traffic
    takes priority. For example, if you want to prioritize internal traffic over guest WLAN traffic,
    you can set the priority in the guest WLAN configuration settings to Low. By default, all
    WLANs are set to high priority.
- 8. In RADIUS Options, click + (plus sign) to display the options, and then configure the following:
  - NAS ID: Select how to the RADIUS server will identify the AP. Options include:
    - WLAN BSSID
    - AP MAC
    - User-defined
  - NAS Request Timeout: Type the timeout period (in seconds) after, which an expected RADIUS response message is considered to have failed.
  - NAS Max Number of Retries: Type the number of failed connection attempts after which the controller will fail over to the backup RADIUS server.

- NAS Reconnect Primary: If the controller fails over to the backup RADIUS server, this is the interval (in minutes) at which the controller will recheck the primary RADIUS server if it is available. The default interval is 5 minutes.
- Call STA ID: Use either WLAN BSSID or AP MAC as the station calling ID. Select one.
- **9.** In **Advanced Options**, configure the following options:
  - User Traffic Profile: If you want this WLAN to use a user traffic profile that you previously created, select it from the drop-down menu. Otherwise, select **System Default**. For more information, see Creating a User Traffic Profile on page 82.
  - L2 Access Control: If you want this WLAN to use an L2 access control policy that you previously created, select it from the drop-down menu. Otherwise, select **Disable**. For more information, see Creating an L2 Access Policy on page 84.
  - **Device Policy**: If you want this WLAN to use a device policy that you previously created, select it from the drop-down menu. Otherwise, select **Disable**. For more information, see Controlling Device Access on page 86.
  - Access VLAN: By default, all wireless clients associated with APs that the controller is
    managing are segmented into a single VLAN (with VLAN ID 1). If you want to tag this WLAN
    traffic with a different VLAN ID, enter a valid VLAN ID (2-4094) in the box.
  - **Hide SSID**: Select this check box if you do not want the ID of this WLAN advertised at any time. This will not affect performance or force the WLAN user to perform any unnecessary tasks.
  - Client Load Balancing: To disable client load balancing on this WLAN, select the **Do not** perform client load balancing for this WLAN service check box. For more information, see Client Load Balancing on page 48.
  - Proxy ARP: Select this check box to enable proxy ARP. When proxy ARP is enabled on a WLAN, the AP provides proxy service for stations when receiving neighbor discovery packets (for example, ARP request and ICMPv6 Neighbor Solicit messages), and acts on behalf of the station in delivering ARP replies. When the AP receives a broadcast ARP/Neighbor Solicit request for a known host, the AP replies on behalf of the host. If the AP receives a request for an unknown host, it forwards the request at the rate limit specified.
  - Max Clients: This option limits the number of clients that can associate with this WLAN per AP (default is 100). You can also limit the total number of clients that a specific AP (or radio, on dual radio APs) will manage.
  - 802.11d: Select this check box to enable this standard on this WLAN. 802.11d provides specifications for compliance with additional regulatory domains (countries or regions) that were not defined in the original 802.11 standard. Click this option if you are operating in one of these additional regulatory domains.
  - Force DHCP: Enable this option to force clients to obtain a valid IP address from DHCP within the specified number of seconds. This prevents clients configured with a static IP address from connecting to the WLAN. Additionally, if a client performs Layer 3 roaming between different subnets, in some cases the client sticks to the former IP address. This mechanism optimizes the roaming experience by forcing clients to request a new IP address.
  - DHCP Option 82: Select the Enable DHCP Option 82 check box to enable this feature.
    When this feature is enabled and an AP receives a DHCP request from a wireless client,
    the AP will encapsulate additional information (such as VLAN ID, AP name, SSID and MAC
    address) into the DHCP request packets before forwarding them to the DHCP server. The

- DHCP server can then use this information to allocate an IP address to the client from a particular DHCP pool based on these parameters.
- Client TX/RX Statistics: Select the Ignore statistics from unauthorized clients check box if you do not want the controller to monitor traffic statistics for unauthorized clients.
- **Inactivity Timeout**: Select this check box and enter a value in seconds (60 to 600) after which idle clients will be disconnected.
- Client Fingerprinting: By selecting this check box, the controller will attempt to identify client devices by their operating system, device type and host name, if available. This makes identifying client devices easier on the **Dashboard**, **Monitor** and **Client Details** pages.
- OFDM Only: Select the check box to force clients associated with this WLAN to use only
  Orthogonal Frequency Division Multiplexing (OFDM) to transmit data. OFDM-only allows
  the client to increase management frame transmission speed from CCK rates to OFDM
  rates. This feature is implemented per WLAN and only affects the 2.4GHz radio.
- BSS Min Rate: Select this check box to set the bss rates of management frames from default rates (CCK rates for 2.4G or OFDM rate 6Mbps for 5G] to the desired rates. By default, BSS Min Rate is disabled.
  - OFDM-only takes higher priority than BSS-minrate. However, OFDM-only relies on BSS-minrate to adjust its rate for management frames.
- **Mgmt Tx Rate**: To set the transmit rate for management frame, select a value (in Mbps) from the drop-down list.
- Service Schedule: Use the Service Schedule tool to control which hours of the day, or days of the week to enable/disable WLAN service. Options include:
  - Always On: Click this enable this WLAN at all times.
  - Always Off: Click this option to disable the WLAN service at all times.
  - Specific: Click this to set specific hours during which this WLAN will be enabled. For example, a WLAN for student use at a school can be configured to provide wireless access only during school hours. Click on a day of the week to enable/disable this WLAN for the entire day. Colored cells indicate WLAN enabled. Click and drag to select specific times of day. You can also disable a WLAN temporarily for testing purposes, for example.

The service schedule feature will not work properly if the controller does not have the correct time. To ensure that the controller always maintains the correct time, point the controller to an NTP server's IP address, as described in Configuring the System Time on page 138.

Band Balancing: Client band balancing between the 2.4GHz and 5GHz radio bands is
disabled by default on all WLANs. To disable band balancing for this WLAN only (when
enabled globally), select the Do not perform band balancing for this WLAN service
check box. For more information, see Band Balancing on page 48.

#### 10. Click OK.

The page refreshes, and the WeChat WLAN you created appears on the list of existing WLANs.

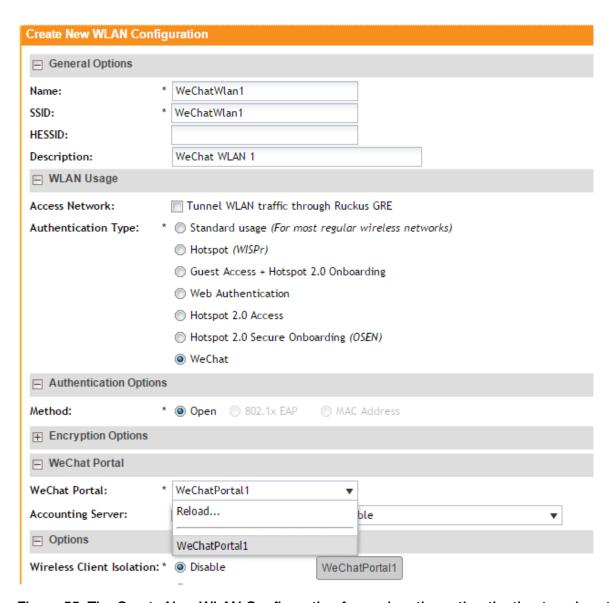

Figure 55: The Create New WLAN Configuration form when the authentication type is set to WeChat

# Working with Hotspot 2.0 Services

Hotspot 2.0 is a newer Wi-Fi Alliance specification that allows for automated roaming between service provider access points when both the client and access gateway support the newer protocol.

Hotspot 2.0 (also known as Passpoint<sup>™</sup>, the trademark name of the Wi-Fi Alliance certification) aims to improve the experience of mobile users when selecting and joining a Wi-Fi hotspot by providing information to the station prior to association.

This information can then be used by the client to automatically select an appropriate network based on the services provided and the conditions under which the user can access them. In

this way, rather than being presented with a list of largely meaningless SSIDs to choose from, the Hotspot 2.0 client can automatically select and authenticate to an SSID based on the client's configuration and services offered, or allow the user to manually select an SSID for which the user has login credentials.

The controller's Hotspot 2.0 implementation complies with the IEEE 802.11u standard and the Wi-Fi Alliance Hotspot 2.0 Technical Specification.

See the *Hotspot 2.0 Reference Guide for SmartZone 3.1* for information on configuring Hotspot 2.0 services, including:

- Working with Hotspot 2.0 operator profiles
- Working with Hotspot 2.0 identity providers
- Creating a Hotspot 2.0 online signup portal

# Working with Web Authentication Services

Web authentication (also known as a captive portal) redirects users to a logon web page the first time they connect to this WLAN, and requires them to log on before granting access to use the WLAN.

Enabling a web authentication service requires the following steps:

# Adding an AAA Server for the Web Authentication Service

Decide whether you want to use a proxy or non-proxy AAA server.

A proxy AAA server is used when APs send authentication/accounting messages to the controller and the controller forwards these messages to an external AAA server. On the other hand, a non proxy AAA server is used when the APs connect to the external AAA server directly.

#### Creating a Web Authentication Service

Web authentication (also known as a "captive portal") redirects users to a logon web page the first time they connect to this WLAN, and requires them to log on before granting access to use the WLAN.

Follow these steps to create a web authentication service.

- 1. Go to Configuration > Wireless Network > Web Authentication Services.
- 2. In the Web Authentication Services section, click Create New.
- 3. In General Options, configure the following options:
  - Name: Type a name for the web authentication service that you are creating.
  - **Description**: Type a brief description of the service.
  - Language: Select the display language that you want to use on the web authentication portal.
- **4.** In **Redirection**, select where to redirect the user after successfully completing authentication.
  - Redirect to the URL that the user intends to visit: Allows the guest user to continue to their destination without redirection.

- Redirect to the following URL: Redirect the user to a specified web page (entered into the text box) prior to forwarding them to their destination. When guest users land on this page, they are shown the expiration time for their guest pass.
- **5.** In **User Session**, configure the following:
  - **Session Timeout**: Set the time (in minutes) after which inactive users will be disconnected and required to log in again.
  - **Grace Period**: Set the time period (in minutes) during which disconnected users are allowed access to the hotspot service without having to log on again.

#### 6. Click OK.

You have completed creating a web authentication service.

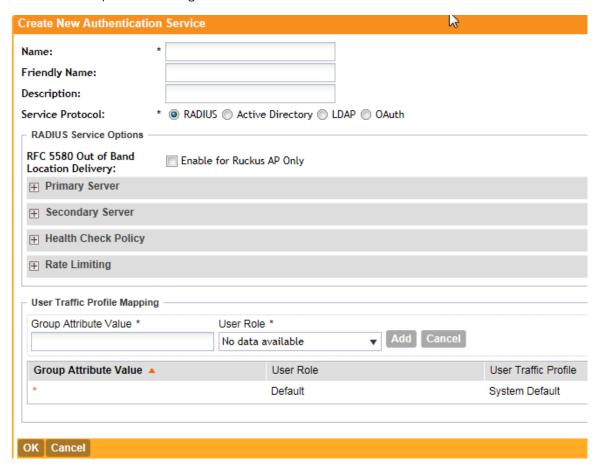

Figure 56: The Create New Web Authentication Portal page

# Creating a WLAN for the Web Authentication Service

Web authentication (also known as a "captive portal") redirects users to a logon web page the first time they connect to this WLAN, and requires them to log on before granting access to use the WLAN.

Follow these steps to create a WLAN that you can use for a web authentication service.

1. Go to Configuration > Wireless Network > WLANs.

- 2. In the WLAN Configuration section, click Create New.
- **3.** In **General Options**, configure the following:
  - Name
  - SSID
  - Description
- 4. In Authentication Type, click Web Authentication.
- 5. In Authentication & Accounting Server, select the RADIUS and/or RADIUS Accounting server that you created earlier in Adding an AAA Server for the Web Authentication Service on page 107.
- **6.** In **Web Authentication**, select the web authentication service that you created earlier in Creating a Web Authentication Service on page 107.

This service contains, among others, the start page where users will be redirected when they associate with this WLAN.

**7.** Configure the remaining WLAN options as desired.

For information on these optiosn, see Creating a WLAN on page 41.

8. Click OK.

You have completed creating a WLAN for web authentication.

After you create a WLAN that will be used for web authentication, you must then provide all users with the URL to your logon page. After they discover the WLAN on their wireless device or laptop, they open their browser, connect to the logon page and enter the required login information.

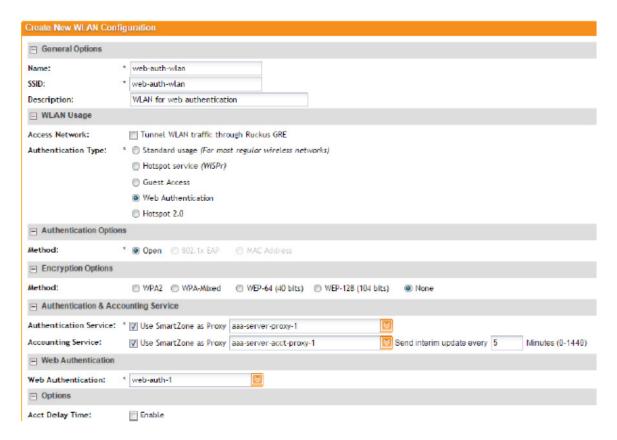

Figure 57: Creating a WLAN to provide web authentication

# Working with AAA Servers

Add AAA servers to the controller so you can use them to authenticate users attempting to associate with controller-managed APs. This section covers:

# Working with Proxy AAA Servers

A proxy AAA server is used when APs send authentication/accounting messages to the controller and the controller forwards these messages to an external AAA server.

#### Adding a Proxy AAA Authentication Server

A proxy AAA server is used when APs send authentication/accounting messages to the controller and the controller forwards these messages to an external AAA server.

Follow these steps to add an AAA server to the controller that can be used for authenticating users.

- 1. Go to Configuration > Wireless Network > AAA Servers > Proxy AAA.
- **2.** In the **Authentication Service** section, click **Create New**. The **Create New Authentication Service** form appears.
- 3. In Name, type a name for the authentication service that you are adding.
- 4. In Friendly Name (optional), type an alternative name that is easy to remember.

- 5. In **Description** (optional), type a description for the authentication service.
- **6.** In **Type**, select one of the following options:
  - RADIUS (see RADIUS Service Options on page 111)
  - Active Directory
  - LDAP
  - OAuth
- 7. Configure the settings for the authentication service type that you selected.
- 8. Click OK.

The page refreshes and the authentication service you have added appears on the list of existing authentication services.

You have completed adding an authentication service to the controller.

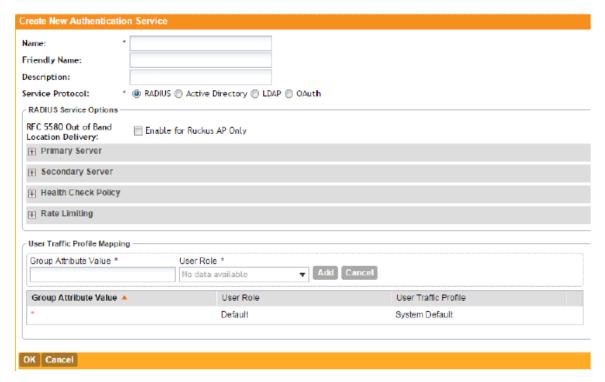

Figure 58: The Create New Authentication Service form

#### **RADIUS Service Options**

The Radius service options available for the primary and secondary servers.

If you selected RADIUS in Adding a Proxy AAA Authentication Server on page 110, you need to configure the following options:

#### RFC 5580 Out of Band Location Delivery

If you want out-of-band location delivery (RFC 5580) to apply only to Ruckus Wireless APs, select the **Enable for Ruckus AP Only** check box.

# **Primary Server**

Configure the primary RADIUS server settings.

| Option         | Description                                                                                                    |  |
|----------------|----------------------------------------------------------------------------------------------------|--|
| IP Address     | Type the IP address of the RADIUS server.                                                                                                    |  |
| Port           | Type the port number of the RADIUS server. The default RADIUS server port number is 1812 and the default RADIUS Accounting server port number is 1813. |  |
| Shared Secret  | Type the RADIUS shared secret.                                                                                                    |  |
| Confirm Secret | Retype the shared secret to confirm.                                                                                                    |  |

### **Secondary Server**

If you have a secondary RADIUS server on the network that you want to use as a backup, select the **Enable Secondary Server** check box, and then configure the settings below.

| Option                     | Description                                                                                                    |  |
|----------------------------|----------------------------------------------------------------------------------------------------|--|
| Automatic Fallback Disable | By default, when a secondary RADIUS server is enabled and the primary RADIUS server becomes unavailable, the secondary server takes over the handling of RADIUS requests. When the primary server becomes available again, it takes back control over RADIUS requests from the secondary server.  If you want to prevent the primary server from retaking contro over RADIUS requests from the secondary server, select the <b>Automatic Fallback Disable</b> check box. |  |
|                            | Tratomatic Fallback Bloadic oncore Box.                                                                                                    |  |
| IP Address                 | Type the IP address of the secondary AAA server.                                                                                                    |  |
| Port                       | Type the port number of the secondary AAA server port number. The default RADIUS server port number is 1812 and the default RADIUS Accounting server port number is 1813.                                                                                                    |  |
| Shared Secret              | Type the AAA shared secret.                                                                                                    |  |
| Confirm Secret             | Retype the shared secret to confirm.                                                                                                    |  |

#### **Health Check Policy**

These options define the health monitoring settings of the primary and secondary RADIUS servers, when the controller is configured as RADIUS proxy for RADIUS Authentication and Accounting messages.

| Option           | Description                                                                                                    |  |
|------------------|----------------------------------------------------------------------------------------------------|--|
| Response Window  | Set the time (in seconds) after which, if the AAA server does not respond to a request, the controller will initiate the zombie period (see below).                                                                                                    |  |
|                  | If the primary AAA server does not respond to RADIUS messages sent after <b>Response Window</b> expires, the controller will forward the retransmitted RADIUS messages to the secondary AAA server.                                                                                                    |  |
|                  | Note that the zombie period is not started immediately after the Response Window expires, but after the configured Response Window plus ¼ of the configured Zombie Period. The default Response Window is 20 seconds.                                                                                                    |  |
| Zombie Period    | Set the time (in seconds) after which, if the AAA server does not respond to ANY packets during the zombie period, it will be considered to inactive or unreachable.                                                                                                    |  |
|                  | An AAA server that is marked zombie (inactive or unreachable) will be used for proxying with a low priority. If there are other live AAA servers, the controller will attempt to use these servers first instead of the zombie AAA server. The controller will only proxy requests to a zombie server only when there are no other live servers. |  |
|                  | Any request that is proxied to an AAA server will continue to be sent to that AAA server until the home server is marked inactive or unreachable. At that point, the request will fail over to another server, if a live AAA server is available. The default <b>Zombie Period</b> is 40 seconds.                                                |  |
| Revive Interval  | Set the time (in seconds) after which, if no RADIUS messages are proxied to the AAA server after it has been marked as inactive or unreachable, the controller will mark the AAA server as active again (and assume that it has become reachable again). The default <b>Revive Interval</b> is 120 seconds.                                      |  |
| No Response Fail | Click <b>Yes</b> to respond with a reject message to the NAS if no response is received from the RADIUS server. Click <b>No</b> to skip sending a response.                                                                                                    |  |

**CAUTION:** To ensure that the RADIUS failover mechanism functions correctly, either accept the default values for the **Response Window**, **Zombie Period**, and **Revive Interval**, or make sure that the value for **Response Window** is always higher than the value for RADIUS NAS request timeout multiplied by the value for RADIUS NAS max number of retries. For information on configuring the RADIUS NAS request timeout and max number of retries, see Configuring WLANs

and Configuring WLAN Groups on page 50. For 3rd party APs, you must ensure that the configured **Response Window** on the controller is higher than the RADIUS NAS request timeout multiplied by the RADIUS value. The maximum number of retries is configured at the 3rd party controller/AP.

### **Rate Limiting**

Configure the following options.

| Option                             | Description                                                                                                    |  |
|------------------------------------|----------------------------------------------------------------------------------------------------|--|
| Maximum Outstanding Requests (MOR) | Set the maximum outstanding requests per server. Type 0 to disable it, or set a value between 10 and 4096.                                                                       |  |
| Threshold (% of MOR)               | Set a percentage value of the MOR at which (when reached) the controller will generate an event.                                                                                 |  |
|                                    | For example, if the MOR is set to 1000 and the threshold is set to 50%, the controller will generate an event when the number of outstanding requests reaches 500.               |  |
| Sanity Timer                       | Set a timer (in seconds) that will be started whenever a condition that generates an event is reached. This helps prevent conditions that trigger events which occur frequently. |  |

#### Click OK.

You have completed configuring the RADIUS service options.

#### Adding a Proxy AAA Accounting Server

A proxy AAA server is used when APs send authentication/accounting messages to the controller and the controller forwards these messages to an external AAA server.

Follow these steps to add a proxy AAA accounting server for creating an accounting service.

- 1. Go to Configuration > Wireless Network > AAA Servers > Proxy AAA.
- 2. In the Accounting Service section, click Create New.

The Create New Accounting Service form appears.

- **3.** In **Name**, type a name for the accounting service that you are adding.
- **4.** In **Description** (optional), type a description for the accounting service.
- In RADIUS Service Options, configure the available options.
   Refer to see RADIUS Service Options on page 111 for more information.
- 6. Click OK.

The page refreshes and the accounting service you have added appears on the list of existing accounting services.

You have completed adding an accounting service to the controller.

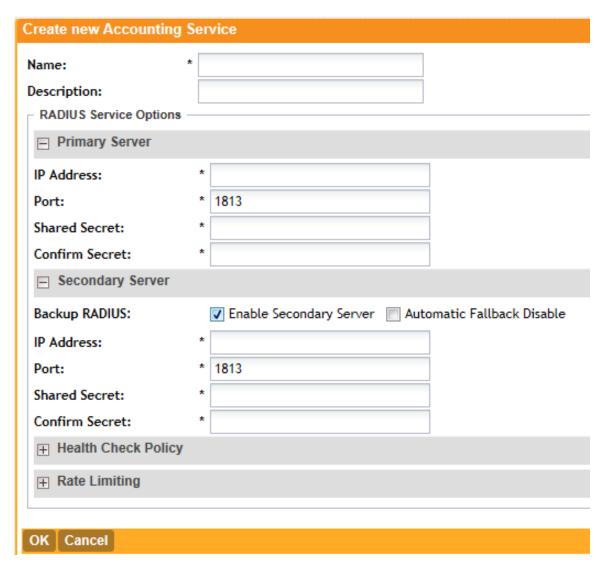

Figure 59: The Create New Accounting Service form

#### **Deleting Proxy AAA Servers**

Follow these steps to delete proxy AAA servers.

- 1. Go to Configuration > Wireless Network > AAA Servers.
- 2. In the Proxy AAA or Non-Proxy AAA section, locate the AAA server or servers that you want to delete.
- 3. Select the check boxes (first column) for the AAA server or servers that you want to delete.
- 4. Click Delete Selected.

The AAA servers that you selected disappear from the list. You have completed deleting AAA servers.

**NOTE:** If you are deleting a single AAA server, you can also click the icon (under the **Actions** column) that is in the same row as the AAA server that you want to delete.

### Working with Non-Proxy AAA Servers

A non proxy AAA server is used when the APs connect to the external AAA server directly.

#### Adding a Non-Proxy AAA Authentication Server

Non proxy AAA server is used when the APs connect to the external AAA server directly.

Follow these steps to add a non-proxy AAA authentication server to the controller.

- **1.** Go to **Configuration** > **Wireless Network** > **AAA Servers** > **Non-Proxy AAA**. The **Non-Proxy AAA** page appears.
- 2. Under the Authentication Service section, click Create New.
- **3.** In **General Options**, configure the following:
  - Name: Type a name for the AAA server that you are adding.
  - **Description**: Type a short description of the AAA server.
  - **Type**: Click the type of AAA server that you are adding. Options include:
    - RADIUS
    - Active Directory
    - LDAP
  - Backup RADIUS (appears if you clicked RADIUS or RADIUS Accounting above): Select
    the Enable backup RADIUS server check box if a secondary RADIUS server exists on
    the network.
  - Global Catalog (appears if you clicked Active Directory above): Select the Enable Global
    Catalog support if you the Active Directory server to provide a global list of all objects in
    a forest.
- **4.** Configure the other options that appear in the form.
- **5.** If you selected **RADIUS**, configure the following options in the **Primary Server** section:
  - **IP Address**: Type the IP address of the AAA server.
  - **Port**: Type the port number of the AAA server. The default RADIUS server port number is 1812.
  - Shared Secret: Type the AAA shared secret.
  - Confirm Secret: Retype the shared secret to confirm.
- **6.** In the **Secondary Server** section, configure the settings of the secondary RADIUS server.

**NOTE:** The **Secondary Server** section is only visible if you selected the **Enable backup RADIUS server** check box earlier.

- IP Address: Type the IP address of the secondary AAA server.
- **Port**: Type the port number of the secondary AAA server port number. The default RADIUS server port number is 1812.
- Shared Secret: Type the AAA shared secret.
- Confirm Secret: Retype the shared secret to confirm.
- **7.** If you clicked **Active Directory**, configure the following options:
  - IP Address: Type the IP address of the AD server.

- **Port**: Type the port number of the AD server. The default port number (389) should not be changed unless you have configured the AD server to use a different port.
- **Windows Domain Name**: Type the Windows domain name assigned to the AD server (for example, domain.ruckuswireless.com).
- **8.** If you clicked **LDAP**, configure the following options:
  - IP Address: Type the IP address of the LDAP server.
  - **Port**: Type the port number of the LDAP server.
  - Base DN: Type the base DN in LDAP format for all user accounts (for example, dc=ldap, dc=com).
  - Admin DN: Type the admin DN in LDAP format (for example, cn=Admin; dc=<Your Domain>, dc=com).
  - Admin Password: Type the administrator password for the LDAP server.
  - Confirm Password: Retype the administrator password to confirm.
  - **Key Attribute**: Type a key attribute to denote users (for example, default: uid)
  - **Search Filter**: Type a search filter (for example, objectClass=Person).

#### 9. Click OK.

You have completed adding a non-proxy AAA authentication server.

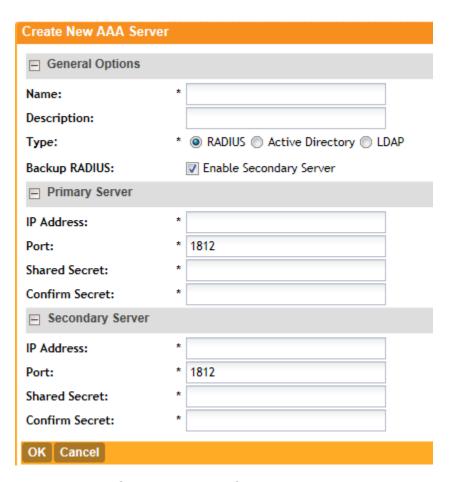

Figure 60: The Create New AAA Server form for adding a non-proxy AAA authentication server

#### Adding a Non-Proxy AAA Accounting Server

A non proxy AAA server is used when the APs connect to the external AAA server directly.

Follow these steps to add a non-proxy AAA (RADIUS) accounting server to the controller.

- **1.** Go to Configuration > Wireless Network > AAA Servers > Non-Proxy AAA. The Non-Proxy AAA page appears.
- 2. Under the Accounting Service section, click Create New.
- 3. In General Options, configure the following:
  - Name: Type a name for the AAA server that you are adding.
  - **Description**: Type a short description of the AAA server.
  - Backup RADIUS: Select the Enable Secondary Server check box if a secondary RADIUS accounting server exists on the network.
- **4.** In the **Primary Server** section, configure the following options:
  - **IP Address**: Type the IP address of the AAA server.
  - **Port**: Type the port number of the AAA server. The default RADIUS accounting server port number is 1813.

- **Shared Secret**: Type the AAA shared secret.
- Confirm Secret: Retype the shared secret to confirm.
- **5.** In the **Secondary Server** section, configure the options for the secondary RADIUS accounting server.

**NOTE:** The **Secondary Server** section is only visible if you selected the **Enable Secondary Server** check box earlier.

- IP Address: Type the IP address of the secondary AAA server.
- **Port**: Type the port number of the secondary AAA server port number. The default RADIUS accounting server port number is 1813.
- **Shared Secret**: Type the AAA shared secret.
- Confirm Secret: Retype the shared secret to confirm.

#### 6. Click OK.

You have completed adding a non-proxy AAA accounting server.

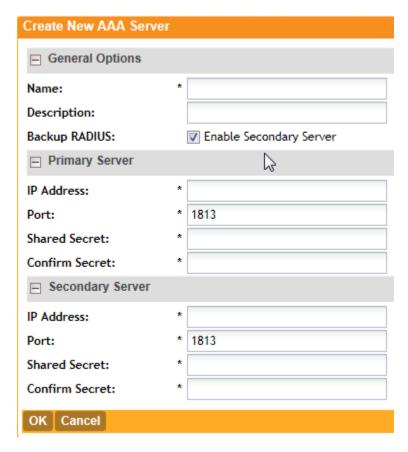

Figure 61: The Create New AAA Server form for adding a non-proxy AAA accounting server

#### **Deleting Non-Proxy AAA Servers**

Follow these steps to delete non-proxy AAA servers.

- **1.** Go to Configuration > Wireless Network > AAA Servers > Non-Proxy AAA. The Non-Proxy AAA page appears.
- 2. In the Authentication Service or Accounting Service, locate the AAA server or servers that you want to delete.
- 3. Select the check boxes (first column) for the AAA server or servers that you want to delete.
- 4. Click Delete Selected.

The AAA servers that you selected disappear from the list. You have completed deleting AAA servers.

**NOTE:** If you are deleting a single AAA server, you can also click the icon (under the **Actions** column) that is in the same row as the AAA server that you want to delete.

# **Configuring Location Services**

If your organization purchased the Ruckus Wireless SmartPositioning Technology (SPoT) location service, the controller must be configured with the venue information that is displayed in the SPoT Administration Portal.

After completing purchase of the SPoT location service, you will be given account login information that you can use to log into the SPoT Administration Portal. The Admin Portal provides tools for configuring and managing all of your venues (the physical locations in which SPoT service is deployed). After a venue is successfully set up, you will need to enter the same venue information in the controller.

The following section lists the steps required for configuring the controller to communicate with the SPoT Location Server.

Follow these steps to configure the controller for SPoT communication.

- **1.** Log on to the SPoT Administration Portal.
- 2. On the **Venues** page, click **Config**next to the venue for which you want to configure Location Services on the controller.
- 3. In Controller Settings, take note of the values for the following:
  - Venue Name
  - Server Address
  - Port
  - Password
- **4.** On the controller web interface, go to **Configuration** > **Wireless Network** > **Location** > **Services**.
- 5. Click Create New.
- **6.** Enter the information you obtain in step 3 on page 120 from the SPot Administration Portal into the four fields provided.

- 7. Click **OK**to save your changes.
- 8. Go to Configuration > Wireless Networks > Access Points > APs.
- **9.** Scroll down to the **AP Groups** section, and then click **Create New**or click an existing AP group name to configure it for SPoT location services.
- **10.** On the **Create New** or **Edit AP Groups: [{AP Group Name}]** form, scroll down to the **Advanced Options** section.
- 11. In Location Based Service, configure the following:
  - Override: Select this check box.
  - Enable LBS service: Select this check box, and then select the venue you created earlier.

#### 12 Click Apply.

The controller will begin trying to communicate with the SPoT location Server. Once the APs have successfully connected to the SPoT server, you can view the status of your SPoT-enabled APs on the **Monitor** > **Location Services** page. See Monitoring Location Services on page 178.

#### APs

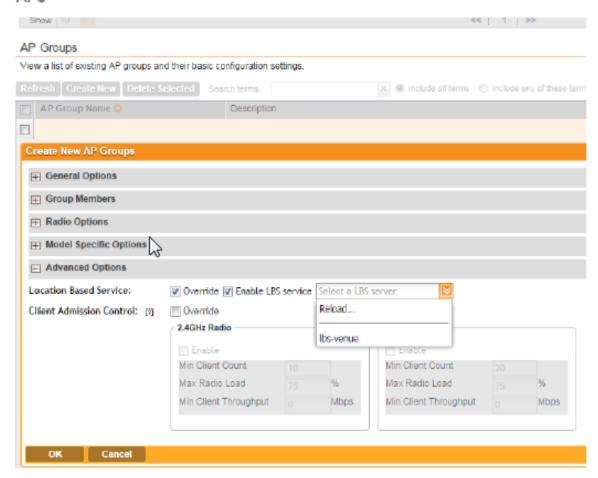

Figure 62: Enabling location services for the AP group

**NOTE:** For information on configuring and managing the Ruckus Wireless SmartPositioning Technology (SPoT) service, refer to the *SPoT User Guide*, which is available for download from <a href="https://support.ruckuswireless.com">https://support.ruckuswireless.com</a>.

# **Configuring Bonjour Gateway Policies**

Bonjour® is Apple's implementation of a zero-configuration networking protocol for Apple devices over IP.

It allows OS  $X^{\otimes}$  and iOS devices to locate other devices such as printers, file servers and other clients on the same broadcast domain and use the services offered without any network configuration required.

Multicast applications such as Bonjour require special consideration when being deployed over wireless networks. Bonjour only works within a single broadcast domain, which is usually a small area. This is by design to prevent flooding a large network with multicast traffic. However, in some situations, a user may want to offer Bonjour services from one VLAN to another.

The controller's Bonjour gateway feature addresses this requirement by providing an mDNS proxy service configurable from the web interface to allow administrators to specify which types of Bonjour services can be accessed from/to which VLANs. In order for the Bonjour Gateway to function, the following network configuration requirements must be met:

- **1.** The target networks must be segmented into VLANs.
- 2. VLANs must be mapped to different SSIDs.
- 3. The controller must be connected to a VLAN trunk port.

Additionally, if the VLANs to be bridged by the gateway are on separate subnets, the network has to be configured to route traffic between them.

### Creating a Bonjour Gateway Rule on the AP

Using the Bonjour gateway feature, Bonjour bridging service is performed on a designated AP rather than on the controller.

Offloading the Bonjour policy to an AP is necessary if a Layer 3 switch or router exists between the controller and the APs. The controller identifies a single AP that meets the memory/processor requirements (this feature is only supported on certain APs), and delivers a set of service rules - a Bonjour policy - to the AP to perform the VLAN bridging.

**NOTE:** This feature is only supported on the following access points: R300, R500, R600, R700, 7982, 7372/52, 7055, 7782/81, SC-8800 series.

Here are the requirements and limitations of the Bonjour gateway feature:

- Bonjour policy deployment to an AP takes effect after the AP joins the controller.
- Some APs of one local area link must be oin one subnet. The switch interfaces connected to these APs in a local area link to must be configured in VLAN-trunk mode. Only by doing so can the designated AP can receive all the multicast Bonjour protocol packets from other VLANs.

- Dynamic VLANs are not supported.
- Some AP models are incompatible with this feature due to memory requirements.

Follow these steps to create rules for an AP that will bridge Bonjour services across VLANs.

- 1. Go to Configuration > Wireless Network > Bonjour Gateway Policies.
- **2.** Click **Create New** to create a Bonjour gateway policy. The **Create Bonjour policy** form appears.
- **3.** In **Name**, type a name for the policy.
- **4.** In **Description**, type a description for the policy.
- 5. In the Rules section, click Create New to create a rule.
- **6.** Configure the following options:
  - Bridge Service: Select the Bonjour service from the list.
  - From VLAN: Select the VLAN from which the Bonjour service will be advertised.
  - To VLAN: Select the VLAN to which the service should be made available.
  - Notes: Add optional notes for this rule.
- 7. Click **Save** to save the rule.
- 8. To create another rule, repeat steps 6 on page 123 and 7 on page 123.
- **9.** After you finish creating all rules that you require, click **OK**.
- **10.** Select the **Enable Bonjour gateway on the AP** check box.

You have completed creating a Bonjour gateway policy.

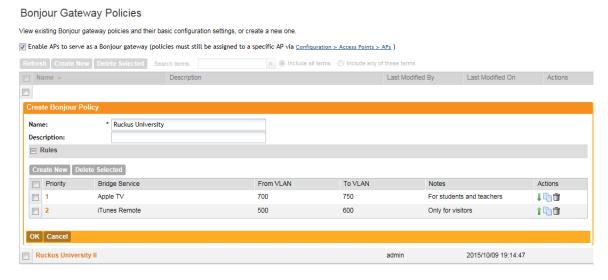

Figure 63: Creating a Bonjour gateway policy

# Applying a Bonjour Policy to an AP

Once you have created an Bonjour policy for an AP, you will need to designate the AP that will be responsible for implementing this policy.

Follow these steps to apply an Bonjour policy to an AP.

1. Go to Configuration > Wireless Network > Access Points > APs.

- 2. From the list of APs, click the MAC address of the AP to which you want to apply the Bonjour policy.
  - The Edit AP [{MAC address}] form appears.
- 3. Scroll down to the Advanced Options section, and then locate the Bonjour Gateway option.
- **4.** Select the **Enable as bonjour gateway with policy** check box, and then select the Bonjour policy that you want to apply to the AP.

  See Figure 64: Applying a Bonjour gateway policy to an AP on page 124
- 5. Click Apply.

You have completed applying a Bonjour gateway policy to an AP

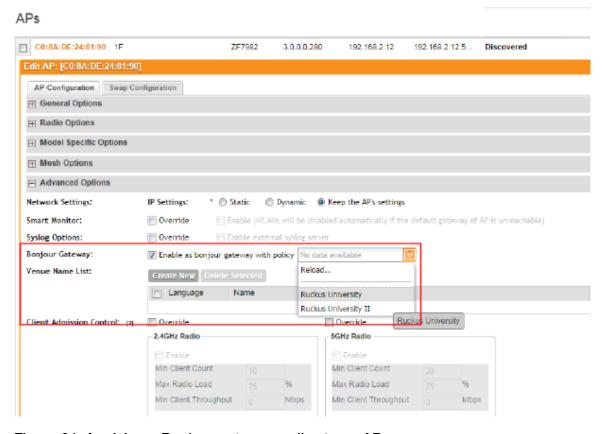

Figure 64: Applying a Bonjour gateway policy to an AP

# **Configuring System Settings**

4

#### In this chapter:

- Configuring Network Settings
- Configuring Log Settings
- Configuring Event Management
- Configuring Event Thresholds
- Configuring the Northbound Portal Interface
- Configuring the System Time
- Configuring an External Email Server
- Configuring External FTP Servers
- Managing the Certificate Store
- Configuring the External SMS Gateway
- Configuring SNMP Settings
- Managing the User Agent Blacklist

# Configuring Network Settings

Use the **Network Settings** page to view the system IP mode that has been selected, view information about the nodes that belong to the cluster, and rebalance APs across the nodes in the cluster.

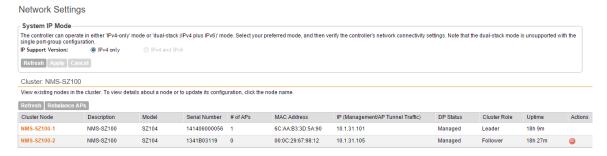

Figure 65: The Network Settings page displays the system IP mode and all the nodes that belong to the cluster

# Setting the System IP Mode

The controller supports IPv4 only and IPv4 and IPv6 addressing modes.

The system IP mode controls the format of the IP address that you need to enter in a number of IP address-related settings (for example, cluster plane addresses, static routes, etc.)

Follow these steps to change the controller's system IP mode.

- **1.** Go to Configuration > System > Network Settings. The Cluster page appears.
- **2.** In the System IP Mode section, select the system IP mode that you want to controller to use. Options include:

- IPv4 Only
- IPv4 and IPv6

#### 3. Click Apply.

You have completed setting the system IP mode.

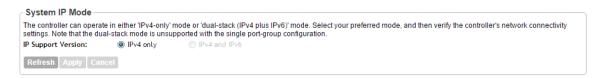

Figure 66: The System IP Mode section

### Rebalancing APs Across Nodes

When a multi-node cluster is upgraded, the node that reboots the last typically does not have any APs associated with it.

To ensure that the AP load is evenly distributed across the nodes in the cluster, rebalance APs across the nodes.

- 1. Go to Configuration > System>Network Settings.
- 2. Scroll down to the Cluster: {Cluster Name} section. Information about the nodes that belong to the cluster, including the number of APs associated with each node, appears in the section.
- 3. Click Rebalance APs. A confirmation message appears.
- 4. Click Yes.

The controller rebalances AP connections across the nodes over the next 15 minutes.

**NOTE:** If you want to repeat this procedure, you must wait 30 minutes before the controller will allow you to rebalance APs again.

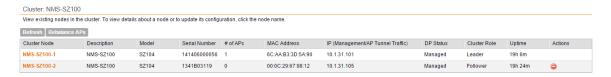

Figure 67: Click Rebalance APs to evenly distribute the AP load across the nodes

#### **How AP Rebalancing Works**

AP rebalancing helps distribute the AP load across nodes that exist within a cluster.

When you click the **Rebalance APs** button, the following process is triggered:

- **1.** The controller calculates the average AP count based on the number of available control planes and data planes.
- The controller calculates how many APs and which specific APs must be moved to other nodes to distribute the AP load.
- 3. The controller regenerates the AP configuration settings based on the calculation result.
- **4.** The web interface displays a message to inform the administrator that the controller has completed its calculations for rebalancing APs.

**5.** Each AP that needs to be moved to a different node retrieves the updated AP configuration from the controller, reads the control planes and data planes to which it must connect, and then connects to them..

When the AP rebalancing process is complete, which typically takes 15 minutes, one of the following events is generated:

- Event 770: Generate ApConfig for plane load rebalance succeeded.
- Event 771: Generate ApConfig for plane load rebalance failed.

### Important Notes About AP Rebalancing

If you are rebalancing the AP load across the nodes in a cluster, take note of the following caveats:

- APs may recreate the Ruckus-GRE tunnel to a different data plane.
- Devices associated with an AP that uses the Ruckus-GRE tunnel may temporarily lose network connection for a short period of time (typically, around five minutes) during the AP rebalancing process.
- When node affinity is enabled, AP rebalancing is disallowed on those nodes.
- When data plane grouping is enabled, AP rebalancing is disallowed on those data planes.
- AP rebalancing only supports APs running release 3.2 firmware. APs running on legacy firmware will not be rebalanced.

## Configuring the Physical Interface Settings

The cluster node configuration includes defining the physical interface, user defined interface and static routes.

Follow these steps to configure the physical interface settings of a node.

1. Locate the interface settings that you want to update.

You can update one of the following interfaces:

- Management & AP Control
- AP Tunnel Data

**NOTE:** If you selected **One Port Grouping**(combined management and AP tunnel traffic into a single interface) when you completed the Setup Wizard, only one interface appears on the **Physical Interface** tab – **Management/AP Tunnel Traffic**.

**CAUTION:** Although it is possible to use DHCP to assign IP address settings to the management and AP control interface automatically, Ruckus Wireless strongly recommends assigning a static IP address to this interface.

2. Configure the following settings for the interface that you want to update.

| Option        | Description                                                                                                    |
|---------------|----------------------------------------------------------------------------------------------------|
| IP Mode       | Configure the IP address mode by clicking one of the following options:                                                                                                    |
|               | <ul> <li>Static: Click this if you want to assign an IP address to this interface manually.</li> <li>DHCP: Click this if you want this interface to obtain an IP address automatically from a DHCP server on the network. After you click this option, most of the options below it will be grayed out. Continue to Step 3.</li> </ul> |
| IP Address    | Enter the IP address that you want to the assign to this interface.                                                                                                    |
| Subnet Mask   | Enter the subnet mask for the IP address above.                                                                                                    |
| Gateway       | Enter the IP address of the gateway router.                                                                                                    |
| Primary DNS   | Enter the IP address of the primary DNS server.                                                                                                    |
| Secondary DNS | Enter the IP address of the secondary DNS server.                                                                                                    |

**3.** If the system IP mode is set to IPv4 and IPv6, you will also need to configure the IPv6 interfaces. Configure the IPv6 address mode by clicking one of the following options in IP Mode:

| Option | Description                                                                                                    |  |
|--------|----------------------------------------------------------------------------------------------------|--|
| Static | Click this if you want to assign an IPv6 address to this interface manually, and then configure the following:                                                                                                    |  |
|        | • IP Address: Enter an IPv6 address (global only) with a prefix length (for example, 1234::5678:0:C12/123) is required. Link-local addresses are unsupported.                                                              |  |
|        | • Gateway: Enter an IPv6 address (global or link-local) without a prefix length. For example, 1234::5678:0:C12 (global address without a prefix length) and fe80::5678:0:C12 (link-local address without a prefix length). |  |
| Auto   | Click this if you want the interface to obtain its IP address from Router Advertisements (RAs) or from a DHCPv6 server on the network.                                                                                     |  |

### 4. Click Apply.

The controller restarts and applies the updated network interface settings. You have completed updating the physical interface settings.

**NOTE:** For information on how to configure the management IP address from the command line interface, refer to .About the Command Line Interface

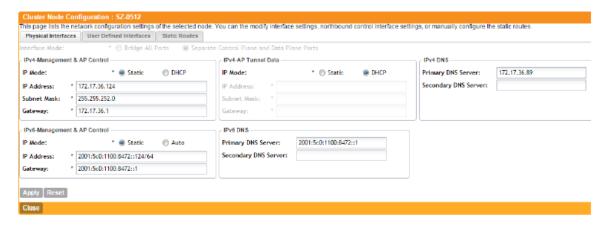

Figure 68: The Physical Interface tab on a two-port group controller

### Configuring the User Defined Interface Settings

Use the **User Defined Interface** tab to configure the hotspot service settings (captive portal, subscriber portal, and Web proxy).

Note that you can only create one user defined interface, and it must be for a hotspot service and must use the control interface as its physical interface.

**NOTE:** The user defined interface (UDI) is unavailable in Virtual SmartZone (High-Scale and Essentials).

**NOTE:** The control plane and the UDI must be on different subnets. If the control plane and UDI are on the same subnet, and assigned the same IP address, APs will be unable to communicate with the control plane. If the control plane and UDI are on the same subnet and assigned different IP addresses, hotspot clients will not be redirected to the logon URL for user authentication.

Follow these steps to configure the settings on the **User Defined Interface** tab.

- 1. Click the **User Defined Interface** tab.
- 2. Click the Create New button.
- **3.** Configure the following interface settings:
  - Name: Enter a name for this interface.
  - **IP Address**: Enter an IP address to assign to this interface.
  - Subnet Mask: Enter a subnet mask for the IP address above.
  - Gateway: Enter the IP address of the gateway router.
  - VLAN: Enter the VLAN ID that you want to assign to this interface.
  - Physical Interface: Select Control Interface.
  - Service: Select Hotspot.
- 4. Click Save.
- 5. Click Apply.

You have completed configuring the user defined interface settings.

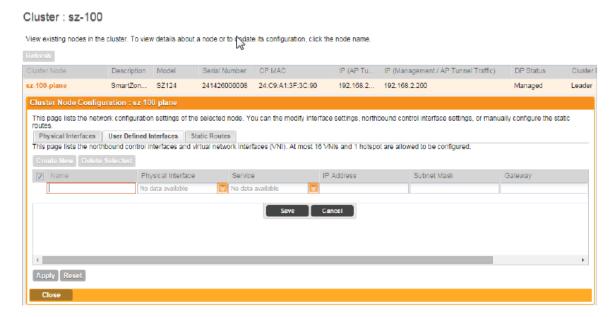

Figure 69: The User Defined Interface tab

## **Creating and Configuring Static Routes**

To configure a static route, enter the destination IP address and related information for the destination.

You can also assign a metric (or priority) to help the controller determines the route to choose when there are multiple routes to the same destination.

Follow these steps to configure a static route.

- 1. Click the Static Routes tab.
- 2. Click the Create New button.
- **3.** Configure the following interface settings:
  - Network Address: Enter the destination IP address of this route.
  - Subnet Mask: Enter a subnet mask for the IP address above.
  - Gateway: Enter the IP address of the gateway router.
  - Interface: Select the physical interface to use for this route.
  - Metric: This represents the number of routers between the network and the destination.
- 4. Click Save.
- 5. Click Apply.

You have completed configuring a static route.

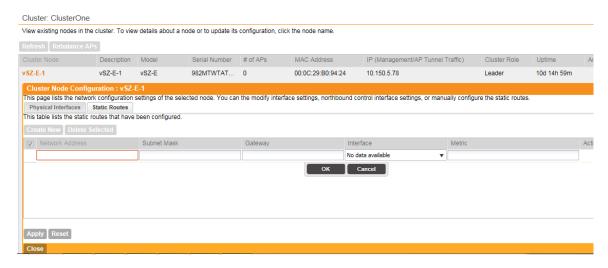

Figure 70: The Static Route tab

# **Configuring Log Settings**

The controller maintains an internal log file of current events and alarms, but this internal log file has a fixed capacity. Configure the log settings so you can keep copies of the logs that the controller generates.

At a certain point, the controller will start deleting the oldest entries in log file to make room for newer entries. If you want to keep a permanent record of all alarms and events that the controller generated, you can configure the controller to send the log contents to a syslog server on the network.

Follow these steps to configure the log settings.

- 1. Go to Configuration > System > Log Settings.
- 2. Select the **Enable logging to remote syslog server** check box.
- **3.** In **Primary Syslog Server Address**, type the IP address of the syslog server on the network. In **Port**, type the syslog port number on the primary server.
  - To verify that the controller can reach the syslog server that you want to use, click the **Ping Syslog Server** button that is in the same row as the primary syslog server address. If the syslog server is reachable, a flashing green circle and the message Success appear after the **Ping Syslog Server** button.
- **4.** If another syslog server exists on the network and you want to use it as backup in case the primary systog server is unavailable, type its IP address in **Secondary Syslog Server Address**. In **Port**, type the syslog port number on the secondary server.
  - To verify that the controller can reach the secondary syslog server that you want to use, click the **Ping Syslog Server** button that is in the same row as the secondary syslog server address. If the syslog server is reachable, a flashing green circle and the message, Success appear after the **Ping Syslog Server** button.
- 5. Select the facility level (default is **Local0**, range is **Local0** to **Local7**) for each of the following log types:

- Facility for Application
- Facility for Administrator
- Facility for Events
- **6.** In **Event Filter**, select one of the following options to specify which events will be sent to the syslog server:

| Option                                                 | Description                                                                                                    |
|--------------------------------------------------------|----------------------------------------------------------------------------------------------------|
| All events                                             | Click this option to send all controller events to the syslog server.                                                                                                    |
| All events except client associate/disassociate events | Click this option to send all controller events (except client association and disassociation events) to the syslog server.                                                                                                    |
| All events above a severity                            | Click this option to send all controller events that are above the event severity that you specify in <b>Event Severity</b>                                                                                                    |
|                                                        | • Event Severity: (This option only appears when All events above a severity is selected.) Select the lowest severity level for which events will be sent to the syslog server. For example, if you select Major, all events that are major and higher (including critical) will be sent to the syslog server. For the order of event severity that the controller follows, see Event Severity Levels on page 133. |

- 7. In **Priority**, accept or change the default severity to priority mapping. See Default Event Severity to Syslog Priority Mapping on page 134.
- 8. Click Apply.

You have completed configuring the controller to send its logs to at least one syslog server on the network.

#### Configure the remote syslog server to which event logs will be sent. You can also configure the types of events to send, syslog Enable logging to remote syslog server \* 514 Primary Syslog Server Address: \* 172.19.7.155 Port: Ping Syslog Server Secondary Syslog Server Ping Syslog Server 514 Port: Address: Facility for Application Logs: \* Local1 ₩ Facility for Administrator Local2 ₩ Activity Logs:

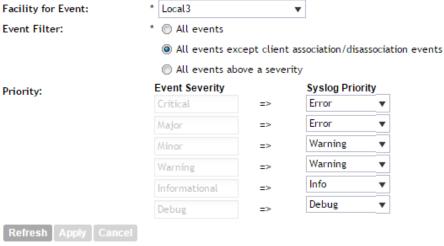

Figure 71: Configuring the syslog server settings

# **Event Severity Levels**

Syslog Server Settings

The event severity levels (1 to 6, with 1 being the most severe) that the controller follows.

Table 5: Event severity levels in the controller

| Level | Message       | Description                                                                                                 |
|-------|---------------|----------------------------------------------------------------------------------------------------|
| 1     | Critical      | A critical condition that must resolved immediately                                                         |
| 2     | Major         | An error condition that must be resolved                                                                    |
| 3     | Minor         | An error condition that must be checked to determine if it needs to be resolved                             |
| 4     | Warning       | Warning message, not an error, but indication that an error will occur if action is not taken               |
| 5     | Informational | Normal operational messages - may be harvested for reporting, measuring throughput, etc no action required. |
| 6     | Debug         | Info useful to developers for debugging the application, not useful during operations.                      |

## **Default Event Severity to Syslog Priority Mapping**

The default event severity to syslog priority mapping in the controller.

Table 6: Event severity to syslog priority mapping

| Event Severity | Syslog Priority |
|----------------|-----------------|
| Critical       | Error           |
| Major          | Error           |
| Minor          | Warning         |
| Warning        | Warning         |
| Informational  | Info            |
| Debug          | Debug           |

# **Configuring Event Management**

The controller by default saves a record of all events that occur in a database. You can configure to send SNMP traps and email notifications for specific events.

**NOTE:** Verify that global SNMP traps are enabled to ensure that the controller can send SNMP traps for alarms. For information on how to enable global SNMP traps, refer to Enabling Global SNMP Traps on page 147.

Follow these steps to configure the controller to send traps and email notifications for events.

- 1. Go to Configuration > System > Event Management.
- 2. In the **Email Notification** section, select the **Enable** check box, and then type an email address or email addresses in the **Mail To** box.
  - If you want to send notifications to multiple recipients, use a comma to separate the email addresses.
- 3. In the **Events** section, go over the table and select the events for which you want to send traps or email notifications (or both).
  - a) If you know the event code, event type, or description, type the full or partial text into the search box on the upper-right hand corner of the table, and then click the magnifying glass (search) icon.
  - b) If you want to select all events, click the check box before the **Code** table heading.

**NOTE:** By default, the **Events** table displays up to 20 events per page. If you are enabling SNMP traps and email notifications for 10 or more events, Ruckus Wireless recommends changing the number of events shown per page. To do this, scroll down to the bottom of the page, and then change the value for **Show** to 250 (maximum).

**4.** After you have selected all of the events for which you want to send traps or email notifications, scroll up to the beginning of the **Events** table, and then click **Enable**. A submenu appears and displays the following links:

- Enable SNMP Trap: Click this link to enable SNMP trap notifications for all selected events.
- Enable Email: Click this link to enable email notifications for all selected events.
- Enable DB Persistence: Click this link to enable saving of all selected events to the controller database. If an event is already currently enabled, it will stay enabled after you click this link.

A confirmation message appears.

#### 5. Click Yes.

**NOTE:** You can only enable one of these three notification options at a time (for example, SNMP trap notifications only). If you want to enable another option, repeat steps 4 on page 134 and 5 on page 135.

You have completed enabling a notification option for the selected events.

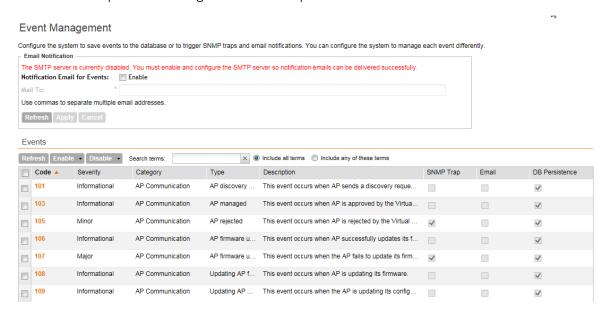

Figure 72: Selecting all events on the Event Management page

#### **Enabling or Disabling Notifications for a Single Event**

Follow these steps to enable or disable notifications for a single event.

- 1. Go to Configuration > System > Event Management.
- 2. Under Events, locate the event for which you want to enable or disable notifications.
- Click the event code.The Edit Event: [Event Code] form appears.
- **4.** Select the check box for a notification type to enable it, or clear the check box to disable it. Options include:
  - SNMP Trap
  - Email Notification
  - DB Persistence
- 5. Click Apply.

**Event Management** Configure the system to save events to the database or to trigger SNMP traps and email notifications. You can configure the system to manage each event differently. Email Notification \* joe@ruckuswireless.com Multiple addresses allowed. Please seperate them with comma. Refresh Apply Cancel Events Refresh Enable - Disable - Search terms: Code Severity Category Type Description Informational AP Communication AP discovery ... This event occurs when AP sends a discovery request to the SmartZone successfully. Event Severity: Informational Event Category: AP Communication This event occurs when AP sends a discovery request to the SmartZone successfully SNMP Trap: | Enable 1.3.6.1.4.1.25053.2.10.1.20 Email Notification: Enable DB Persistence: ▼ Enable Apply Cancel Informational AP Communication AP managed This event occurs when AP is approved by the SmartZone **105** AP Communication AP rejected This event occurs when AP is rejected by the SmartZone

You have completed enable or disabling notifications for a single event.

Figure 73: Select or clear check boxes to enable or disable notifications

### **Viewing Enabled Notifications for Events**

Follow these steps to view the notification types that are enabled for events.

- 1. Go to Configuration > System.
- 2. On the sidebar, click Event Management.
- **3.** Scroll down to the bottom of the page, and then select **250** in **Show**. The page refreshes, and then displays up to 250 events.
- 4. Check the SNMP Trap, Email, and DB Persistence columns on the right side of the table. A check mark under each column indicates that the notification option is enabled for the event.
- **5.** To view the notification options that are enabled for the events on the next page, click >>> at the bottom of the table.
  - The page refreshes, and then displays the remaining events.

# **Configuring Event Thresholds**

An event threshold defines a set of conditions related to the controller hardware that need to be met before the controller triggers an event.

You can accept the default threshold values or you can update the threshold values to make them more suitable to your deployment or controller environment.

Follow these steps to configure the threshold for an event.

- 1. Go to Configuration > System > Event Threshold.
  - The **Event Threshold** page appears and displays the list of events with configurable thresholds (see Table 7: List of hardware events with configurable thresholds on page 137), including the event code, severity level, default value and accepted range, and unit of measurement for each event.
- 2. Locate the event threshold that you want to configure.
- **3.** Click the event name under the **Name** column.

  The threshold value for the event become edits. Next to the threshold value, the acceptable range is shown.
- 4. Edit the threshold value.
- 5. Click Apply.

Repeat the same procedure to edit the threshold of another event.

# Event Threshold

View list of events of which threshold can be configured Unit Description Severity Threshold Value (60-90) Percent CPU Usage An event will be generated when CPU usage exceeds this threshold Disk Usage An event will be generated when disk usage exceeds this threshold An event will be generated when memory usage exceeds this threshold Critical 75 Degree Celsius An event will be generated when baseboard temperature reaches thi... Major Degree Celsius Processor Temperature An event will be generated when processor temperature reaches this.

Figure 74: Configuring the CPU Usage event threshold

#### **Events with Configurable Thresholds**

Controller hardware events for which you can configure the event thresholds, including their default values and acceptable ranges.

Table 7: List of hardware events with configurable thresholds

| Event        | Event Code | Severity | Threshold Value | Unit           |
|--------------|------------|----------|-----------------|----------------|
| CPU Usage    | 950        | Critical | Default: 80     | Percent        |
|              |            |          | Range: 60 to 90 |                |
| Disk Usage   | 952        | Critical | Default: 80     | Percent        |
|              |            |          | Range: 60 to 90 |                |
| Memory Usage | 951        | Critical | Default: 80     | Percent        |
|              |            |          | Range: 60 to 90 |                |
| Baseboard    | 902        | Major    | Default: 75     | Degree Celsius |
| Temperature  |            |          | Range: 0 to 75  |                |

| Event                    | Event Code | Severity | Threshold Value               | Unit           |
|--------------------------|------------|----------|-------------------------------|----------------|
| Processor<br>Temperature | 907        | Major    | Default: 75<br>Range: 0 to 75 | Degree Celsius |

# Configuring the Northbound Portal Interface

Follow these steps to configure the northbound portal interface.

- 1. Go to Configuration > System > Northbound Portal Interface.
- **2.** In **Password**, type the password for the northbound portal interface.
- 3. Click Apply.

You have completed setting the password for the northbound portal interface.

Northbound Portal Interface

Refresh Apply Cancel

Figure 75: The Northbound Portal Interface page

# Configuring the System Time

The controller uses an external network time protocol (NTP) server to synchronize the times across cluster nodes and managed access points.

Follow these steps to set the system time.

- 1. Go to Configuration > System > System Time.
- 2. In NTP Server, type the server address that you want to use.

The default NTP server address is pool.ntp.org.

- **3.** In **System Time Zone**, select the time zone that you want the controller to use. The default time zone is (GMT +0:00) UTC.
- 4. Click Apply.

# System Time Settings

Figure 76: System time settings

### How APs Synchronize Time with the Controller

When an AP joins the controller, it automatically synchronizes its time with the controller system time.

After that, the AP automatically synchronizes its time with the controller every day.

# Configuring an External Email Server

If you want to receive copies of the reports that the controller generates or to email guest passes to users, you need to configure the SMTP server settings and the email address from which the controller will send the reports.

Follow these steps to configure the SMTP server settings.

- 1. Go to Configuration > System > External Email Server.
- 2. Select the Enable SMTP Server check box.
- 3. In **Logon Name**, type the logon or user name provided by your ISP or mail administrator. This might be just the part of your email address before the @ symbol, or it might be your complete email address. If you are using a free email service (such as Hotmail<sup>™</sup> or Gmail<sup>™</sup>), you typically have to type your complete email address.
- 4. In Password, type the password that is associated with the user name above.
- **5.** In **SMTP Server Host**, type the full name of the server provided by your ISP or mail administrator.

Typically, the SMTP server name is in the format smtp.company.com.

- **6.** In **SMTP Server Port**, type the SMTP port number provided by your ISP or mail administrator. Often, the SMTP port number is 25 or 587. The default SMTP port value is 25.
- 7. In **Mail From**, type the email address from which the controller will send email notifications.
- **8.** In **Mail To**, type the email address to which the controller will send alarm messages. You can send alarm messages to a single email address.
- 9. If your mail server uses encryption, select the encryption method in Encryption Options.

Options include **TLS** and **STARTTLS**. Check with your ISP or mail administrator for the correct encryption settings that you need to set.

### 10. Click Apply.

You have completed configuring the external email server that the controller will use to send out email notifications and messages.

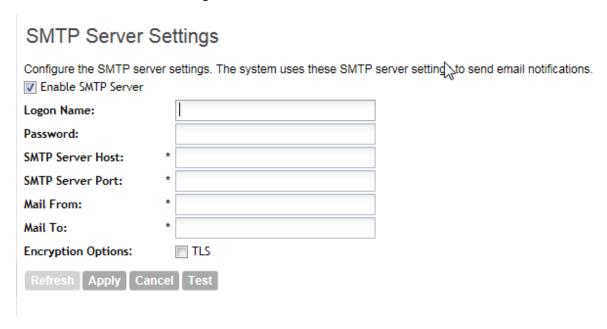

Figure 77: The SMTP Server Settings page

# **Configuring External FTP Servers**

The controller enables you to automatically back up statistics files, reports, and system configuration backups to an external FTP server.

However, before you can do this, you must add at least one FTP server to the controller.

Follow these steps to add an FTP server to which the controller will export data automatically.

- 1. Go to Configuration > System > External FTP Servers.
- 2. Click Create New.

The Create New FTP Server form appears.

- 3. In FTP Name, type a name that you want to assign to the FTP server that you are adding.
- **4.** In **FTP Host**, type the IP address of the FTP server.
- In Port, type the FTP port number.The default FTP port number is 21.
- 6. In User Name, type user name of the FTP account that you want to use.
- 7. In Password, type the password that is associated with the FTP user name above.

**8.** In **Remote Directory**, type the path on the remote FTP server to which data will be exported from the controller.

The path must start with a forward slash (/), as shown in Figure 78: Adding an external FTP server to the controller on page 141.

**9.** To verify that the FTP server settings and logon information are correct, click **Test**. If the server and logon settings are correct, the following message appears: Test completed successfully.

#### 10. Click OK.

You have completed adding an FTP server to the controller. You may create additional FTP servers as required.

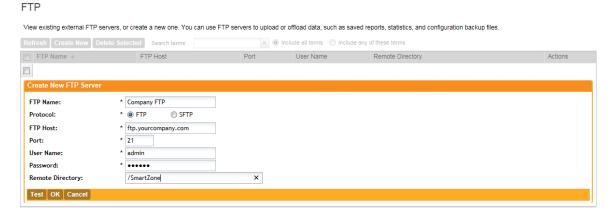

Figure 78: Adding an external FTP server to the controller

# Managing the Certificate Store

The certificate store is the central storage for all the security certificates that the controller uses for its web interface, AP portal, and hotspots.

By default, a Ruckus Wireless-signed SSL certificate (or security certificate) exists in the controller. However, because this default certificate is signed by Ruckus Wireless and is not recognized by most web browsers, a security warning appears whenever you connect to the web interface or users connect to the AP portal or a hotspot. To prevent these security warnings from appearing, you can import an SSL certificate that is issued by a recognized certificate authority.

# Figure 79: The web certificate warning that appears when you attempt to access the controller web interface in Mozilla Firefox

This section describes the steps you need to perform to import and apply an SSL certificate to the web interface, AP portal, or hotspots. Topics include:

**NOTE:** If you are implementing Hotspot 2.0 on the network and you want to support anonymous authentication using OSU Server-Only Authenticated L2 Encryption Network (OSEN), you will need to import a trust root certificate, server or intermediate certificate and private key.

### Generate a Certificate Signing Request

The certificate store is the central storage for all the security certificates that the controller uses for its web interface, AP portal, and hotspots..

Follow the steps below to generate a certificate request and to import a signed certificate into the controller.

**NOTE:** If you already have an SSL certificate that you want to import into the controller, go to Importing an SSL Certificate.

**NOTE:** If you do not have an SSL certificate, you will need to create a certificate signing request (CSR) file and send it to an SSL certificate provider to purchase an SSL certificate. The controller web interface provides a form that you can use to create the CSR file.

- **1.** Go to Configuration > System > Certificate Store. The Certificate Store page appears.
- 2. In the Certificate Signing Request (CSR) section, click Generate.
  The Generate New Certificate Signing Request (CSR) form appears.
- 3. In Name, type a name for this CSR.
- **4.** In **Description**, type a description for this CSR.
- 5. In the Certificates Signing Request (CSR) section, fill out the following boxes:

| Option            | Description                                                                                                    |
|-------------------|----------------------------------------------------------------------------------------------------|
| Common Name       | Type the fully qualified domain name of your Web server. This must be an exact match (for example, www.ruckuswireless.com).                   |
| Email             | Type your email address (for example, joe@ruckuswireless.com).                                                                                |
| Organization      | Type the complete legal name of your organization (for example, Ruckus Wireless, Inc.). Do not abbreviate your organization name.             |
| Organization Unit | Type the name of the division, department, or section in your organization that manages network security (for example, Network Management).   |
| Locality/City     | Type the city where your organization is legally located (for example, Sunnyvale).                                                            |
| State/Province    | Type the state or province where your organization is legally located (for example, California) Do not abbreviate the state or province name. |
| Country           | Select the country where your organization is location from the drop-down list.                                                               |

#### 6. Click OK.

The controller generates the certificate request. When the certificate request file is ready, your web browser automatically downloads it.

- 7. Go to the default download folder of your Web browser and locate the certificate request file. The file name is myreq.zip.
- **8.** Use a text editor (for example, Notepad) to open the certificate request file.
- **9.** Go to the website of your preferred SSL certificate provider, and then follow the instructions for purchasing an SSL certificate.
- **10** When you are prompted for the certificate signing request, copy and paste the entire content of myreg.csr, and then complete the purchase.

After the SSL certificate provider approves your CSR, you will receive the signed certificate via email. The following is an example of a signed certificate that you will receive from your SSL certificate provider:

----BEGIN CERTIFICATE----MIIFVjCCBD6qAwIBAqIQLfaGuqKukMumWhbVf5v4vDANBqkqhkiG9w0B AQUFADCBfnsDELMAkGA1UEBhMCVVMxFzAVBgNVBAoTDlZlcmlTaWduLC BJbmMuMR8wHQYDVQQLfnBqEFBQcBAQRtMGswJAYIKwYBBQUHMAGGGGh0 dHA6Ly9vY3NwLnZlcmlzaWduLmNvfnbTBDBggrBgEFBQcwAoY3aHR0cD ovL1NWU1N1Y3VyZS1haWEudmVyaXNpZ24uY29tfnL1NWU1N1Y3VyZTIw MDUtYWlhLmNlcjBuBggrBgEFBQcBDARiMGChXgBcMFowWDBWfnFqlpbW FnZS9naWYwITAfMAcGBSsOAwIaBBRLa7kolgYMu9BSOJsprEsHiyEFGD AmfnFiRodHRwOi8vbG9nby52ZXJpc2lnbi5jb20vdnNsb2dvMS5naWYw DQYJKoZIhvcNfnAQEFBQADggEBAI/S2dmm/kgPeVAlsIHmx-751040q8+fwehRDBmQDaKiBvVXGZ5ZMfnnoc3DMyDjx0SrI91kPsn223 CV3UVBZo385g1T4iKwXgcQ7/WF6QcUYOE6HK+4ZGcfnHermFf3fv3C1-FoCjq+zEu8ZboUf3fWbGprGRA+MR/dDI1dTPtSUG7/zWjXO5jC// fn0pykSldW/q8hg08kq30S8JzCwkqrXJfQ050N4TJtgb/ YC4qwH3BuB9wqpRjUahTifnK1V1ju9bHB+bFkMWIIMIXc1Js62JC1WzwFqaGUS2DLE8xICQ3wU1ez8RUPGn wSxAfnYtZ2N7zDxYDP2tEiO5j2cXY7O8mR3ni0C30=fn ----END CERTIFICATE----

- **11.** Copy the content of the signed certificate, and then paste it into a text file.
- 12 Save the file.

You may now import the signed certificate into the controller. Refer to Importing an SSL Certificate for more information.

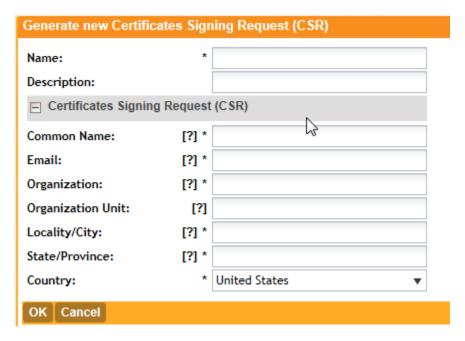

Figure 80: Generating a certificate signing request

### Importing an SSL Certificate

When you have an SSL certificate issued by an SSL certificate provider, you can import it into the controller and use it for HTTPS communication.

To complete this procedure, you will need the following items:

- The signed server certificate
- The intermediate CA certificate (at least one)
- The private key file

**NOTE:** The file size of each signed certificate and intermediate certificate must not exceed 8192 bytes. If a certificate exceeds 8192 bytes, you will be unable to import it into the controller.

Follow these steps to import a signed server certificate.

- 1. Copy the signed certificate file, intermediate CA certificate file, and private key file to a location (either on the local drive or a network share) that you can access from the controller web interface.
- 2. Go to Configuration > SCG System.
- **3.** On the sidebar, click **Certificate Store**. The **Certificate Store** page appears. The **Import New Certificate** form appears.
- **4.** In the **Installed Certificates** section, click **Import New**. The **Import New Certificate** form appears.
- **5.** Import the server certificate by completing the following steps:
  - a) In **Server Certificate**, click **Browse**. The **Open** dialog box appears.
  - b) Locate and select the certificate file, and then click **Open**.

- **6.** Import the intermediate CA certificate by completing the following steps:
  - a) In **Intermediate CA certificate**, click **Browse**. The **Open** dialog box appears.
  - b) Locate and select the intermediate CA certificate file, and then click **Open**.
- **7.** If you need to upload additional intermediate CA certificates to establish a chain of trust to the signed certificate, repeat the above step.
  - If you are using this SSL certificate for a Hotspot 2.0 configuration, you must also import a root CA certificate. See the *Hotspot 2.0 Reference Guide for SmartZone 3.1*.
- **8.** When you finish uploading all the required intermediate certificates, import the private key file either by uploading file itself or selecting the CSR you generated earlier.
  - a) Optional: To upload the private key file, click **Upload**. Click **Browse**, locate and select the private key file. Click **Open**.
  - b) Optional: To select the CSR, click **Using CSR**, then select the CSR that you generated earlier.
- 9. In **Key Passphrase**, enter the passphrase that has been assigned to private key file.
- 10. Click OK.

The page refreshes and the certificate you imported appears in the **Installed Certificate** section.

You have completed importing a signed SSL certificate to the controller.

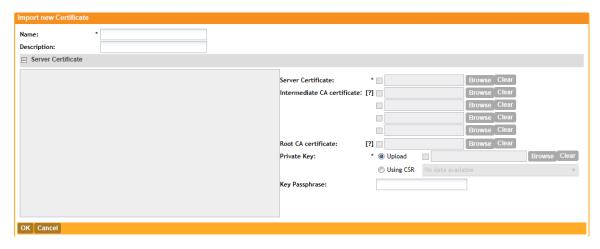

Figure 81: The Import New Certificate form

#### **Assigning Certificates to Services**

Follow these steps to specify the certificate that each secure service will use.

- **1.** Go to Configuration > System > Certificate Store. The Certificate Store page appears.
- 2. In the Service Certificates section, select the certificate that you want to use for each service.
- 3. Click Apply.

You have completed assigning certificates to services.

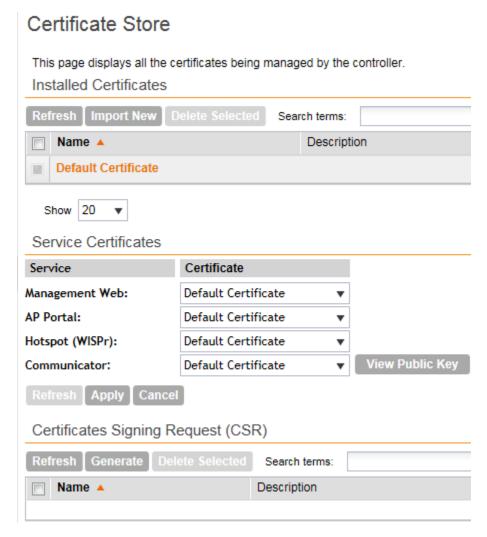

Figure 82: The Service Certificates section

# Configuring the External SMS Gateway

If you want to deliver guest passes to guest users via SMS, you can configure the controller to use an existing Twilio account for SMS delivery.

The first step is to inform the controller of your Twilio account information.

Follow these steps to configure an external SMS gateway for the controller.

- 1. Go to Configuration > System > External SMS Gateway.
- 2. Select the Enable Twilio SMS Server check box.
- 3. Under Twilio Account Information, configure the following:
  - Server Name
  - Account SID
  - Auth Token
  - From (phone number)

#### 4. Click Apply.

You have completed configuring the external SMS gateway for the controller.

## External SMS Gateway

Figure 83: Configuring the external SMS gateway settings

# **Configuring SNMP Settings**

The controller supports the Simple Network Management Protocol (SNMP v2 and v3), which allows you to query controller information, such as system status, AP list, etc., and to set a number of system settings using a Network Management System (NMS) or SNMP MIB browser.

You can also enable SNMP traps to receive immediate notifications for possible AP and system issues.

The procedure for enabling the internal SNMP agents depends on whether your network is using SNMPv2 or SNMPv3. SNMPv3 mainly provides security enhancements over the earlier version, and therefore requires you to enter authorization passwords and encryption settings, instead of simple clear text community strings.

Both SNMPv2 and SNMPv3 can be enabled at the same time. The SNMPv3 framework provides backward compatibility for SNMPv1 and SNMPv2c management applications so that existing management applications can still be used to manage the controller with SNMPv3 enabled.

#### Figure 84: Enabling SNMP traps

This section covers the following topics:

#### **Enabling Global SNMP Traps**

By default, the global SNMP trap setting is disabled, which means that the controller will be unable to send out trap notifications, even if you enabled the SNMPv2 and SNMPv3 agents to send out traps.

Follow these steps to enable global SNMP traps.

1. Go Configuration > System > SNMP Settings.

- 2. Select the Enable SNMP Traps Globally check box.
- 3. Click Apply.

A message appears, confirming that you have updated the global trap settings.

#### Configuring the SNMPv2 Agent

Follow these steps to configure the SNMPv2 agent.

- **1.** In the **SNMPv2 Agent** section, click **Add Community**. Options for adding a community appear.
- 2. Configure the read-only community settings by following these steps:
  - a) In the text box under **Community**, type the read-only community string (for example, public).
    - Applications that send SNMP Get-Requests to the controller (to retrieve information) will need to send this string along with the request before they will be allowed access.
  - b) Under **Privilege**, select the check boxes for the privileges that you want to grant to this community.

A read-only community is typically granted the Read privilege. Available privileges include:

- Read
- Write
- **Trap**: Select this privilege if you want to send SNMP trap notifications for this community. To add a trap target, click **Add Trap Target**, and then configure the following options (required) that appear below:
- Target IP Address: Type the IP address of the SNMP trap server on the network.
- Target Port: Type the SNMP trap server port.

#### 3. Click Add Community again.

A second set of configuration options for adding a community appears.

- **4.** Configure the read-write community settings by following these steps:
  - a) In the text box under **Community**, type the read-write community string (for example, private).
    - Applications that send SNMP Set-Requests to the controller (to set certain SNMP MIB variables) will need to send this string along with the request before they will be allowed access. The default value is private.
  - b) Under **Privilege**, select the check boxes for the privileges that you want to grant to this community.

A read-write community is typically granted the Read and Write privileges. Available privileges include:

- Read
- Write
- Trap: Select this privilege if you want to send SNMP trap notifications for this community.
   When this check box is selected, the Add Trap Target button becomes active. Click Add Trap Target, and then configure the following settings (required):
  - Target IP Address: Type the IP address of the SNMP trap server on the network.

• **Target Port**: Type the SNMP trap server port.

#### 5. Click Apply.

You have completed configuring the read-only and read-write communities for the SNMPv2 agent. To add another community, click **Add Community** again, and then repeat the procedure above.

#### Configuring the SNMPv3 Agent

Follow these steps to configure the SNMPv3 agent.

- **1.** In the **SNMPv3 Agent** section, click **Add User**. Options for adding a user appear.
- 2. Under User, type a user name between 1 and 31 characters.
- **3.** Under **Authentication**, select one of the following authentication methods:
  - None: Use no authentication.
  - MD5: Message-Digest algorithm 5, message hash function with 128-bit output.
  - SHA: Secure Hash Algorithm, message hash function with 160-bit output.
- 4. Under Auth Pass Phrase, type a pass phrase between 8 and 32 characters in length.
- **5.** Under **Privacy**, select one of the following privacy methods:
  - None: Use no privacy method.
  - **DES**: Data Encryption Standard, data block cipher.
  - AES: Advanced Encryption Standard, data block cipher.
- **6.** Under **Privacy Phrase** (active only if you selected either DES or AES above), enter a privacy phrase between 8 and 32 characters in length.
- 7. Under **Privilege**, select the check boxes for the privileges that you want to grant to this community.

A read-only community is typically granted the Read privilege, whereas a read-write community is granted the Read and Write privileges. Available privileges include:

- Read
- Write
- Trap: Select this privilege if you want to send SNMP trap notifications for this community.
   When this check box is selected, the Add Trap Target button becomes active. Click Add Trap Target, and then configure the following settings (required):
  - Target IP Address: Type the IP address of the SNMP trap server on the network.
  - Target Port: Type the SNMP trap server port.
- 8. Repeat the steps above to create as many SNMPv3 agent users are you require.
- 9. Click Apply.

You have completed configuring the SNMPv3 agent settings.

# Managing the User Agent Blacklist

The controller automatically blocks certain user agents (or software used by a user) from accessing hotspots provided by controller-managed APs. When the controller blocks any of these user agents, an error message appears on the user device. You can add to or remove user agents from this blacklist.

These blocked user agents include:

- ZoneAlarm
- VCSoapClient
- XTier NetIdentity
- DivX Player
- Symantec LiveUpdate
- Windows Live Messenger
- StubInstaller
- windows-update-agent
- Windows Live Essentials
- Microsoft Dr. Watson for Windows (MSDW)
- Avast Antivirus Syncer
- Microsoft Background Intelligent Transfer Service (BITS)
- Google Update
- TrendMicro client
- Skype WISPr

**NOTE:** In SmartZone 3.0 and earlier releases, Microsoft NCSI was included in the user agent blacklist. This prevented Windows Network Awareness, a feature that allows Windows services and applications to automatically select the network connection best suited to their tasks, from working properly. Microsoft NCSI has been removed from the user agent blacklist in SmartZone 3.1 and later.

#### Adding a User Agent to the Blacklist

Follow these steps to add a user agent to the blacklist.

- 1. Go to Configuration > System > Manage User Agent Blacklist.
- 2. Click Add New.

Four boxes appear, where you can enter the name, user agent pattern, error, and error message to display on the user agent.

- 3. Click Save.
- 4. To add another user agent, repeat steps 2 on page 150 and 3 on page 150.

You have completed adding an agent to the black list.

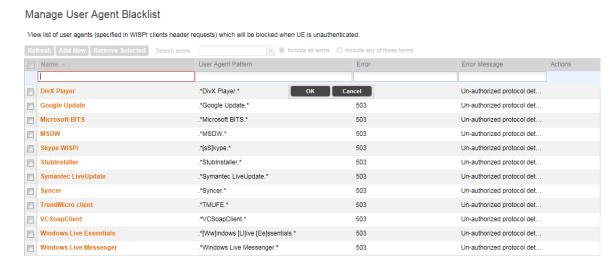

Figure 85: Adding a user agent to the black list

#### **Deleting User Agents from the Blacklist**

Follow these steps to delete user agents from the blacklist.

- 1. Go to Configuration > System > Manage User Agent Blacklist.
- 2. Locate the user agents that you want to delete from the blacklist, and then select the check box before the user agent names.
- 3. Click Remove Selected.

To delete a single user agent, click the  $\square$  icon that is in the same row as the user agent name.

The page refreshes, and then the user agents you deleted disappear from the list.

You have completed deleting user agents from the blacklist.

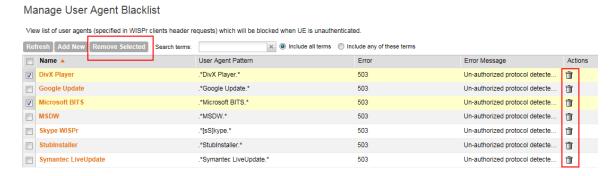

Figure 86: Deleting user agents

# Managing Administrators, Administrator Roles, and Administrator Authentication

5

#### In this chapter:

- Managing Administrator Accounts
- Managing Administrator Roles
- Managing RADIUS Servers for Administrator Authentication

# **Managing Administrator Accounts**

The controller supports the creation of additional administrator accounts. This allows you to share or delegate management and monitoring functions with other members of your organization.

In this section:

#### **Creating an Administrator Account**

Follow these steps to create an administrator account.

- 1. Go to Administration > Administrators > Administrators.
- 2. Click Create New.

The Create New Administrator Account form appears.

- **3.** Configure the following options:
  - Account Name: Type the name that this administrator will use to log on to the controller.
  - Real Name: Type the actual name (for example, John Smith) of the administrator.
  - Password: Type the password that this administrator will use (in conjunction with the Account Name) to log on to the controller.
  - Confirm Password: Type the same password as above.
  - **Phone**: Type the phone number of this administrator.
  - **Email**: Type the email address of this administrator.
  - **Job Title**: Type the job title or position of this administrator in your organization.

#### 4. Click OK.

The page refreshes, and then the administrator account that you created appears on the **Administrator Accounts** page.

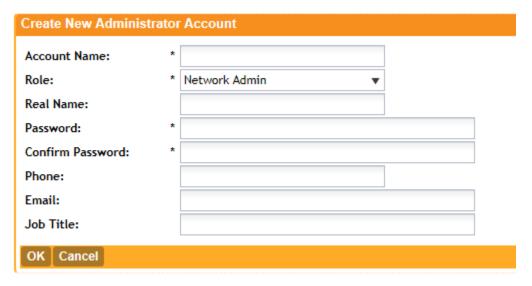

Figure 87: The Create New Administrator Account form

# **Managing Administrator Roles**

In addition to creating administrator accounts, you can also create administrator roles, which define the tasks that each administrator can perform.

In this section:

#### Creating an Administrator Role

You can also create administrator roles, which define the tasks that each administrator can perform..

Follow these steps to create a new administrator role.

- 1. Go to Configuration > Administrators > Administrator Roles.
- 2. Click Create New.

The Create New Administrator Role form appears.

- **3.** Configure the following options:
  - Role Name: Type a name for the administrator role that you are creating.
  - **Description**: type a short description for the administrator role.
  - Assign Capabilities to Administrator Role (tree located on the left side of the form): Select the administrator capabilities that you want to assign to this role. If you plan to grant this administrator role most of the capabilities that are available, click **Select All**, and then clear the check boxes for the capabilities that you do not want this role to have.
- 4. Remember to click the icon next to each folder to view all capabilities that are included.
- 5. Click OK.

The page refreshes, and the role you created appears on the page.

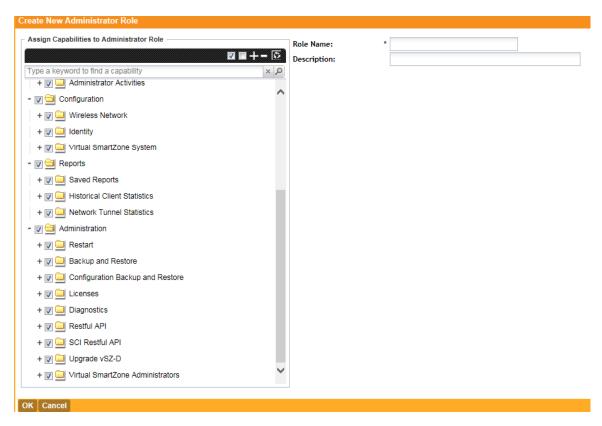

Figure 88: The Create New Administrator Role form

#### **Editing an Administrator Role**

Follow these steps to edit an existing administrator role.

- 1. Go to Configuration > Administrators > Administrator Roles.
- 2. Click the name of the administrator role that you want to edit.

The **Edit Administrator Role** form appears.

3. In the Assign Capabilities to Administrator Role tree (located on the left side of the form), add or remove capabilities from the role.

Remember to click the 🕆 icon next to each folder to view all capabilities that are included.

- To add a capability, select the check box next to it.
- To remove a capability, clear the check box next to it.

#### 4. Click Apply.

You have completed editing an administrator role.

The system created administrator roles, which are present by default on the controller, cannot be edited.

#### Cloning an Existing Administrator Role

If you want to create a new administrator role with capabilities that are similar to an existing role, cloning the existing administrator role may be the faster way to create that new role.

Follow these steps to clone an existing administrator role.

- 1. Go to Configuration > Administrators > Administrator Roles.
- 2. Locate the role that you want to clone.
- 3. Under the **Actions** column, click the icon that is in the same row as the role that you want to clone.

A dialog appears and prompts you for the name that you want to assign to the clone role. The default name is Clone of [Original Role Name].

- 4. Type a new name or leave the name as is.
- 5. Click Apply.

The page refreshes, and then the role that you created appears on the **Administrator Roles** page.

You have completed cloning an existing administrator role. Unless you want the new role to have exactly the same capabilities as the original role, you may want to edit it.

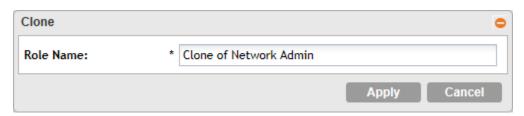

Figure 89: The Clone dialog box

# Managing RADIUS Servers for Administrator Authentication

You can add RADIUS servers that you want to use for authorizing and authenticating administrators.

In this section:

#### Adding a RADIUS Server for Administrator Authentication

Follow these steps to add a RADIUS server that the controller can use for authenticating administrators.

If you want to use a primary and secondary RADIUS servers for authenticating administrator, follow the steps in Using a Backup RADIUS Server on page 156.

- 1. Go to Configuration > Administrators > AAA for Administrators.
- 2. Click Create New.
  - The Create New Administrator RADIUS Server form appears.
- **3.** In **Name**, type a name for the RADIUS server.

- **4.** In **Type**, select the type of RADIUS server that you are using. Options include:
  - **RADIUS**: Click this option to use a Remote Authentication Dial-In User Service (RADIUS) server on the network for authenticating controller administrators.
  - **TACACS+**: Click this option to use a Terminal Access Controller Access-Control System Plus (TACACS+) server on the network for authentication controller administrators.
- 5. In Realm, type the realm (or realms) to which the RADIUS server belongs.
  If the RADIUS server belongs to multiple realms, use a comma (,) to separate the realm names.
- **6.** Make sure that the **Enable backup RADIUS support** check box is not selected. If you want to use a backup RADIUS server, follow the steps in Using a Backup RADIUS Server on page 156 instead.
- 7. In IP Address, type the IP address of the RADIUS server.
- 8. In Port, type the UDP port that the RADIUS server is using. The default port is 1812.
- **9.** In **Shared Secret**, type the shared secret.
- **10.** Retype the same secret in **Confirm Secret**.
- 11. Click OK.

You have completed adding a RADIUS server for authenticating administrators.

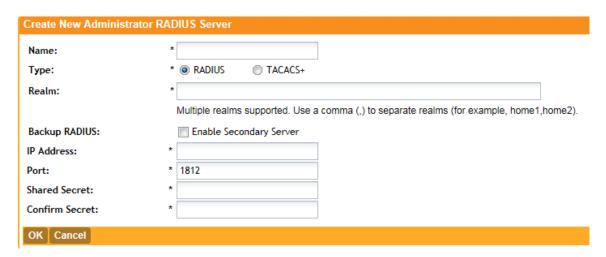

Figure 90: The Create New Administrator RADIUS Server form

#### Using a Backup RADIUS Server

If a backup RADIUS server is available on the network, you can use it as a backup server when the primary server is unavailable. When you select the check box, additional fields appear that you need to fill in.

Follow these steps to enable support for a backup RADIUS server for authenticating administrators.

- 1. Select the **Enable backup RADIUS support** check box.
- 2. In the **Primary Server** section, fill out the IP address, port number, and shared secret as you did in the previous section.

- 3. In the **Secondary Server** section, fill out the IP Address, port number and shared secret for the backup server (these fields can neither be left empty nor be the same values as those of the primary server).
- **4.** In the **Failover Policy** section, configure the following settings:
  - Request Timeout: Type the timeout period (in seconds) after which an expected RADIUS response message is considered to have failed.
  - Max Number of Retries: Type the number of failed connection attempts after which the controller will fail over to the backup RADIUS server.
  - **Reconnect Primary**: Type the number of minutes after which the controller will attempt to reconnect to the primary RADIUS server after failover to the backup server.

#### 5. Click OK.

You have completed adding primary and secondary RADIUS servers for authenticating administrators.

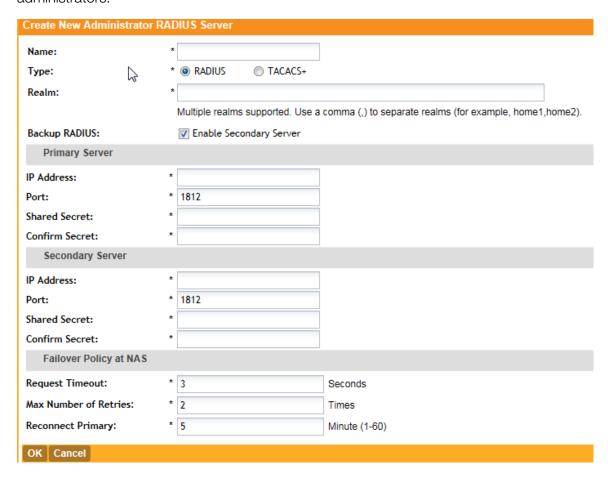

Figure 91: Enabling the backup RADIUS server

#### Testing an AAA Server

To ensure that the controller administrators will be able to authenticate successfully with the RADIUS server type that you selected, Ruckus Wireless strongly recommends testing the AAA server after you set it up.

The test queries the RADIUS server for a known authorized user and return groups associated with the user that can be used for configuring roles within the controller.

Follow these steps to test an AAA server.

- **1.** Go to Configuration > Administrators > AAA for Administrators.
- 2. Click Test AAA.

The **Test AAA Servers** form appears.

- 3. In Name, select one of the AAA servers that you previous created.
- 4. In User Name, type an existing user name on the AAA server that you selected.
- 5. In Password, type the password for the user name you specified.
- 6. Click Test.

If the controller was able to connect to the authentication server and retrieve the configured groups/attributes, the information appears at the bottom of the page.

If the test was unsuccessful, there are two possible results (other than success) that will be displayed to inform you if you have entered information incorrectly:

- Admin invalid
- User name or password invalid

These results can be used to troubleshoot the reasons for failure to authenticate administrators with an AAA server through the controller.

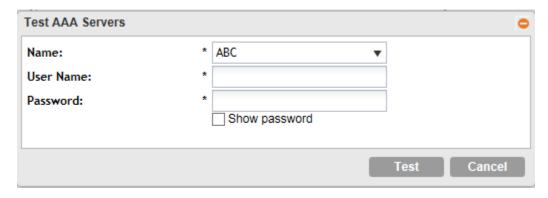

Figure 92: The Test AAA Servers form

#### Authenticating an Administrator Using an External AAA Server

Follow these steps to create and configure an administrator account to be authenticated by an external AAA server.

1. Log on to the controller web interface using a super admin account.

**2.** Go to **Configuration** > **Administrators**. Create an administrator account (see Creating an Administrator Account on page 152 for instructions).

Take note of the account name that you assign to the account. You will use this account name later when you log on to the web interface. In the example below, the account name is *wsg*.

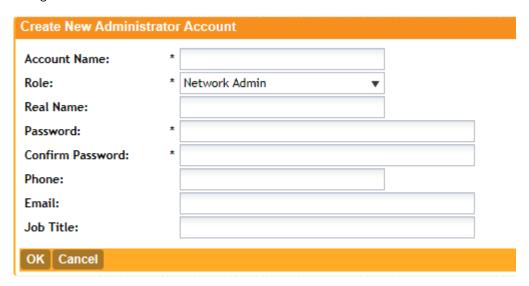

Figure 93: Create an administrator account

**3.** Go to **Configuration** > **AAA for Administrators**. Create an AAA server profile (see Adding a RADIUS Server for Administrator Authentication on page 155) and specify a realm.

Take note of the realm name. You will use realm name later when you log on to the web interface. In the example below, the realm name is *scguser*.

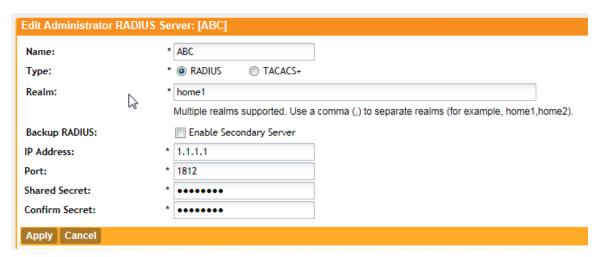

Figure 94: Create an AAA server profile

- 4. On the FreeRADIUS server, create a dictionary file.
  - a) Name it dictionary.ruckus, and then save it in the path /usr/share/freeradius.

b) Add the following to the dictionary file, and then save it:

```
VENDOR ruckuswireless 25053
BEGIN-VENDOR ruckuswireless
ATTRIBUTE WSG-User 10 String
END-VENDOR ruckuswireless
```

- c) Save the dictionary file.
- **5.** Edit the /etc/freeradius/dictionary file, add the text below, and then save the file.

```
$INCLUDE /usr/share/freeradius/dictionary.ruckus
```

**6.** Add the administrator user name you created in step to the list of FreeRADIUS users. Edit the /etc/freeradius/users file, adding the text below, and then save the file.

```
wsg Cleartext-Password := "wsg"
WSG-User="wsg"
```

#### Where:

- The value for WSG-User is the administrator user name that you created in step 2 on page 159.
- The value wsg Cleartext-Password is the password you assigned to the administrator user name above.
- 7. Log on to the controller web interface, and then use the account name and realm combination (accountname@realm) as the user name.

For example, if the account name is wsg and the realm name is scguser, enter wsg@scguser in **User Name**.

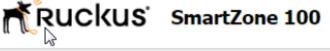

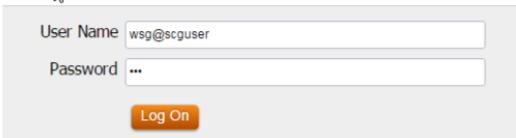

Figure 95: In User Name, use {accountname@realmname}

**8.** After you log on successfully, check the miscellaneous bar on the upper-right corner of the web interface and verify that you are logged on using the {accountname@realmname} credentials.

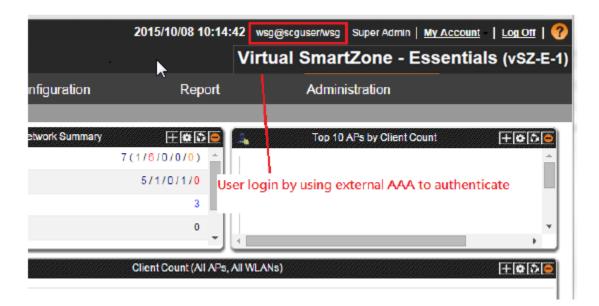

Figure 96: Verify that you are logged on using the {accountname@realmname} credentials

You have completed logging on to the web interface using an account authenticated by an external AAA server.

# Monitoring the Wireless Network

#### In this chapter:

- Monitoring Managed Access Points
- Viewing Managed APs on Google Maps
- Monitoring the Mesh Network
- Monitoring Wireless Clients
- Monitoring Managed Devices
- Monitoring the System
- Monitoring Rogue Access Points
- Monitoring Location Services
- Viewing All Alarms
- Viewing All Events
- Monitoring Administrator Activities

# **Monitoring Managed Access Points**

This section provides information on how to monitor and view information about the access points that you are managing using the controller.

Topics covered include:

#### Viewing a Summary of Access Points

View a summary of existing access points.

Go to **Monitor** > **Access Points**. The **Access Points** page appears and displays a table that lists all access points that controller is currently managing.

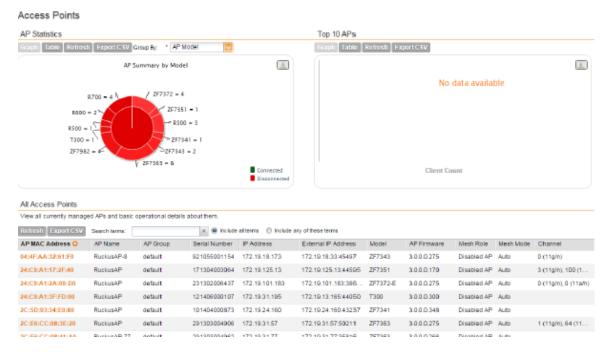

Figure 97: The Monitor > Access Points page displays all controller-managed access points

The following table lists the access point details.

Table 8: Access point details

| Column Name         | Description                                                                                                    |
|---------------------|----------------------------------------------------------------------------------------------------|
| AP MAC Address      | MAC address of the access point. Clicking this link loads a page that displays detailed information about the access point. See Viewing the Configuration of an Access Point on page 165. |
| AP Name             | Name assigned to the access point                                                                                                    |
| AP Group            | AP group to which the AP belongs (if any)                                                                                                    |
| Serial Number       | Serial number of the AP                                                                                                    |
| IP Address          | Internal IP address assigned to the access point                                                                                                    |
| External IP Address | If the device is behind a NAT server, this is the IP address and port number that the controller will use to communicate with the device.                                                 |
| Model               | Model number of the Ruckus Wireless access point                                                                                                    |
| AP Firmware         | Firmware version that is installed on the access point                                                                                                    |
| Mesh Role           | Indicates whether mesh networking is enabled on the access point and the mesh role that is assigned to it. Possible values include:                                                       |
|                     | Disabled: Mesh networking is disabled.                                                                                                    |
|                     | • Mesh AP                                                                                                    |
|                     | • Root AP                                                                                                    |

| Column Name                | Description                                                                                                    |
|----------------------------|----------------------------------------------------------------------------------------------------|
|                            | • eMesh AP                                                                                                    |
| Mesh Mode                  | Shows the mesh mode (Auto, Root, Mesh) of the AP                                                                                                    |
| Channel                    | Indicates the radio channels used by the AP to provide WLAN services                                                                                                    |
| Status                     | Indicates whether the access point is currently connected (online) or disconnected (offline)                                                                                                    |
| Configuration Status       | Show any of the following statuses:                                                                                                    |
|                            | <ul> <li>New Configuration: Appears when the AP has pending configuration change from the controller that needs to be applied.</li> <li>Up-to-date: Appears when the AP's configuration is synchronized with the controller.</li> </ul>                                                  |
| # of Clients               | Indicates the number of wireless clients that are currently associated with the access point. Clicking the number of clients (link, except when zero) loads a page that displays detailed information about the wireless clients. See Viewing a Summary of Wireless Clients on page 169. |
| Last Seen                  | Indicates the date and time when the access point last reported to the controller                                                                                                    |
| Administrative State       | Shows either <b>Locked</b> or <b>Unlocked</b> .                                                                                                    |
| Registration State         | Shows either <b>Discovery</b> , <b>Approved</b> , or <b>Rejected</b> .                                                                                                    |
| Clients Bonjour<br>Gateway | Indicates whether Bonjour gateway service is enabled, disabled or not supported on this AP.                                                                                                    |
| LBS service status         | Indicates whether LBS service is enabled, disabled or not supported on this AP.                                                                                                    |
| Actions                    | Icons for actions that you can perform, including:                                                                                                    |
|                            | <ul> <li>O – Click to view detailed configuration of this access point.</li> </ul>                                                                                                    |
|                            | Click to download the support log from this access point. See     Downloading the Support Log from an Access Point on page 166.                                                                                                    |
|                            | Click to run network connectivity tests (PING and traceroute) on this access point.                                                                                                    |
|                            | Click to restart the access point.                                                                                                    |

### **Exporting the Access Point List to CSV**

If you want to be able to view a list of all APs that the controller is currently managing in a spreadsheet program such as Microsoft Excel, export the AP list to a comma-separated value (CSV) file.

Follow these steps to export the AP list to a CSV file.

- 1. Go to Monitor > Access Points.
- 2. Click the Export CSV button in the content area.
- 3. Check the default download folder of your web browser and look for a file named RuckusAPList.csv.
- **4.** Use a spreadsheet application (for example, Microsoft® Excel®) to view the contents of the CSV file.

You have completed exporting the access point list to CSV.

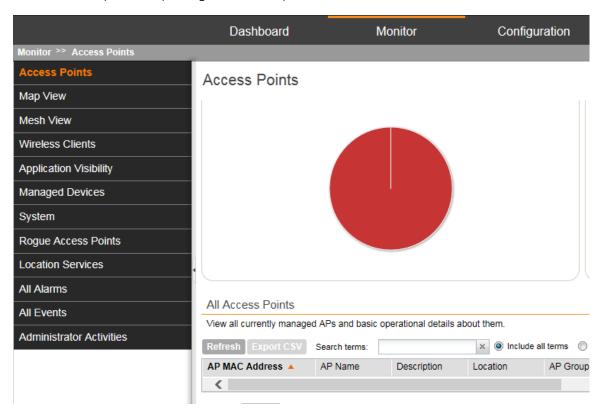

Figure 98: Click Export CSV to download the AP list

#### Viewing the Configuration of an Access Point

Follow these steps to view the configuration of an access point.

- 1. Go to Monitor > Access Points.
- 2. On the Access Points page, locate the access point whose details you want to view.
- 3. Under the **Actions** column, click the *✓* icon that is in the same row as the MAC address of the access point.

The page refreshes and displays the **AP Edit: [MAC Address]** form appears, which displays the AP's configuration details (shown in Figure 99: Page showing the access point configuration details on page 166).

#### APs

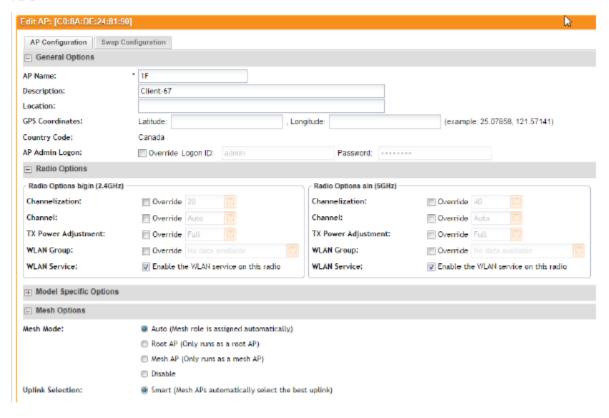

Figure 99: Page showing the access point configuration details

#### Downloading the Support Log from an Access Point

If you are experiencing issues with an access point, Ruckus Wireless Support may request you to download the support log from the access point.

The support log contains important technical information that may be help Ruckus Wireless Support troubleshoot the issue with the access point.

Follow these steps to download the support log from an access point.

- 1. Go to Monitor > Access Points.
- 2. On the Access Points page, locate the access point from which you want to download the support log.
- **3.** Under the **Actions** column, click the icon that is in the same row as the MAC address of the access point.
- **4.** Check the default download folder for your web browser and look for a file named SupportLog\_{AP-MAC-address}.log.
- 5. Use a text editor (for example, Notepad) to view the contents of the text file.
- **6.** Send the support log file to Ruckus Wireless Support, along with your support request.

You have completed downloading the support log from an access point.

#### **Restarting an Access Point Remotely**

Follow these steps to restart an access point remotely from the web interface.

- 1. Go to Monitor > Access Points.
- 2. On the Access Points page, locate the access point that you want to restart.
- 3. Click the ≥ icon that is in the same row as the MAC address of the access point.

  The following confirmation message appears: Are you sure you want to restart this AP?
- 4. Click Yes.

The controller sends a restart command to the access point, and then the access point restarts itself.

You have completed restarting an access point remotely.

#### Running Ping and Traceroute on an Access Point

The controller web interface provides two commonly used tools – ping and traceroute – that allow you to diagnose connectivity issues on managed access points.

Follow these steps to run the ping and traceroute on an access point.

- 1. Go to Monitor > Access Points.
- 2. On the Access Points page, locate the access point on which you want to run the ping or traceroute tool.
- 3. Click the licon that is in the same row as the MAC address of the access point. The **Network Connectivity** window appears.
- **4.** In **IP Address**, type an IP address to check whether the access point can connect to it. For example, type 199.238.178.36 if you want to check if the access point can connect to the Ruckus Wireless website.
- **5.** Click either **Ping**or **Trace Route**(depending on which test you want to run). The blank box below is populated with the test results.

You have completed running a ping or traceroute test.

# Viewing Managed APs on Google Maps<sup>™</sup>

If GPS coordinates were configured for some or all of the APs that the controller is managing, you can view the AP locations on Google Maps $^{\mathsf{M}}$ .

To view APs that the controller is managing on Google Maps, go to **Monitor** > **Map View**. The page refreshes and displays managed APs on Google Maps.

To view a summary of details about an AP on the map, click the icon for the AP. A text bubble appears and displays the AP details (see Figure 100: APs that have their GPS coordinates configured appear on Google Maps on page 168).

#### Map View

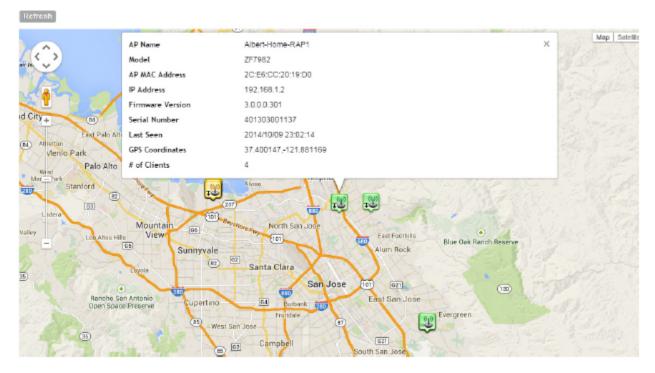

Figure 100: APs that have their GPS coordinates configured appear on Google Maps

# Monitoring the Mesh Network

To view Smart Mesh topologies of any mesh trees present on your network, go to **Monitor** > **Mesh View**.

This page also displays non-meshing APs controlled by the controller and provides a number of action icons to troubleshoot and diagnose mesh-related issues.

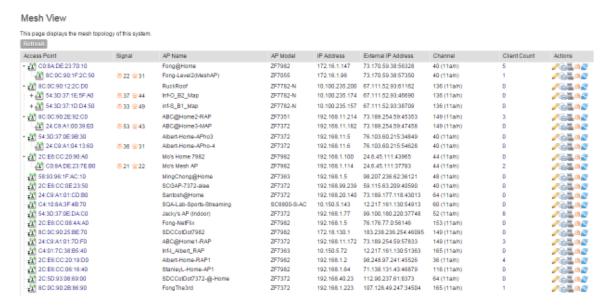

Figure 101: View the mesh network status on the Monitor > Mesh View page

# **Monitoring Wireless Clients**

This section provides information on how to monitor and view information about wireless clients that associate with the managed access points.

Topics covered include:

#### Viewing a Summary of Wireless Clients

View a summary of wireless clients that are currently associated with the managed access points.

Go to **Monitor** > **Wireless Clients**. The **Wireless Clients** page appears and displays a table that lists all wireless clients that are currently associated with managed access points.

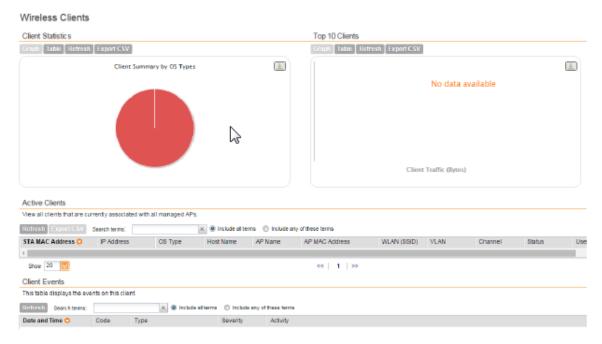

Figure 102: View all currently active wireless clients

The following table lists the wireless client details.

Table 9: Wireless client details

| Column Name     | Description                                                                                                    |
|-----------------|----------------------------------------------------------------------------------------------------|
| STA MAC Address | MAC address of the wireless station. Clicking this link loads a page that displays detailed information about the wireless client. See Viewing Information About a Wireless Client. |
| IP Address      | IP address assigned to the wireless client                                                                                                    |
| OS Type         | Operating system that the wireless client is using                                                                                                    |
| Host Name       | Host name of the wireless client                                                                                                    |
| AP Name         | Name assigned to the access point. Clicking this link loads a page that displays detailed information about the access point. See Viewing the Configuration of an Access Point.     |
| AP MAC Address  | MAC address of the AP                                                                                                    |
| WLAN (SSID)     | Name of the WLAN service or SSID with which the wireless client is associated.                                                                                                    |
| VLAN            | VLAN ID assigned to the wireless client                                                                                                    |
| Channel         | Radio channel used by the wireless client to access the WLAN service on the access point                                                                                            |

| Column Name       | Description                                                                                                    |
|-------------------|----------------------------------------------------------------------------------------------------|
| Status            | Indicates whether the wireless client is authorized or unauthorized to access the WLAN service                                                                               |
| User Name         | Name of the user logged on to the wireless client                                                                                                    |
| Auth Method       | Authentication method used by the access point                                                                                                    |
| Encryption Method | Encryption method used by the access point                                                                                                    |
| Actions           | Icons for actions that you can perform, including:  - Click to disconnect the wireless client from the access point - Click to start the SpeedFlex wireless performance tool |

#### **Exporting the Wireless Client List to CSV**

Follow these steps to export the wireless point list to a CSV file.

- 1. Go to Monitor > Wireless Clients.
- 2. Click the **Export CSV** button in the content area.
- 3. Check the default download folder of your web browser and look for a file named clients.csv.
- **4.** Use a spreadsheet application (for example, Microsoft® Excel®) to view the contents of the CSV file.

You have completed exporting the wireless client list to CSV.

#### Viewing Information About a Wireless Client

Follow these steps to view information about a wireless client.

- 1. Go to Monitor > Wireless Clients.
- 2. Locate the wireless client whose details you want to view.
- 3. Under the STA MAC Address column, click the MAC address of the wireless client. The Associated Client page appears and displays general information about the wireless client, including its MAC address, IP address, authentication method, encryption method, connection details, operating system, and traffic statistics, among others. Recent connectivity events that occurred on the wireless client are displayed in the Client Events section at the bottom of the page.

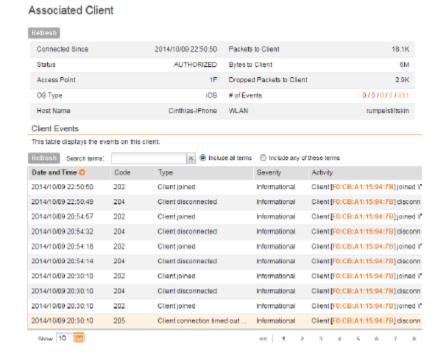

Figure 103: The Associated Client page shows wireless client information

#### Measuring Wireless Network Throughput with SpeedFlex

SpeedFlex is a wireless performance tool included in the controller that you can use to measure the downlink throughput between the controller and an AP.

When performing a site survey, you can use SpeedFlex to help find the optimum location for APs on the network with respect to user locations.

SpeedFlex is unable to measure the throughput between two devices if those two devices are not on the same VLAN or the same subnet.

Follow these steps to measure the throughput of an AP from the controller web interface.

- 1. Find out the MAC address of the AP that you want to use for this test procedure.
- 2. Log on to the controller web interface.
- 3. If you want to test AP throughput, click Monitor > Access Point.
- 4. In the list of APs, look for the MAC address of the AP that you want to test, and then click (SpeedFlex icon) that is in the same row.

The **SpeedFlex Wireless Performance Test** interface loads, showing a speedometer and the IP address of the AP that you want to test.

#### 5. In Protocol, select UDP.

If you are testing AP throughput, you have the option to test both **Downlink** and **Uplink** throughput. Both options are selected by default. If you only want to test one of them, clear the check box for the option that you do not want to test.

6. Click the Start button.

A progress bar appears below the speedometer as SpeedFlex generates traffic to measure the downlink or uplink throughput. One throughput test typically runs for 10-30 seconds. If you are testing AP throughput and you selected both the **Downlink** and **Uplink** options, both tests should take about one minute to complete.

When the tests are complete, the results appear below the **Start** button. Information that is shown includes the downlink/uplink throughput and the packet loss percentage during the tests.

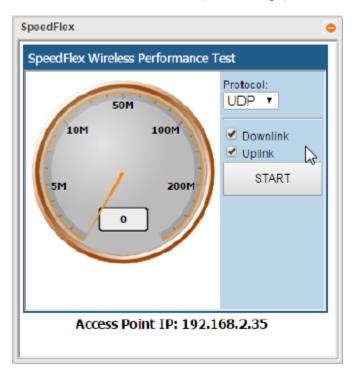

Figure 104: The SpeedFlex page

# **Monitoring Managed Devices**

Managed devices refer to user equipment (UE) that have associated with the controller-managed APs using the Zero-IT onboarding process.

To view a list of managed devices, go to **Monitor** > **Managed Devices**. The **Managed Devices** page appears and displays all currently managed devices and their details. Table 10: Information available on the **Managed Devices** page on page 173 describes the details about managed devices that are displayed on the **Managed Devices** page.

The following table lists the information available on the managed devices.

Table 10: Information available on the Managed Devices page

| Column    | Description                  |
|-----------|------------------------------|
| MAC       | MAC address of the device    |
| User Name | User name of the device user |

| Column               | Description                                                                                                    |
|----------------------|----------------------------------------------------------------------------------------------------|
| User Source          | Shows either Local DB if the devices was authenticated locally using the SCG database or, if the device was authenticated using an external AAA server, the AAA server name. |
| OS Type              | Operating system used by the device                                                                                                    |
| Is Connected         | Current connection status (Yes for connected, No for disconnected)                                                                                                    |
| Zero-IT Provisioning |                                                                                                    |
| Created On           | Date when the device first associated with the controller-managed AP                                                                                                    |

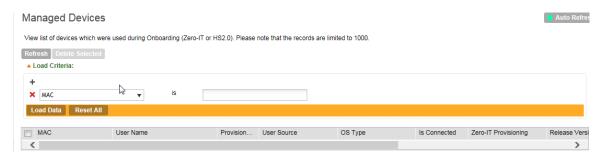

Figure 105: The Managed Devices page

# Monitoring the System

This section provides information on how to view information about the status of the controller system, including its cluster planes and cluster events. It also describes how to use the chassis view and to start the cluster monitor.

#### Viewing the System Cluster Overview

The system cluster overview provides summary information the controller cluster.

To view the cluster overview, go to Monitor > System.
 The Cluster Node: [{Cluster Name}] page appears, as shown in Figure 106: The Cluster Node: [{Cluster Name}] page on page 175

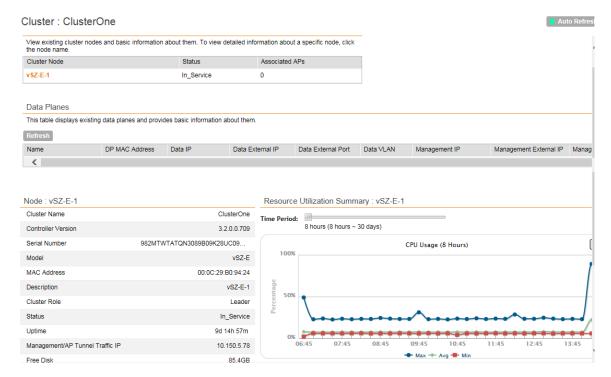

Figure 106: The Cluster Node: [{Cluster Name}] page

#### Displaying the Chassis View of Cluster Nodes

The chassis view provides a graphical representation of the control panel (on the front panel of the controller), including the LEDs.

Use the LEDs to check the status of the ports and power supplies on the controller. Fan status is also displayed on the chassis view.

To view the chassis of the cluster node, click Chassis View on the Cluster Node: [{Cluster Name}] page.

The information on the chassis view updates automatically every 30 seconds. This polling frequency is not configurable.

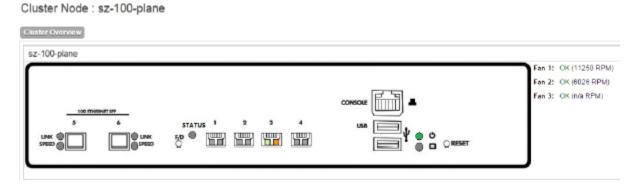

Figure 107: The chassis view page displays the chassis of all nodes in the cluster

#### Starting the Node Real-time Monitor

The **Node Real-time Monitor** page displays graphs and charts of the controller system resources. Use this monitor to understand how system resources on the cluster nodes are being used.

• To start the cluster real-time monitor, click **Start Node Real-time Monitor** on the **Cluster Node:** [{Cluster Name}] page.

A new browser page or tab appears (depending on your browser settings), and then the **Node Real-time Monitor** page appears.

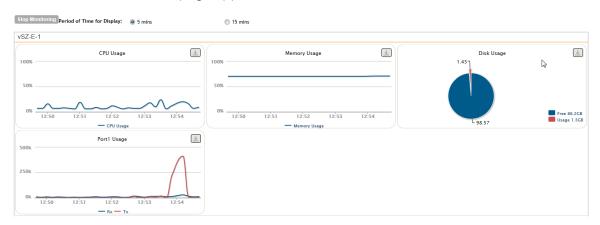

Figure 108: The Node Real-time Monitor page

The resource graphs and charts that are shown on the Cluster Real-time Monitor page include:

- CPU Usage
- Memory Usage
- Disk Usage
- Port1 Usage
- Port2 Usage
- Port3 Usage
- Port4 Usage

**NOTE:** On some controller models, you may see additional graphs for Port 5 and Port 6 usage.

• To stop the **Cluster Real-time Monitor**, click the **Stop Monitoring** button on the upper-left part of the page.

#### **Monitoring Data Planes**

The system cluster overview dislpays the existing dtata planes and basic information about them such as name, MAC address, status etc.

To view the data planes, go to **Monitor** > **System**.

Information about the data planes is displayed as shown in the figure.

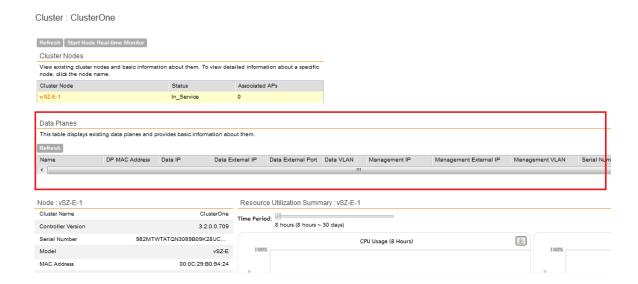

# **Monitoring Rogue Access Points**

Rogue (or unauthorized) APs pose problems for a wireless network in terms of airtime contention, as well as security.

Usually, a rogue AP appears in the following way: an employee obtains another manufacturer's AP and connects it to the LAN, to gain wireless access to other LAN resources. This would potentially allow even more unauthorized users to access your corporate LAN - posing a security risk. Rogue APs also interfere with nearby Ruckus Wireless APs, thus degrading overall wireless network coverage and performance.

The controller's rogue AP detection options include identifying the presence of a rogue AP, categorizing it as either a known neighbor AP or as a malicious rogue.

If you enabled rogue AP detection when you configured the common AP settings (see Configuring Common AP Settings on page 55), click **Monitor** > **Rogue Access Points**. The **Rogue Access Points** page displays all rogue APs that the controller has detected on the network, including the following information:

- Rogue MAC: MAC address of the rogue AP.
- **Type**: Type of rogue AP detected. Possible values include:
  - Rogue: A normal rogue AP. This rogue AP has not yet been categorized as malicious or non-malicious.
  - Malicious AP (SSID-spoof): A malicious rogue AP that uses the same SSID as an controller-managed AP (also known as an Evil-twin AP).
  - Malicious AP (MAC-spoof): A malicious rogue AP that has the same BSSID (MAC) as one of the virtual APs managed by the controller.
  - Malicious AP (Same-Network): A malicious rogue AP that is connected to the same wired network.
- Channel: Radio channel used by the rogue AP.
- Radio: WLAN standards with which the rogue AP complies.

- SSID: WLAN name that the rogue AP is broadcasting.
- Encryption: Indicates whether the wireless signal is encrypted or not.
- Last Detected: Date and time when the rogue AP was last detected by the controller.

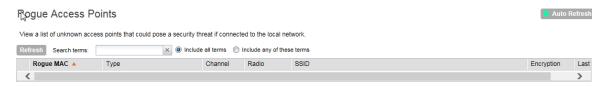

Figure 109: The Monitor > Rogue Access Points page

# **Monitoring Location Services**

To monitor SmartPositioning location servers that you have configured on the **Configuration** > **Wireless Network** > **Location Services**, go to **Monitor** > **Location Services**.

For information on configuring and administering of Ruckus Wireless SmartPositioning Technology (SPoT) service, see the *SPoT User Guide*, which is available for download on <a href="https://support.ruckuswireless.com">https://support.ruckuswireless.com</a>.

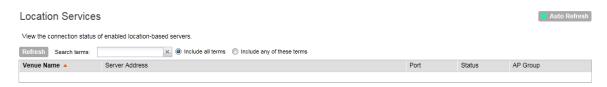

Figure 110: Monitor > Location Services page

# Viewing All Alarms

Alarms are a type of event that typically warrants your attention. Alarms are generated by managed access points and the controller system.

• To view recent alarms that have been generated, go to **Monitor** > **All Alarms**. The **All Alarms** page displays the 20 most recent alarms.

**NOTE:** By default, the **All Alarms** page displays up to 20 event entries per page. You can change the number of alarms to display per page by selecting a number in **Show**. Options range from 10 to 250 entries per page. Alternatively, you can click the >> (next) link to display the next 20 alarms on another page.

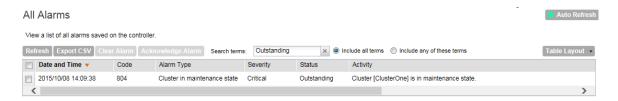

Figure 111: The All Alarms page displays the most recent alarm entries

The following table lists the alarm details.

Table 11: Alarm details (Continued)

| Column Name     | Description                                                                                                    |
|-----------------|----------------------------------------------------------------------------------------------------|
| Date and Time   | Date and time when the alarm was triggered                                                                                                    |
| Code            | Alarm code (see the <b>Alarm and Event Reference Guide</b> for your controller platform for more information)                                                                     |
| Alarm Type      | Type of alarm event that occurred (for example, AP reset to factory settings)                                                                                                    |
| Severity        | Severity level assigned to the alarm. Possible values include (from most severe to least severe):  Critical  Major  Minor                                                         |
| Status          | Indicates whether the alarm has already been cleared or still outstanding                                                                                                    |
| Activity        | Displays additional details about the alarm, including (if available) the specific access point, control plane, or data plane that triggered the alarm                            |
| Acknowledged On | Date and time when you or another administrator acknowledge the alarm                                                                                                    |
| Cleared By      | If the alarm has been cleared, this shows the name of the administrator who cleared the alarm.                                                                                    |
| Cleared On      | If the alarm has been cleared, this shows the date and time when the alarm was cleared.                                                                                           |
| Comments        | If the alarm was cleared manually, this shows the comment entered by the administrator who cleared the alarm. If the alarm was cleared automatically, shows <b>Auto Cleared</b> . |
| Activity        | Displays additional details about the alarm, including (if available) the specific access point, control plane, or data plane that triggered the alarm                            |

| Column Name | Description                                                                                                    |
|-------------|----------------------------------------------------------------------------------------------------|
| Actions     | Icons for actions that you can perform, including:                                                                                                    |
|             | — Click this to take ownership of issue. Acknowledging an alarm lets<br>other administrators know that someone is already looking into the<br>issue.                                                                                                    |
|             | ✓ – Click this to clear the alarm. You may clear an alarm to let other administrators know that you have already resolved the issue. When you click this icon, a text box appears where you can enter comments or notes about the resolved issue. Click <b>Clear</b> when done. |

#### **Exporting the Alarm List to CSV**

Follow these steps to export the alarm list to a CSV file.

- 1. Go to Monitor > All Alarms.
- 2. Click the Export CSV button in the content area.
- 3. Check the default download folder of your web browser and look for a file named clients.csv.
- **4.** Use a spreadsheet application (for example, Microsoft® Excel®) to view the contents of the CSV file.

You have completed exporting the alarm list to CSV.

#### **Clearing Alarms**

Clearing an alarm removes the alarm from the list but keeps it on the controller's database. Do one of the following to clear a single alarm or multiple alarms.

- To clear a single alarm, select the check box that is in the same row as the alarm, and then click **Clear Alarm**. Alternatively, click the icon.
- To clear multiple alarms, select the check boxes for the alarm that you want to clear, and then click **Clear Alarm**.
- To clear all alarms that are currently displayed on the page, click the check box before the **Date and Time** column, and then click **Clear Alarm**.

#### **Acknowledging Alarms**

Acknowledging an alarm lets other administrators know that you have examined the alarm. After you acknowledge an alarm, it will remain on the list of alarms and will show the date and time that you acknowledged it.

Do one of the following to acknowledge a single alarm or multiple alarms.

- To acknowledge a single alarm, select the check box that is in the same row as the alarm, and then click **Acknowledge Alarm**. Alternatively, click the icon.
- To acknowledge multiple alarms, select the check boxes for the alarm that you want to clear, and then click**Acknowledge Alarm**.
- To acknowledge all alarms that are currently displayed on the page, click the check box before the **Date and Time** column, and then click **Acknowledge Alarm**.

# **Viewing All Events**

An event is an occurrence or the detection of certain conditions in and around the network. An AP being rebooted, an AP changing its IP address, and a user updating an AP's configuration are all examples of events.

**NOTE:** Events that require your attention are called **alarms**. For information on alarms, refer to Viewing All Alarms on page 178.

Follow these steps to view recent events that have been detected by the controller.

• Go to Monitor > All Events.

**NOTE:** By default, the **Events** page displays up to 20 event entries per page. You can change the number of events to display per page by selecting a number in **Show**. Options range from 10 to 250 entries per page. Alternatively, you can click the >> (next) link to display the next 20 events on another page.

The All Events page appears and displays the 20 most recent events that have occurred.

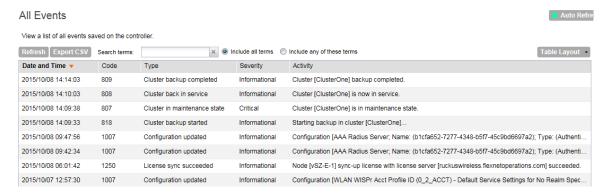

Figure 112: The All Events page lists the most recent events

The following table lists the details on the **Events** page.

Table 12: Event details

| Column Name   | Description                                                                                                    |
|---------------|----------------------------------------------------------------------------------------------------|
| Date and Time | Date and time when the event occurred                                                                              |
| Code          | Event code (see the <b>Alarm and Event Reference Guide</b> for your controller platform for more information)      |
| Event Type    | Type of event that occurred (for example, AP configuration updated)                                                |
| Severity      | Severity level assigned to the event. Possible values include (from most severe to least severe):  Critical  Major |

| Column Name | Description                                                                                                    |
|-------------|----------------------------------------------------------------------------------------------------|
|             | <ul><li>Minor</li><li>Warning</li><li>Information</li></ul>                                                                                            |
| Activity    | Displays additional details about the event, including (if available) the specific access point, control plane, or data plane that triggered the event |

# **Exporting the Event List to CSV**

Follow these steps to export the event list to a CSV file.

- 1. Go to Monitor > All Events.
- 2. Click the Export CSV button in the content area.
- 3. Check the default download folder of your web browser and look for a file named clients.csv.
- **4.** Use a spreadsheet application (for example, Microsoft® Excel®) to view the contents of the CSV file.

You have completed exporting the event list to CSV.

# **Monitoring Administrator Activities**

The controller keeps a record of all actions and configuration changes that administrators perform on the server. This feature enables you and other administrators in the organization to determine what changes were made to the controller and by whom.

Follow these steps to view a record of actions that were performed by administrators.

Go to Monitor > Administrator Activities.

**NOTE:** By default, the **Administrator Activities** page displays up to 20 administrator actions per page. You can change the number of administrator actions to display per page by selecting a number in **Show**. Options range from 10 to 250 entries per page. Alternatively, you can click the >> (next) link to display the next 20 administrator actions on another page.

The **Administrator Activities** page displays the 20 most recent administrator actions.

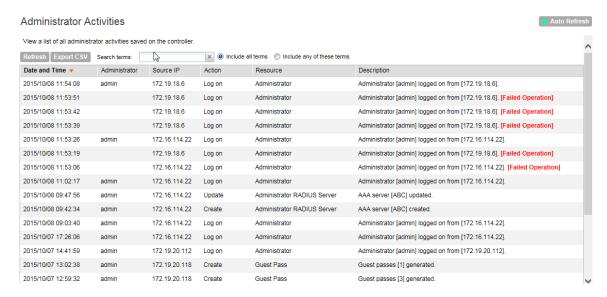

Figure 113: The Administrator Activities page displays the most recent administrator actions

Table 13: Administrator activity details on page 183 lists the administrator activity details that are displayed on the **Administrator Activities** page.

Table 13: Administrator activity details

| Column Name   | Description                                                                                                    |
|---------------|----------------------------------------------------------------------------------------------------|
| Date and Time | Date and time when the alarm was triggered                                                                                                    |
| Administrator | Name of the administrator who performed the action                                                                                                    |
| Browser IP    | IP address of the browser that the administrator used to log on to the controller                                                                                                    |
| Action        | Action performed by the administrator                                                                                                    |
| Resource      | Target of the action performed by the administrator. For example, if the action is Create and the object is Hotspot Service, this means that the administrator created a new hotspot service. |
| Description   | Displays additional details about the action. For example, if the administrator created a new hotspot service, this column may show the following:                                            |
|               | Hotspot [company_hotspot] created                                                                                                    |

# **Exporting the Administrator Activity List to CSV**

Follow these steps to export the administrator activity list to a CSV file.

- 1. Go to Monitor > Administrator Activities.
- 2. Click the **Export CSV** button in the content area.

- **3.** Check the default download folder of your web browser and look for a file named clients.csv.
- **4.** Use a spreadsheet application (for example, Microsoft® Excel®) to view the contents of the CSV file.

You have completed exporting the administrator activity list to CSV.

**Working with Reports** 

7

#### In this chapter:

- Types of Reports
- Creating a New Report
- Viewing a List of Existing Reports
- Deleting a Report

# **Types of Reports**

The controller provides the following types of reports:

**NOTE:** The file name format of the Statistics file is as follows:

<report title>-YYYY-MM-DD\_HH-MM-SS-MS\_ZZ

where

MS stands for three-digit milliseconds.

ZZ is a random number to avoid the file name conflict when a user subscribes to several reports but based on the same filter. ZZ ranges between 00-99.

For example: New\_Client-2015-11-17\_08-00-16-031\_59.csv

# **Client Number Report**

The **Client Number** report shows a historical view of the maximum and minimum number of clients connect to the system.

Client number can be shown in different time intervals for a specified duration. The report can be generated based on a specific AP, SSID, or radio.

#### Client Number vs Airtime Report

The **Client Number vs Airtime** report shows a historical view of the average number of clients connected to the system and the corresponding airtime (TX, RX, Busy).

Client number and airtime can be shown in different time intervals for a specified duration. The report can be generated based on a specific AP or radio.

# Continuously Disconnected APs Report

The Continuously Disconnected APs report shows a list of access points disconnected within the specified time range.

#### **Failed Client Associations Report**

The **Failed Client Associations** report shows a historical view of the number of failed client associations. Failed client associations can be shown in different time intervals for a specified duration. The report can be generated based on a specific AP, SSID, or radio.

## **New Client Associations Report**

The **New Client Associations** report shows a historical view of the number of new client associations. New client Associations can be shown in different time intervals for a specified duration. The report can be generated based on a specific AP, SSID, or radio.

# System Resource Utilization Report

The **System Resource Utilization** report shows a historical view of the CPU and memory usage of the system. The CPU and memory usage can be shown in different time intervals for a specific duration. The report can be generated based on specific plane.

# TX/RX Bytes Report

The **TX/RX Bytes** report shows a historical view of the transmitted (TX) and received (RX) bytes of the system. The transmitted and received bytes can be shown in different time intervals for a specified duration. The report can be generated based on a specific AP, SSID or radio.

# **Creating a New Report**

Follow these steps to create a new report.

- On the Saved Reports List page, click Create New.
   The Create New Report form appears.
- **2.** Complete the following steps to create a new report:

## Step 1: Define the General Report Details

Defining general information is the first step to creating a new report. You would also need to define the resource filter, time filter, generation schedule and enable email notifications.

Configure the following options in the **General Information** section.

- **1. Title:** Type a name for the report that you are creating.
- **2. Description**: Type a brief description for the report.
- **3. Report Type**: Select the type of report that you want to create. For detailed description of the various report types, refer to Types of Reports on page 185.
- **4. Output Format**: Select the format in which the controller will generate the report. You can select one or both of the following check boxes:
  - CSV: A comma-separated version of the report. You will need a spreadsheet application (for example, Microsoft® Excel®) to view the report in CSV format.

 PDF: A portable document format version of the report. You will need a PDF reader (for example, Adobe<sup>®</sup> Acrobat<sup>™</sup>) to view the report in PDF.

Continue to Step 2: Define the Resource Filter Criteria on page 187.

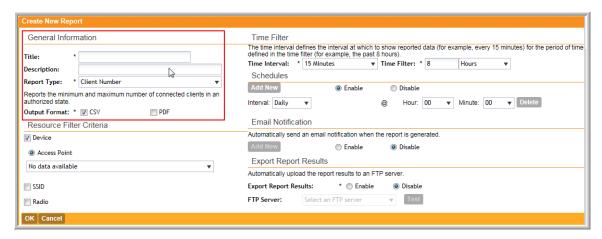

Figure 114: The General Information section

## Step 2: Define the Resource Filter Criteria

In this step, you will define the resources upon which the report that you are creating will be generated.

Configure the following options in the **Resource Filter Criteria** section.

- **1. Device**: Select one of the following device resources:
  - a) Access Point: If you base the report upon this device resource, you must select the name of the specific access point from the drop-down list. You can only select one access point to include in the report.
- 2. SSID: Select the SSID or SSIDs that you want to include in the report.

If you want to include multiple SSIDs in the report, select the SSIDs from the drop-down list one at a time. To delete an SSID that you selected previously, click the  $\times$  icon next to the SSID.

If you do not select an SSID, all existing SSIDs that belong to the device resource you selected in **Device** will be included in the report.

3. Radio: Select the radio (2.4G or 5G) that you want to include in the report.

If you do not select a radio, both 2.4G and 5G radios belong to the device resource you selected in **Device** will be included in the report.

You must select at least one resource. You can also select and define all three available resources.

Continue to Step 3: Define the Time Filter on page 188.

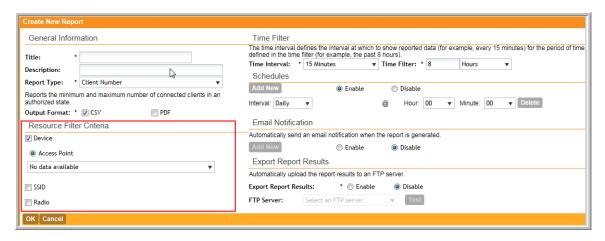

Figure 115: The Resource Filter Criteria section

## Step 3: Define the Time Filter

In this step, you will define the time filter to use when generating the report. Configure the following options in the **Time Filter** section.

- **1. Time Interval**: Select the interval at which to generate the report. Available time interval options include:
  - 15 Minutes
  - Hourly
  - Daily
  - Monthly
- **2. Time Filter**: Select the time or date period for which to generate the report. Depending on the time interval that you set above, available periods include:
  - Hours
  - Days
  - Months

The controller uses this time interval-time filter combination to determine the period from which to generate the report and how often to generate it.

Continue to Step 4: Define the Report Generation Schedule on page 189.

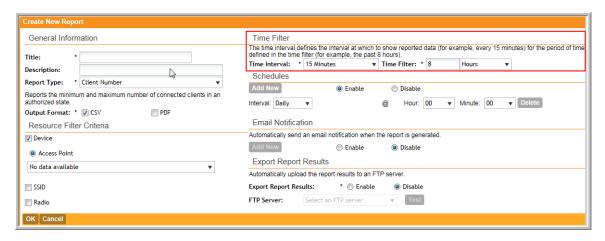

Figure 116: The Time Filter section

## Step 4: Define the Report Generation Schedule

In this step, you will define the report generation schedule.

Configure the following options in the **Schedules** section.

- 1. In the Schedules section, click Add New.
- 2. In Interval, select one of the following time intervals:
  - **Monthly**: If you select this interval, select the day of the month in **Every** when the controller will generate the report.
  - **Weekly**: If you select this interval, select the day of the week in **Every** when the controller will generate the report.
  - Daily
  - Hourly
- **3.** In **@Hour** (except when **Hourly** interval is selected above), select the hour of the day when the controller will generate the report.

The controller uses the 24-hour clock format.

4. In Minute, select the minute of the hour when the controller will generate the report.

This minute setting will be used in conjunction with the hour setting that you selected above (except when Hourly interval is selected).

5. If you want to add more schedules, click the **Add New** button again, and then repeat steps 2 on page 189 to 4 on page 189.

You can create as many schedules as required. Schedules may overlap if needed.

6. Continue to Step 5: Enable Email Notifications (Optional) on page 190.

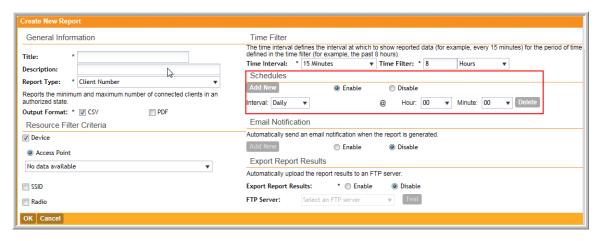

Figure 117: The Report Generation Schedule

#### Step 5: Enable Email Notifications (Optional)

In this optional step, you can configure the controller to send email notifications whenever a report has been generated. Configure the following in the **Email Notification** section.

**NOTE:** Make sure you configure the SMTP settings (see Configuring an External Email Server on page 139). If the SMTP settings are not configured, the controller will be unable to send out email notifications even if you enable this feature in this section.

- 1. In the Email Notification section, click the Enable button.
- 2. In the text box below, type the email address to which to send the notification.
- **3.** To add another email address, click **Add New**, and then type the second email address in the text box that appears.

You can add as many email addresses as needed by clicking the **Add New** button, and then typing an additional email address. Note, though, that you must only type a single email address in each text box.

4. Continue to Step 6: Export the Report to an FTP Server (Optional) on page 191.

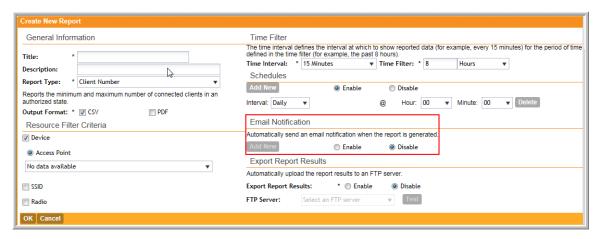

Figure 118: The Email Notification section

# Step 6: Export the Report to an FTP Server (Optional)

In this optional step, you can configure the controller to automatically upload a copy of a report to an external FTP server whenever it is generated. Configure the following in the **Export Report Results** section.

- 1. In Export Report Results, click Enable.
- 2. In FTP Server, select the FTP server to which you want to automatically export the reports.

The FTP server options that appear here are those that you created in Configuring External FTP Servers on page 140.

3. Continue to Step 7: Save the Report on page 191

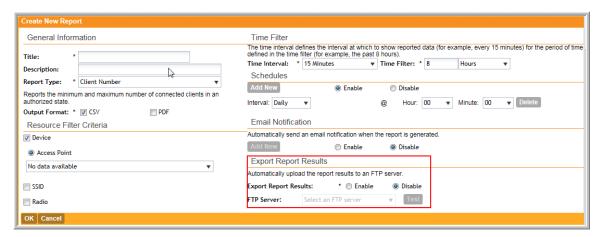

Figure 119: The Export the Report to an FTP Server section

### Step 7: Save the Report

After you complete steps 1 through 5, review the settings that you have configured to make sure they are correct.

To save the report, click **OK** at the bottom of the page.

The page refreshes, and the report that you created appears in the **Saved Report List** page.

You have completed creating a report.

# Viewing a List of Existing Reports

Follow these steps to view a list of reports that have been configured.

- Go to Report > Saved Reports. The Saved Report List page appears, displaying a summary
  of all reports that have been configured. Summary details include:
  - Title
  - Description
  - Report Template
  - Time Filter
  - Resource Filter

- Schedule
- Status
- Actions that you can perform
- To view a report, click the icon that is in the same row as the report name.

  The **Report Result** page appears, displaying versions of the report that have been generated based on the time interval defined in the report schedule.
- To download and view a comma-separated value (CSV) version of the report, click the **CSV** link that is in the same row as the version that you want to view.

# **Deleting a Report**

Follow these steps to delete an existing report.

- Go to Report > Saved Reports .
   The Saved Report List page appears, displaying a summary of all reports that have been configured.
- 2. From the list of reports, locate the report that you want to delete.
- **3.** Once you locate the report, click the icon that is under the **Actions** column. A confirmation message appears.
- 4. Click OK.

The list of reports refreshes, and then the report that you deleted disappears from the list.

You have completed deleting a report.

# **Performing Administrative Tasks**

8

#### In this chapter:

- Backing Up and Restoring Clusters
- Backing Up and Restoring the Controller's Network Configuration from an FTP Server
- Backing Up and Restoring System Configuration
- Resetting a Node to Factory Settings
- Upgrading the Controller
- Working with Logs
- Managing Licenses

# **Backing Up and Restoring Clusters**

Back up the controller cluster periodically to ensure that you can restore the control plane, data plane, and AP firmware versions as well as the system configuration in the cluster if is a system failure occurs.

**NOTE:** If you are managing an SZ-100, you can also perform these procedures from the command line interface. Note, however, that you will need to execute the commands on each node. For more information, see the *SmartZone 100 Command Line Interface Reference Guide*.

# Creating a Cluster Backup

Follow these steps to back up an entire controller cluster.

**1.** Take note of the current system time.

You can view the system time on the **Configuration** > **System** > **System Time**.

- 2. Go to Administration > Cluster Backup & Restore.
- 3. Click Back Up Entire Cluster.

A confirmation message appears.

4. Click Yes to confirm.

The following message appears: The cluster is in maintenance mode. Please wait a few minutes.

When the cluster backup process is complete, a new entry appears in the **Cluster Backups** section with a Created On value that is approximate to the time when you started the cluster backup process.

If you have an FTP server, back up the entire cluster and upload the backup files from all the nodes in a cluster to a remote FTP server.

You have completed backing up the controller cluster.

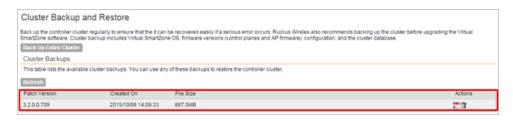

Figure 120: A new entry appears in the Cluster Backups section

#### Restoring a Cluster Backup

Follow these steps to restore a cluster backup.

**CAUTION:** You must perform the restore procedure on the exact same node where you generated the cluster backup.

- 1. Go to Administration > Cluster Backup & Restore.
- 2. In the Cluster Backups section, locate the cluster backup that you want to restore.
- Click the icon that is in the same row as the cluster backup. A confirmation message appears.
- 4. Click Yes.

The page refreshes, and then a message appears, informing you that the controller will reboot itself. It also show you the progress status.

**NOTE:** The cluster restore process may take several minutes to complete.

When the restore process is complete, the controller logs you off the web interface automatically.

**CAUTION:** Do not refresh the controller web interface while the restore process is in progress. Wait for the restore process to complete successfully.

5. Log back on to the controller web interface.

NOTE: If the web interface displays the message Cluster is out of service. Please try again in a few minutes. appears after you log on to the controller web interface, wait for about three minutes. The dashboard will appear shortly. The message appears because the controller is still initializing its processes.

- **6.** Go to **Administration** > **Upgrade**
- **7.** Check the **Current System Information** section and verify that all nodes in the cluster have been restored to the previous version and are all in service.
- 8. Go to Administration > Diagnostics.
- 9. Click Application Logs & Status on the sidebar.
- **10** Check the **Health Status** column and verify that all of the controller processes are online. (see #unique\_247/unique\_247\_Connect\_42\_ID-2530-00000079 on page 195)

You have completed restoring the cluster backup.

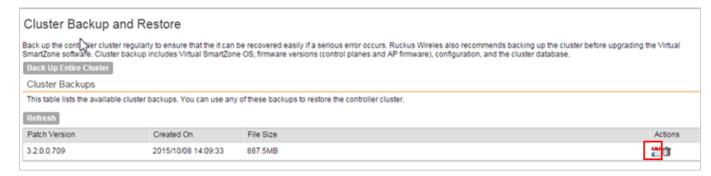

Figure 121: Under Actions, click the calendar icon to start the cluster restore process

Figure 122: After the upgrade is complete, go to the Application Logs & Status page and verify that all of the controller processes are online

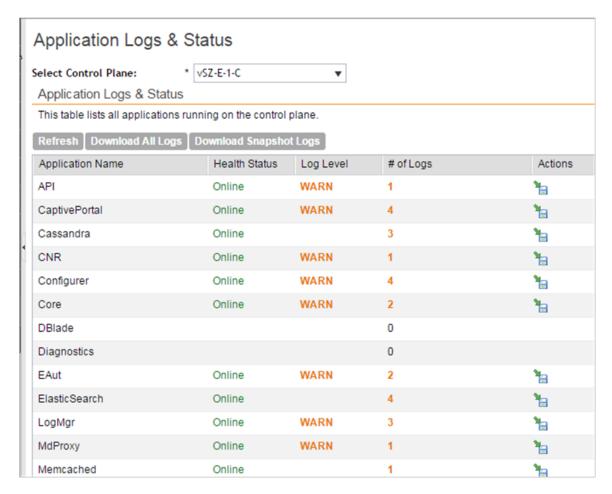

#### **Deleting a Cluster Backup**

Follow these steps to delete a cluster backup.

1. Go to Administration > Cluster Backup and Restore.

- 2. In the Cluster Backups section, locate the cluster backup that you want to delete.
- 3. Click the icon that is in the same row as the cluster backup.

The following confirmation message appears: Are you sure you want to delete the selected resource?

4. Click Yes.

The page refreshes and the row is deleted from the Cluster Backups list.

# Backing Up and Restoring the Controller's Network Configuration from an FTP Server

In addition to backing up and restoring the controller's network configuration from its own database, the controller supports backup and restore of its network configuration from an FTP server using the CLI.

This section describes the requirements for backing up and restoring the controller network configuration from an FTP server, the information that is included in the backup file, and how to perform the backup and restore process.

#### Requirements

To back up and restore the controller network configuration from an FTP server, the controller must have already been set up and in service. In case of a multi-node cluster, all the nodes in the cluster must be in service.

# Backing Up to an FTP Server

Follow these steps to back up the controller network configuration to an FTP server.

- 1. Log on to the controller from the CLI.
- 2. At the prompt, enter en to enable privileged mode.

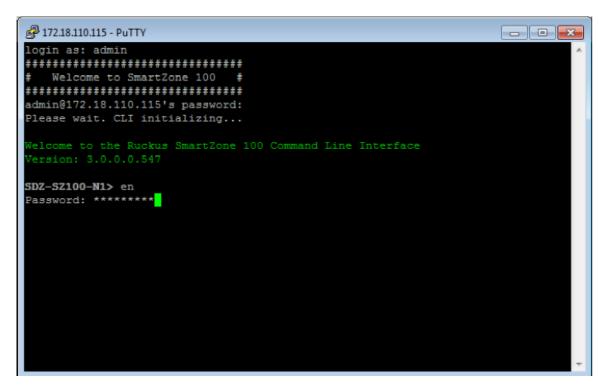

Figure 123: Enable privileged mode

**3.** Enter show cluster-state to display the statuses of the node and the cluster. Before continuing to the next step, verify that both the node and the cluster are in service.

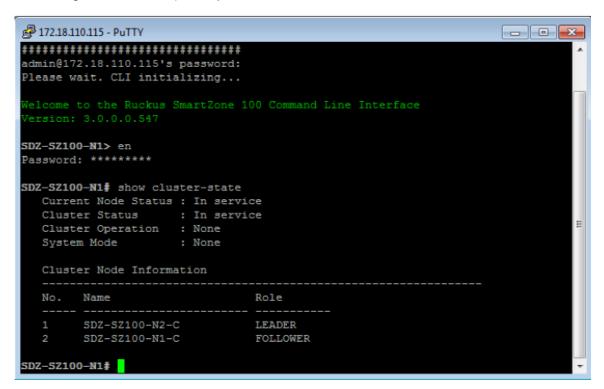

Figure 124: Verify that both the node and the cluster are in service

- **4.** Enter backup network to back up the controller network configuration. A confirmation message appears.
- **5.** Enter yes to confirm.

The controller creates a backup of its network configuration on its database.

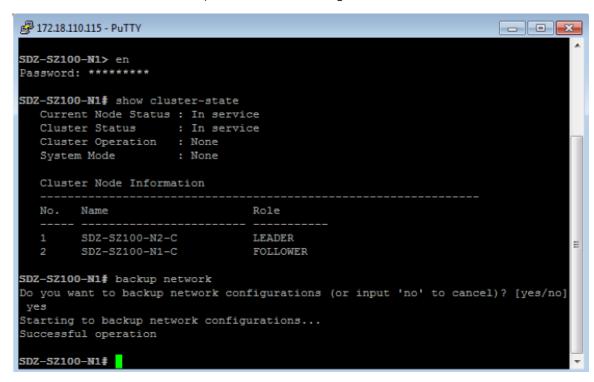

Figure 125: Enter yes to confirm that you want to back up the controller configuration

- **6.** Enter show backup-network to view a list of backup files that have been created.
- 7. Verify that the **Created On** column displays an entry that has a time stamp that is approximate to the time you started the backup.

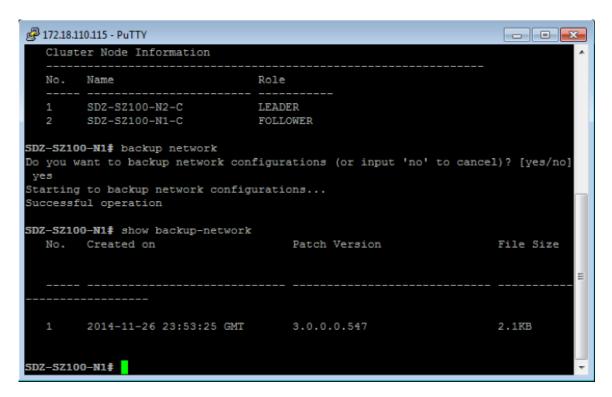

Figure 126: Enter the show backup-network command

- **8.** Enter copy backup-network *ftp-url*, where *ftp-url* is the URL or IP address of the FTP server to which you want to back up the cluster configuration.
  - The console prompts you to choose the number that corresponds to the backup file that you want to export to the FTP server.
- 9. Enter the number of the backup file that you want to export to the FTP server.

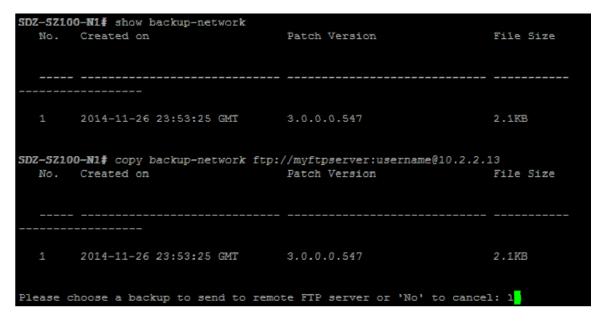

Figure 127: Enter the number that corresponds to the backup file that you want to export to the FTP server

The controller encrypts the backup file, and then exports it to the FTP server. When the export process is complete, the following message appears on the CLI:

```
Succeed to copy to remote FTP server
Successful operation
```

10. Using an FTP client, log on to the FTP server, and then verify that the backup file exists.

```
The file format of the backup file is network <YYYYMMDDHHmmss> <controller-version>.bak.
```

For example, if you created the backup file on October 24th 2013 at 02:40:22 and the controller version is 2.5.0.0.402, you should see a file named network\_20131024024022\_2.5.0.0.402.bak on the FTP server.

You have completed backing up the controller to an FTP server.

#### Restoring from an FTP Server

Before you continue, take note of the following limitations with restoring a backup file of the controller's network configuration from an FTP server:

- In this current release, restoring the entire cluster from an FTP server is unsupported. The restore process must be performed on one node at a time.
- Restoring from an FTP server can only be performed using the CLI.

**CAUTION:** Restoring a backup file to the controller requires restarting all of the controller services.

Follow these steps to restore a backup file of the controller network configuration that you previously uploaded to an FTP back to the controller.

1. Log on to the controller from the CLI.

2. At the prompt, enter en to enable privileged mode.

```
cb172651> en
Password: *******
```

Figure 128: Enable privileged mode

**3.** Enter show cluster-state to display the statuses of the node and the cluster. Before continuing to the next step, verify that both the node and the cluster are in service.

```
cb172651# show cluster-state
Current Node Status : In service
Cluster Status : In service
Cluster Operation : None
System Mode : None
```

Figure 129: Verify that both the node and the cluster are in service

**4.** Enter the following command to log on to the FTP server and check for available backup files that can be copied to the controller: copy <ftp-url> backup-network

If multiple backup files exist on the FTP server, the CLI prompts you to select the number that corresponds to the file that you want to copy back to the controller. If a single backup file exists, the CLI prompts you to confirm that you want to copy the existing backup file to the controller.

When the controller finishes copying the selected backup file from the FTP server back to the controller, the following message appears:

```
Succeed to copy the chosen file from the remote FTP server
```

**5.** Enter show backup-network to verify that the backup file was copied back to the controller successfully.

```
cb172651# copy ftp://david-ko:AAAaaa123@10.2.2.162 backup-network
Only one NetworkBackup file (network_20131024024022_2.5.0.0.402.bak) is found. Do you want to copy (or input 'no' to cancel)? [yes/no] yes
Starting to copy the chosen NetworkBackup file (network_20131024024022_2.5.0.0.402.bak) from remote FTP server...
Succeed to copy the chosen file from remote FTP server

cb172651# show backup-network
No. Created on Patch Version File Size

1 2013-10-24 02:40:22 GMT 2.5.0.0.402 1.2K
```

Figure 130: Verify that the backup file was copied to the controller successfully

**6.** Run restore network to start restoring the contents of the backup file to the current controller.

The CLI displays a list of backup files, and then prompts you to select the backup file that you want to restore to the controller.

7. Enter the number that corresponds to the backup file that you want to restore. The CLI displays the network configuration that the selected backup file contains.

```
1# restore ne
Created on
                                     Patch Version
                                                                    File Size
      2013-10-24 02:40:22 GMT
                                     2.5.0.0.402
                                                                    1.2K
ease choose a backup to restore or 'No' to cancel: 1
e matched network setting for current system serial number is found from the chosen backup as below:
[Control Plane Interfaces]
Interface IP Mode IP Address Subnet Mask Gateway
Control Dhcp
Managemen Dhcp
Default Gateway Interface : Management
Primary DNS Server : 172.17.17.16
Secondary DNS Server :
Internal Subnet Prefix : 10.254.1
 [Control Plane User Defined Interfaces]
           IP Address
                           Subnet Mask
                                            Gateway
           172.17.26.103 255.255.255.0
                                            172.17.26.1
                                                                  Control
                                                                             Hotspot
                                                                 Control
                           255.255.255.0
                                                                             Hotspot
 v102
           172.17.26.102
           172.17.26.101 255.255.255.0
                                           172.17.26.1
                                                                 Managemen Hotspot
ease confirm this network setting, and this action will restart all services that will cause current SSH connection closed.
t all services are healthy. Do you want to continue (or input 'no' to cancel)? [yes/no] yes
```

Figure 131: Enter the number that corresponds to the backup file that you want to restore

If the serial number of the current controller matches the serial number contained in one of the backup files, the CLI automatically selects the backup file to restore and displays the network configuration that it contains.

- **8.** Type yes to confirm that you want to restore the selected backup file. The controller starts the restore process and performs the following steps:
  - a) Stop all services.
  - b) Back up the current network configuration.
     This will enable the controller to roll back to the current configuration, in case there is an issue with the restore process.
  - c) Clean up the current network configuration.
     The controller deletes its previous network configuration, including static routes, name server, user defined interfaces, etc.
  - d) Restore the network configuration contained in the selected backup file.
  - e) Restart all services.

When the restore process is complete, the following message appears on the CLI: All services are up!

```
Pricess had been started before and running...
Scarting to step all SCG services...
Checking action...Bonel
Checking storia...Bonel
Checking storia...Bonel
Checking storia...Bonel
Checking type...Bonel
Checking storia...Bonel
Checking storia...Bonel
Checking storia...Bonel
Checking storia...Bonel
Checking storia...Bonel
Checking storia...Bonel
Checking storia...Bonel
Checking storia...Bonel
Checking storia...Bonel
Checking storia...Bonel
Checking storia...Bonel
Checking storia...Bonel
Checking storia...Bonel
Checking storia...Bonel
Checking storia...Bonel
Checking storia...Bonel
Checking storia...Bonel
Checking storia...Bonel
Checking storia...Bonel
Checking storia...Bonel
Checking storia...Bonel
Checking storia...Bonel
Checking storia...Bonel
Checking storia...Bonel
Checking storia...Bonel
Checking storia...Bonel
Checking storia...Bonel
Checking storia...Bonel
Checking storia...Bonel
Checking storia...Bonel
Checking storia...Bonel
Checking storia...Bonel
Checking storia...Bonel
Checking storia...Bonel
Checking storia...Bonel
Checking storia...Bonel
Checking storia...Bonel
Checking storia...Bonel
Checking storia...Bonel
Checking storia...Bonel
Checking storia...Bonel
Checking storia...Bonel
Checking storia...Bonel
Checking storia...Bonel
Checking storia...Bonel
Checking storia...Bonel
Checking storia...Bonel
Checking storia...Bonel
Checking storia...Bonel
Checking storia...Bonel
Checking storia...Bonel
Checking storia...Bonel
Checking storia...Bonel
Checking storia...Bonel
Checking storia...Bonel
Checking storia...Bonel
Checking storia...Bonel
Checking storia...Bonel
Checking storia...Bonel
Checking storia...Bonel
Checking storia...Bonel
Checking storia...Bonel
Checking storia...Bonel
Checking storia...Bonel
Checking storia...Bonel
Checking storia...Bonel
Checking storia...Bonel
Checking storia...Bonel
Checking storia...Bonel
Checking storia...Bonel
Checking storia...Bonel
Checking storia...Bonel
Checking storia...Bonel
Checking storia...Bonel
Checking storia...Bonel
Checking storia...Bonel
Checking storia...Bo
```

Figure 132: The controller performs several steps to restore the backup file

- 9. Do the following to verify that the restore process was completed successfully:
  - a) Run show cluster-state to verify that the node and the cluster are back in service.
  - b) Run show interface to verify that all of the network configuration settings have been restored.

```
cb172651# show cluster-state
  Current Node Status : In service
  Cluster Status : In service
  Cluster Operation : None
  System Mode : None
cb172651# show interface
  Interfaces
  Interface : Control
  IP Mode : Dhcp
IP Address : 10.2.7.155
  Subnet Mask : 255.255.0.0
  Gateway : 10.2.0.1
  Interface : Cluster
  IP Mode : Dhcp
IP Address : 10.2.2.215
  Subnet Mask : 255.255.0.0
  Gateway : 10.2.0.1
  Interface : Management
  IP Mode : Dhcp
  IP Address : 172.17.26.51
  Subnet Mask : 255.255.254.0
  Gateway : 172.17.26.1
  Default Gateway Interface : Management
  Primary DNS Server : 172.17.17.16
  Secondary DNS Server :
  User Defined Interfaces
  IP Address : 172.17.26.101
  Subnet Mask : 255.255.255.0
Gateway : 172.17.26.1
VLAN : 101
                     : 101
  VLAN
  Physical Interface : Management
  Service
                     : Hotspot
  IP Address : 172.17.26.103
Subnet Mask : 255.255.255.0
  Gateway
                     : 100
  VLAN
  Physical Interface : Control
```

Figure 133: Verify that the node and cluster are back in service and that the network

#### configuration has been restored successfully

You have completed importing and applying the network configuration backup from the FTP server to the controller.

# **Backing Up and Restoring System Configuration**

Ruckus Wireless strongly recommends that you back up the controller database periodically. This will help ensure that you can restore the system configuration settings easily if the database becomes corrupted for any reason.

Table 14: What's backed up in the system configuration backup file on page 205 lists the information that is included in the system configuration backup file.

Table 14: What's backed up in the system configuration backup file

| Configuration Data                                                                             | Administration Data                                                                                                    | Report Data                                                                                                    | Identity Data                                                             |
|------------------------------------------------------------------------------------------------|----------------------------------------------------------------------------------------------------|----------------------------------------------------------------------------------------------------|---------------------------------------------------------------------------|
| <ul><li>Services and profiles</li><li>System settings</li><li>Administrator accounts</li></ul> | <ul> <li>Cluster backups</li> <li>System         configuration         backups</li> <li>Upgrade settings         and history</li> <li>Uploaded system         diagnostic scripts</li> <li>Installed licenses</li> </ul> | <ul> <li>Saved reports</li> <li>Historical client<br/>statistics</li> <li>Network tunnel<br/>statistics</li> </ul> | <ul> <li>Created user accounts</li> <li>Generated guest passes</li> </ul> |

**CAUTION:** A system configuration backup does not include control plane settings and user-defined interface settings.

**NOTE:** If you are managing an SZ-100, you can also perform system configuration backup and restore from the controller's command line interface. For more information, see the *SmartZone 100 Command Line Interface Reference Guide*.

#### Creating a System Configuration Backup

Follow these steps to create a backup of the controller database.

- 1. Go to Administration > Configuration Backup and Restore.
- 2. Click Back Up Configuration.

The following confirmation message appears: Are you sure you want to backup the controller's configuration?

#### 3. Click OK.

A progress bar appears as the controller creates a backup of the its database.

When the backup process is complete, the progress bar disappears, and the **Configuration Backup Status** section appears and shows the following information:

- Latest backup started: Date and time when configuration backup was initiated
- Finished at: Date and time when configuration backup was completed
- Status: Shows either Successful or Failed
- Progress Status: Shows the current status of the backup process

The backup file appears under the **System Configuration Backups** section.

#### Exporting the Configuration Backup to an FTP Server Automatically

In addition to backing up the configuration file manually, you can configure the controller to export the configuration file to an FTP server automatically whenever you click **Back Up Configuration**.

Follow these steps to back up the configuration file to an FTP server automatically.

- 1. Go to Administration > System Configuration Backup and Restore.
- 2. Go to the Auto Export Backup section.
- 3. In Auto Export Backup, click Enable.
- 4. In FTP Server, select the FTP server to which you want to export the backup file.

The FTP server options that appear here are those that you created in Configuring External FTP Servers on page 140.

#### 5. Click Test.

The controller attempts to establish connection to the FTP server using the user name and password that you supplied. If the connection attempt is successful, the following message appears: FTP server connection established successfully.

If the connection attempt is unsuccessful, verify that the FTP server details (including the user name and password) are correct, and then click **Test** again.

**6.** After you verify the controller is able to connect to the FTP server successfully, click **Apply** to save the FTP server settings.

You have completed configuring the controller to export the configuration backup file to an FTP server. When you click the **Back Up Configuration** button (see Creating a System Configuration Backup), a copy of the configuration backup will be uploaded to the FTP server automatically.

#### Scheduling a Configuration Backup

You also have the option to configure the controller to backup its configuration automatically based on a schedule you specify.

Follow these steps to schedule a configuration backup.

- 1. Go to Administration > Configuration Backup and Restore.
- 2. Scroll down to the Schedule Backup section.
- 3. In Schedule Backup, click Enable.

- **4.** In **Interval**, set the schedule when the controller will automatically create a backup of its configuration. Options include:
  - Daily
  - Weekly
  - Monthly
- **5.** Define the schedule further by configuring the following options:
  - Every: If you selected Weekly in the previous step, select the day of the week when the controller will generate the backup. If you selected Monthly, select the day of the month.
  - **Hour**: Select the hour of the day when the controller will generate the backup.
  - Minute: Select the minute of the hour.

#### 6. Click Apply.

You have completed configuring the controller to create a backup automatically. When a scheduled configuration backup is generated, it appears in the **System Configuration Backups** section.

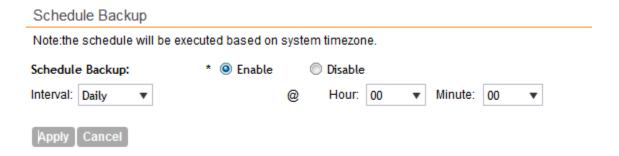

Figure 134: Configure the schedule in the Schedule Backup section

#### Downloading a Copy of the Configuration Backup

After you create a configuration backup, you have the option to download the backup file from the **System Configuration Backups** section.

Follow these steps to download the backup file to the computer that you are using to access the controller web interface.

- 1. Go to Administration > System Configuration Backup and Restore.
- 2. Scroll down to the **System Configuration Backups** section.
- 3. Locate the entry for the backup file that you want to download.

If multiple backup files appear in the list, use the date when you created the backup to find the backup entry that you want.

4. Click the icon that is in the same row as the backup file that you want to download.

Your web browser downloads the backup file to its default download folder.

**5.** Check the default download folder for your web browser and look for a file that resembles the following naming convention: {Cluster

```
\label{lem:name} \begin{tabular}{ll} $\tt Name = \tt BackupConf_{MMdd}_db_{MM}_{dd}_{HH}_{mm}.$ bak \\ \end{tabular}
```

For example, if the controller cluster is named ClusterA and you created the configuration backup on September 7 at 11:08 AM, the backup file name will be:

```
ClusterA BackupConf 0907 db 09 07 11 08.bak
```

You have completed downloading a copy of the configuration backup.

#### Restoring a System Configuration Backup

Follow these steps to restore a backup controller database.

- 1. Go to Administration > Configuration Backup and Restore.
- 2. In the **System Configuration Backups** section, locate the backup file that you want to restore.
- 3. Once you locate the backup file, click the icon that is in the same row as the backup file.

A confirmation message appears.

Take note of the backup version that you are using. At the end of this procedure, you will use the backup version to verify that the restore process was completed successfully.

4. Click Yes.

The following message appears: System is restoring. Please wait...

When the restore process is complete, the controller logs you off the web interface automatically.

- **5.** Log on to the controller web interface.
- **6.** Check the web interface pages (for example, **Configuration**, **Report**, and **Identity**) and verify that the settings and data contained in the backup file have been restored successfully to the controller.

You have completed restoring a system configuration backup file.

#### **Deleting a Configuration Backup**

Follow these steps to delete a backup of the controller database

- 1. Go to Administration > Configuration Backup and Restore.
- 2. In the **System Configuration Backups** section, locate the backup version that you want to delete.
- **3.** Once you locate the backup file, click the icon under the **Actions** column. A confirmation message appears.
- 4. Click Yes.

The page refreshes, and the backup file that you deleted disappears from the **System Configuration Backups** section.

You have completed deleting a backup file.

# Resetting a Node to Factory Settings

You can reset a node in a cluster to factory settings by removing it from the cluster. When you reset a node to factory settings, all of its system configuration settings are completely erased and its IP address reverts to 192.168.2.2.

**CAUTION:** Resetting a node to factory settings will erase all of its system configuration settings, backup files, and cluster settings. Before resetting a node to factory settings, Ruckus Wireless strongly recommends that you export all of the backup files on the controller to an FTP server using either the web interface or CLI.

#### What Happens After Reset to Factory Settings

Before resetting a node to factory settings, consider the following notes:

- All of the system configuration settings of the node will be erased. This includes all of the domain,, user, and system settings, as well as all of the controller backups.
- The node will revert to its default IP address 192.168.2.2.
- The controller software version will not be reset to its original software version when you first set it up. It will keep the existing software version at the time you reset it to factory settings.

There are two methods to reset a node to factory settings:

# Using the Web Interface

To remove a node from a cluster, it must be a follower node. If the node that you want to remove from the cluster is the leader node, make sure you demote it to a follower node first before continuing with this procedure.

Follow these steps to remove a node from the cluster and reset it to factory settings.

- **1.** Log on to the controller web interface of the leader node.
- **2.** Go to Configuration > System > Network Settings. The Cluster: [{Cluster Name}] page appears.
- 3. Locate the node that you want to reset.
- **4.** Click the icon that is in the same row as the node that you want to reset to factory settings. A confirmation message appears.
- 5. Click Yes.

The page refreshes, and then the node the you deleted disappears from the **Cluster:** [{Cluster Name}] page.

You have completed removing a node from the cluster and resetting it to factory settings.

After the controller is reset to factory settings, the controller allows the data blade interface IP address and gateway address to be on different subnets.

### Using the CLI

You can also use the command line interface to remove a node from a cluster and reset it to factory settings.

After you log on to the CLI of the node, follow these steps to reset a node to factory settings.

**1.** At the prompt, enter set-factory.

```
NMS34# set-factory
Do you want to do factory reset (or input 'no' to cancel)? [yes/no]
```

Figure 135: Enter set-factory to reset the node to factory settings

A confirmation message appears.

- 2. Enter yes to confirm.
- 3. Enter reload.

This command is required to trigger the factory reset process.

A confirmation message appears.

4. Enter yes to confirm.

```
NMS34# reload
Do you want to gracefully reboot system after 30 seconds (or input 'no' to cancel)? [yes/no]
```

Figure 136: Enter reload to trigger the factory reset process

The controller reboots, and then triggers the factory reset process.

The controller reboots. You have completed resetting the node to factory default settings.

# **Upgrading the Controller**

Ruckus Wireless may periodically release controller software updates that contain new features, enhancements, and fixes for known issues. These software updates may be made available on the Ruckus Wireless support website or released through authorized channels.

**CAUTION:** Although the software upgrade process has been designed to preserve all controller settings, Ruckus Wireless strongly recommends that you back up the cluster before performing an upgrade. Having a cluster backup will ensure that you can easily restore the system if the upgrade process fails for any reason. For information on how to back up the cluster, refer to Creating a Cluster Backup on page 193.

**CAUTION:** Ruckus Wireless strongly recommends that you ensure that all interface cables are intact during the upgrade procedure.

**CAUTION:** Ruckus Wireless strongly recommends that you ensure that the power supply is not disrupted during the upgrade procedure.

**NOTE:** If you are managing an SZ-100, you can also perform system configuration backup, restore, and upgrade from the controller's command line interface. For more information, see the *SmartZone 100 Command Line Interface Reference Guide*.

#### Performing the Upgrade

Follow these steps to upgrade the controller software.

**CAUTION:** Ruckus Wireless strongly recommends backing up the cluster before performing the upgrade. If the upgrade process fails for any reason, you can use the latest backup file to restore the cluster. See Backing Up and Restoring Clusters on page 193.

**NOTE:** Before starting this procedure, you should have already obtained a valid controller software upgrade file from Ruckus Wireless Support or an authorized reseller.

- 1. Copy the software upgrade file that you received from Ruckus Wireless to the computer where you are accessing the controller web interface or to any location on the network that is accessible from the web interface.
- 2. Go to Administration > Upgrade.
- 3. In the **Patch File Upload** section, click the **Browse** button, and then browse to the location of the software upgrade file.

Typically, the file name of the software upgrade file is SZ-installer {version}.ximg.

- **4.** Select the software upgrade file, and then click **Open**.
- **5.** Click **Upload** to upload the software upgrade file.

The controller uploads the file to its database, and then performs file verification.

After the file is verified, the **Upgrade Pending Patch Information** section is populated with information about the upgrade file. The **Upgrade** and **Backup & Upgrade** buttons also appear in this section.

**6.** Start the upgrade process by clicking one of the following buttons:

**CAUTION:** Ruckus Wireless strongly recommends usage of backup and upgrade icon while performing the upgrade. If the upgrade process fails for any reason, you can use the latest backup file to restore the cluster. See Backing Up and Restoring Clusters on page 193.

- **Upgrade**: Click this button to start the upgrade process without backing up the current cluster or its system configuration.
- Backup & Upgrade: Click this button to back up the cluster and system configuration before performing the upgrade.

A confirmation message appears.

7. Click Yes.

The controller starts the process that you selected. The screens that appear next will depend on the process that you selected to upgrade immediately or to back up and then upgrade the controller.

When the upgrade (or backup-and-upgrade) process is complete, the controller logs you off the web interface automatically. The controller web interface may display the The system is down... message as it completes the upgrade process. Wait for a few minutes until the web interface log on page appears.

When the controller's logon page appears again, you have completed performing the upgrade. Continue to Verifying the Upgrade on page 212 to check if the upgrade was completed successfully.

# Verifying the Upgrade

Follow these steps to verify that the controller upgrade was completed successfully.

- **1.** Log on to the controller web interface.
- 2. Go to Administration > Upgrade.
- **3.** In the **Current System Information** section, check the value for **Controller Version**.

If the firmware version is newer than the firmware version that the controller was using before you started the upgrade process, then the upgrade process was completed successfully.

## Rolling Back to a Previous Software Version

There are two scenarios in which you may want to roll back the controller software to a previous version:

- 1. You encounter issues during the software upgrade process and the controller cannot be upgraded successfully. In this scenario, you can only perform the software rollback from the CLI using the restore local command. If you have a two-node cluster, run the restore local command on each of the nodes to restore them to the previous software before attempting to upgrade them again.
- 2. You prefer a previous software version to the newer version to which you have upgraded successfully. For example, you feel that the controller does not operate normally after you upgraded to the newer version and you want to restore the previous software version, which was more stable. In this scenario, you can perform the software rollback either from the web interface or the CLI. If you have a two-node cluster, you must have cluster backup on both of the nodes.

To ensure that you will be able to roll back to a previous version, Ruckus Wireless strongly recommends the following before attempting to upgrade the controller software:

- Always back up the controller before attempting a software upgrade. If you are managing a
  multi-node cluster, back up the entire cluster, and then verify that the backup process
  completes successfully. See Creating a Cluster Backup on page 193 for the local backup
  instructions. If you have a local backup and you want to roll back the controller to a previous
  software version, follow the same procedure described in Restoring a Cluster Backup on
  page 194.
- f you have an FTP server, back up the entire cluster and upload the backup files from all the nodes in a cluster to a remote FTP server. See Backing Up to an FTP Server on page 196 for

remote backup instructions and Restoring from an FTP Server on page 200 for remote restore instructions.

#### Recovering a Cluster from an Unsuccessful Upgrade

If an issue occurs during the upgrade process (for example, a power outage occurs or one of the interfaces goes down), you can recover the cluster if the controller has either a local cluster backup or a remote (FTP) configuration backup.

#### If the Controller Has Local Cluster Backup

Follow these steps to recover a cluster when the controller has a cluster backup stored locally.

- 1. Unplug the cluster interface cables of each node in the cluster to isolate each individual node.
- 2. On each of the nodes in the cluster, perform the following:
  - a) Log on to the CLI, and then execute restore local.

This command will restore the system configuration of the node from a local backup.

b) When the CLI indicates that the restore local command has been completed successfully, plug in the cluster interface cable.

You have completed recovering the controller cluster using a local cluster backup.

#### If the Controller Has an FTP Backup

Follow these steps to recover a cluster when the controller has a configuration backup on a remote FTP server.

See Backing Up to an FTP Server on page 196 for more information.

You must perform steps on each of the nodes in the cluster.

- **1.** Log on to the CLI of each of the nodes.
- **2.** Execute the set-factory command to reset the node to factory settings.

See Resetting a Node to Factory Settings on page 209 for more information.

- 3. Using the CLI, set up the controller as a standalone unit.
- 4. Copy the cluster configuration backup from the FTP server to the controller.
- **5.** Execute the restore local command from the CLI.
- **6.** When the CLI indicates that the restore local command has been completed successfully, plug in the cluster interface cable.

Repeat the same procedure until you have restore the cluster configuration backup from the FTP server to all of the nodes in the cluster.

You have completed recovering the controller cluster using an FTP backup.

#### Upgrading the vSZ-D

You can upgrade the firmware of a vSZ-D from time to time as Ruckus Wireless release new versions of the firmware with additional features.

- 1. Copy the patch upgrade file that you want to use to upgrade vSZ-D to the computer where you are accessing the controller web interface or to any location on the network that is accessible from the web interface.
- 2. Go to Administration > Upgrade vSZ-D.
- 3. Click **Browse**, and browse to the location of the patch upgrade file with the extension .ximg.
- 4. Select the patch upgrade file, and then click Open.
- 5. Click **Upload** to upload the file.
  - vSZ-D uploads the file to its database, and then performs file verification.

After the file is verified, the **Patch Information** section is populated with information about the upgrade file. If the verification was successful, this message appears: Successfully verified upgrade eligibility. Please go ahead to upgrade vSZ-D.

- **6.** Start the upgrade process by selecting an upgrade version from **Select upgrade version**.
- 7. From table, select the vSZ-D that you want to upgrade and click **Apply**. The new firmware is applied to the selected vSZ-D.
- 8. Click Yes.

# Working with Logs

This section describes the logs that are available in the controller and how to download them.

#### **Available System Log Types**

The controller generates logs for all the applications that are running on the server.

Table 15: Controller applications and log types

| Application   | Description                                                                                                    |
|---------------|----------------------------------------------------------------------------------------------------|
| API           | Stands for application program interface (API), this provides an interface for customers to configure and monitor the system |
| CaptivePortal | Performs portal redirect for clients and manages the walled garden and blacklist                                             |
| Cassandra     | The controller's database server that stores most of the run-time information and statistical data                           |
| CNR           | An application that obtains TTG configuration updates and applies the settings to related modules                            |
| Configurer    | Performs configuration synchronization and cluster operations (for example, join, remove, upgrade, backup, and restore)      |
| Core          | Consolidates applications to save memory                                                                                     |

| Application          | Description                                                                                                    |  |
|----------------------|----------------------------------------------------------------------------------------------------|--|
| DBlade               | The data plane application and data core logs are sent to the control plane through the syslog. DBlade lists the logs in the control plane.                                                                                                    |  |
| Diagnostics          | An interface that can be use to upload Ruckus Wireless scripts (.ksp files) for troubleshooting or applying software patches. This interface displays the diagnostic scripts and system patch scripts that are uploaded to a node.                                                                                                    |  |
| EAuth                | Manages the sessions on the SCG-C TTG module                                                                                                    |  |
| ElasticSearch        | Scalable real-time search engine used in the controller                                                                                                    |  |
| LogMgr               | Organizes the Application Logs into a common format, segregates them, and copies them into the respective Application log file                                                                                                    |  |
| MdProxy              | MdProxy on AP and SZ100 connect to AP-MD and SZ100-MD respectively. MdProxy on SZ100 receives messages and retrieves the message header. It also forwards the response to SZ100-MD. This message is sent to the MdProxy on AP through AP-MD. MdProxy on the AP removes the MSL header and responds to the connection on which the request was received |  |
| Memcached            | The controller's memory cache that stores client authentication information for fast authentication or roaming                                                                                                    |  |
| MemProxy             | Replicates MemCached entries to other cluster nodes                                                                                                    |  |
| Mosquitto            | A lightweight method used to carry out messaging between LBS and APs                                                                                                    |  |
| MsgDist              | The Message distributor (MD) maintains a list of communication points for both local applications and remote MDs to perform local and remote routing                                                                                                    |  |
| NC                   | The Node Controller, which monitors all of the controller's TTG processes                                                                                                    |  |
| NginX                | Is a web server that is used as a reserve proxy server or a HTTP cache                                                                                                    |  |
| OnlineSignup         | A standard and secured method to access devices in a WPA2 hotspot network                                                                                                    |  |
| RadiusProxy          | Sets the RADIUS dispatch rules and synchronizes configuration to each cluster node                                                                                                    |  |
| SNMP                 | Provides a framework for the monitoring devices on a network. The SNMP manager in the system is used to control and monitor the activities of network hosts using SNMP. As an agent that responds to queries from the SNMP Manager, SNMP Traps with relevant details are sent to the SNMP Manager when configured.                                     |  |
| SubscriberManagement | A process for maintaining local user credentials for WISPr authentication                                                                                                    |  |
| SubscriberPortal     | Internal portal page for WISPr (hotspot)                                                                                                    |  |

| Application | Description                                           |  |
|-------------|-------------------------------------------------------|--|
| System      | Collects and sends log information from all processes |  |
| Web         | Runs the controller's management web server           |  |

#### **Downloading All Logs**

Follow these steps to download all available logs from the controller.

- 1. Go to Administration > Diagnostics.
- 2. On the sidebar, click Application Logs & Status.
- 3. In Select Control Plane, select the control plane from which you want to download logs.
- 4. Click the **Download All Logs** button.

Your web browser downloads the logs in GZIP Compressed Tar Archive (with . TGZ extension) to its default download location.

- **5.** Go to your web browser's default download location and verify that the TGZ file was downloaded successfully.
- **6.** Use your preferred compression/decompression program to extract the log files from the TGZ file.
- 7. When the log files are extracted (for example, adminweb.log, cassandra.log, communicator.log, etc.), use a text editor to open and view the log contents.

You have completed downloading all the controller logs.

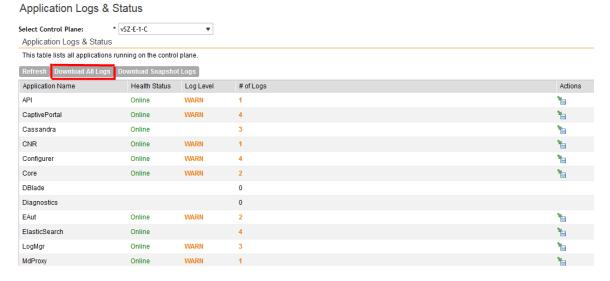

Figure 137: Click the Download All Logs button

#### Downloading Snapshot Logs Generated from the CLI

Snapshot logs contain system and configuration information, such as the AP list, configurations settings, event list, communicator logs, SSH tunnel lists, etc.

If you triggered the controller to generate a snapshot from the CLI, you have the option to download snapshot logs from the web interface.

Follow these steps to download the CLI-generated snapshot logs from the web interface.

- **1.** On the CLI, trigger the controller to generate a snapshot.
- 2. Log on to the web interface.
- 3. Go to Administration > Diagnostics.
- **4.** On the sidebar, click **Application Logs & Status**.
- 5. Click Download Snapshot Logs.

Your web browser downloads a tar (.TGZ) file that contains all available snapshot logs.

- **6.** Go to your browser's default download folder, and then verify that the snapshot log file or files have been downloaded successfully.
- 7. Extract the contents of the tar file.

You have completed downloading snapshot logs from the controller.

#### Application Logs & Status

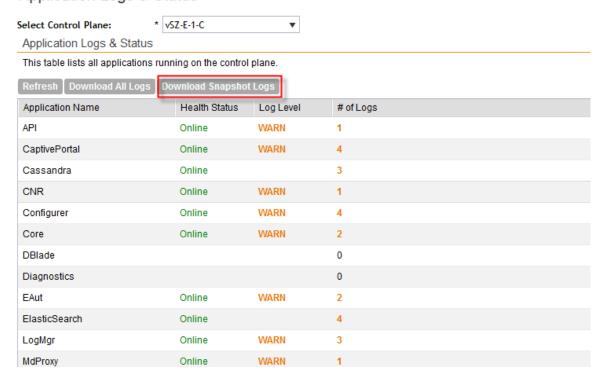

Figure 138: Click Download Snapshot Logs to download all available snapshot logs

## **Managing Licenses**

Depending on the number of Ruckus Wireless APs that you need to manage with the controller, you may need to upgrade the controller license as your network expands.

**NOTE:** This section only applies to the SZ-100.

The maximum number of access points that the controller can manage is controlled by the license file that came with the controller. If the number of access points on the network exceeds the limit in the license file, you will need to obtain an additional license file and upload it to the controller.

NOTE: For information on obtaining additional license files, contact Ruckus Wireless Support or an authorized Ruckus Wireless reseller.

The maximum number of access points that a license supports depends on its stock-keeping unit (SKU).

#### Default Licenses in the SmartZone 100

The SmartZone 100 comes embedded with default licenses to enable you to manage a limited number of APs right out of the box without having to register or purchase add-on licenses.

Table 16: Default licenses

| License Type                          | Number   |
|---------------------------------------|----------|
| Default AP Capacity License           | 1000 APs |
| Default AP Tunneling Capacity License | 10 APs   |
| Default End User Support License      | 90 days  |

If the default licenses are insufficient for the number of APs that you are planning to manage with the controller, contact Ruckus Wireless Support or an authorized reseller (see Importing a License File for information on how to upload a license file).

All default licenses are activated as soon as you complete the controller setup. Once the controller connects to the license server and successfully downloads add-on license data (if any) from it, the behavior of each default license may change.

AP Capacity License Any add-on AP capacity licenses will accumulate on top on the default license. For example, if you purchased 100 AP capacity licenses and added them to the controller, the controller will show a total of 1100 AP capacity licenses -- this includes the 1000 default licenses plus the 100 add-on licenses.

> **NOTE:** The 1000 AP capacity licenses that come by default are only valid for 90 days. The default licenses expire after 90 days.

### AP Tunneling and Support Licenses

Any add-on AP tunneling or support licenses will replace the default license in controller. Unlike AP capacity licenses, they will not accumulate on top of the default licenses.

### Time-restricted **Default Licenses**

Default licenses with time restriction (for example, the default end user support license) will remain activated until they expire. If a time-restricted add-on license is removed from the controller and a default license of

the same type exists on the controller and has not expired, this default license will be reactivated and enabled.

### Activating SmartLicense on SZ-100

#### **Supported License Types**

The SZ100 supports the following types of licenses:

#### **AP Capacity License**

The AP capacity license (CAPACITY-AP) is an add-on license that enables the management of Ruckus Wireless access points. This is a permanent license (that is, no expiration date).

#### **Default AP Capacity License**

The default AP capacity license (CAPACITY-AP-DEFAULT) is same as the AP capacity license. This license, however, is embedded into the controller and is non-transferable. The default AP capacity license allows you to manage up to 50 APs using the controller.

#### **AP Tunneling Capacity License**

The AP tunneling capacity license (CAPACITY-RXGW) is an add-on license that enables the management of APs with SoftGRE capability. This is also known as SoftGRE Capacity License or RXGW Capacity License. The AP tunneling capacity license is a permanent license (that is, no expiration date).

#### **Default AP Tunneling Capacity License**

The default AP tunneling capacity license (CAPACITY-RXGW-DEFAULT) is the same as the AP tunneling capacity license. This license, however, is embedded into the controller and is non-transferable. The default AP tunneling capacity license allows you to manage up to 10 APs with SoftGRE capability.

#### **Support License**

The Support License enables the controller to perform a system upgrade.

There are three types of support licenses:

- End User Support License
- Partner Support License
- Advanced Replacement Support License

#### vSZ-D Capacity License

vSZ-D provides tunnel support as a Data Plane for APs. The vSZ-D capacity license limits the capacity of the vSZ-D on vSZ. For each vSZ installation, two vSZ-D capacity licenses are initiated by default, that are valid for 90 days. When the license expires, vSZ stops managing the vSZ-D.

### **Default Support License**

The default support license (SUPPORT-EU-DEFAULT) is same as the end user support license, but with a 90-day expiration time. This license is embedded into the controller and is non-transferable. The controller comes with one default support license.

#### **Viewing Installed Licenses**

You can view the details of all the licenses that you have uploaded to the controller.

The following table lists the different columns that appear in the **Installed Licenses** section.

Table 17: Information in the Installed License section

| Column Name     | Description                                                                                                    |
|-----------------|----------------------------------------------------------------------------------------------------|
| Controller Node | The name of the node to which the license was uploaded                                                                                 |
| Feature         | The stock-keeping unit (SKU) code of the license file                                                                                  |
| Capacity        | The number of units or license seats that the license file provides                                                                    |
| Description     | The type of license (see Supported License Types)                                                                                      |
| Start Date      | The date when the license file was activated                                                                                           |
| Expiration Date | For time-bound licenses, this column shows the date when the license file expires. For permanent licenses, this column shows Permanent |

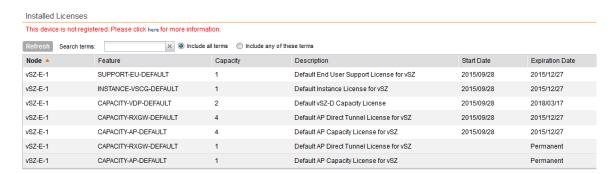

Figure 139: The Installed Licenses section

#### Viewing the License Summary

You can view a summary of total, consumed, and available licenses for the different license types.

The following table lists the different columns that appear in the **License Summary** section.

Table 18: Information in the License Summary section

| Column Name  | Description                                                                                                    |
|--------------|----------------------------------------------------------------------------------------------------|
| License Type | The type of license file                                                                                                    |
| Total        | The maximum number of access points that can be supported by all the licenses that have been uploaded to the controller.                                                                             |
| Consumed     | The number of license seats that have been used. One access point uses up one license seat. For example, if three access points have registered with the controller, the Consumed field will show 3. |
| Available    | The number of license seats remaining. For example, if all your licenses support up to 5000 access points, and the controller has used up three licenses so far, the Available field will show 4997. |

#### License Management License Server Status License Server Configuration Ruckus Wireless Cloud License Cloud License Server License Server: Server Cocal License Server Sync Status: 2015/10/09 15:54:43 Last Sync: Historical Sync Status: 2015/10/09 15:54:43 2015/10/09 15:51:11 Manual License Management 2015/10/09 15:44:47 2015/10/09 05:45:47 Upload License \* vSZ-E-1 2015/10/08 06:01:42 Select a Controller: Select License File: 30-Day Statistics: Upload Cancel License Summary Download License This table shows total units, consumed units and available units for each license type. \* vSZ-E-1 Select a Controller: Total Download Cancel AP Capacity License 0 (0%) 5 (100%) 0 (0%) 5 (100%) AP Direct Tunnel license

Figure 140: The License Summary section

#### Configuring the License Server to Use

Ruckus Wireless provides two options for managing the licenses that you have purchased for the controller:

Cloud License Server Also known as the SmartLicense server, this a cloud-based server that stores all of the licenses and support entitlements that you have purchased for the controller. For information on how to set up and activate your SmartLicense account, see the SmartLicense User Guide.

Local License Server This is a license server that is installed onsite where the controller is deployed. For information on how to obtain and set up the LLS server,

see the SmartCell Gateway Local Licensing Server User Guide.

Follow these steps to select a license server that the controller will use.

1. Go to Administration > License.

2. In License Server Configuration, select one of the following:

Option
 Cloud License Server
 Select this option to use the Ruckus Wireless SmartLicense server.
 Local License Server
 Select this option to use an LLS that you have set up on the network, and then configure the following:

 Domain or IP: Type the FQDN or IP address of the LLS.
 Port: Type the port number. Port range is from 0 to 65535 (default is 3333).

#### 3. Click Apply.

A confirmation message appears.

#### 4. Click Yes.

The controller saves the selected license server configuration, deletes all of its saved license data, and then automatically synchronizing the license information with the selected license server.

**5.** Click **Sync Now** to synchronize the license with the license server.

If synchronization was successful, this message appears: License synced with the license server successfully., else an error message appears. Click **Error** to see the reason for the sync failure.

You have completed configuring the license server that the controller will use.

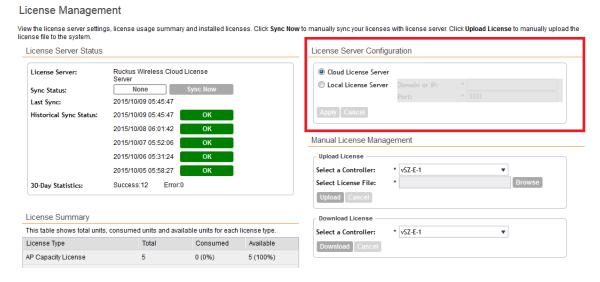

Figure 141: The License Server Configuration section

#### Importing a License File

If the controller is disconnected from the Internet or is otherwise unable to communicate with the Ruckus Wireless SmartLicense system (due to firewall policies, etc.), you can manually import a license entitlement file into the controller.

**NOTE:** The option to import a license file manually into the controller is only available if the controller is using the cloud license server.

Follow these steps to import a license file into the controller.

- **1.** Obtain the license file.
  - You can do this by logging on to your Ruckus Wireless Support account, going to the license management page, and then downloading the license file (the license file is in .bin format).
- 2. Log on to the controller web interface, and then go to Administration > License.
- 3. In **Select Controller** under **Upload License**, select the node for which you are uploading the license file.
- **4.** In **Select License File**, click **Browse**, locate the license file (.bin file) that you downloaded from your Ruckus Wireless Support account, and then select it.
- 5. Click Upload.

The page refreshes, and the information in the **Installed Licenses** section changes to reflect the updated information imported from the SmartLicense platform.

You have completed importing a license file manually.

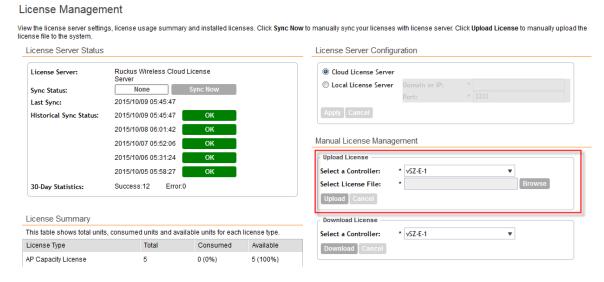

Figure 142: The Upload License section

#### Downloading a Copy of the Licenses

If you need to release licenses bound to an offline controller and allow those licenses to be used elsewhere (on a different controller), you can download a copy of the controller licenses.

The option to download a copy of the controller licenses is only available if the controller is using the Ruckus Wireless cloud license server.

Follow these steps to download a binary copy of the license files.

- 1. Go to Administration > License.
- 2. In License Server Configuration, verify that Cloud License Server is selected.
- 3. Locate the **Download License** section.
- **4.** In **Select Controller**, select the controller node for which you want to download the license files.
- 5. Click Download.

Your web browser downloads the license files from the controller.

**6.** When the download is complete, go to the default download folder that you have configured for your web browser, and then verify that the binary copy of the license files (with .bin extension) exists.

You have completed downloading copies of the controller licenses.

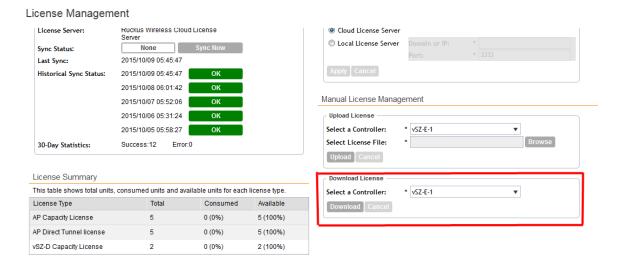

Figure 143: The Download License section

#### Synchronizing the Controller with the License Server

By default, the controller automatically synchronizes its license data with the selected license server every 24 hours. If you made changes to the controller licenses (for example, you purchased additional licenses) and you want the controller to download the updated license data immediately, you can trigger a manual synchronization.

Follow these steps to trigger the controller to manually synchronize with the license server.

- 1. Go to Administration > License.
- 2. Click Sync License with Server.

The message Start sync with license server... appears as the controller synchronizes its license data with the server.

When the sync process is complete, the message Sync license with the license server successful appears. If the previously saved license data are different the latest license data on the server, the information in the **Installed Licenses** section refreshes to reflect the latest data.

License Management View the license server settings, license usage summary and installed licenses. Click Sync Now to manually sync your licenses with license server. Click Upload License to manually upload the license file to the system. License Server Status License Server Configuration License Server: Ruckus Wireless Cloud License Cloud License Server O Local License Server None Sync Status: Last Sync: 2015/10/09 15:44:47 Historical Sync Status: 2015/10/09 15:44:47 2015/10/09 05:45:47 Manual License Management 2015/10/08 06:01:42 2015/10/07 05:52:06 Upload License -Select a Controller: \* vSZ-E-1 2015/10/06 05:31:24 Select License File: Success:13 Error:0 30-Day Statistics: Upload Cancel License Summary Download License This table shows total units, consumed units, and available units for each license type Select a Controller: \* vSZ-E-1 License Type Total Consumed Available Download Cancel License Management View the license server settings, license usage summary and installed licenses. Click Sync Now to manually sync your licenses with license server. Click Uplc license file to the system. License Server Status License Server Configuration License Server Ruckus Wirr License Server: Information License Server Sync Status: License synced with the license server successfully. 2015/10/09 Last Sync: Historical Sync Status: 2015/10/09 OK 2015/10/09 Manual License Management 2015/10/09 15:44:47 2015/10/09 05:45:47 Upload License \* vSZ-E-1 2015/10/08 06:01:42 Select a Controller: Select License File: 30-Day Statistics: Success:15

You have completed manually synchronizing the controller with the license server.

Figure 144: A message appears to indicate that the sync process was successful

### Configuring the License Bandwidth

You can optimally manage the vSZ-D capacity by configuring its license bandwidth.

Each vSZ-D license comes with a 1Gbps bandwidth by default. For higher bandwidth requirements, you must purchase additional bandwidth licenses. You can purchase both 10 Gbps bandwidth and unlimited bandwidth licenses.

You can apply only one vSZ-D bandwidth license to a vSZ-D.

NOTE: Only an approved vSZ-D can be assigned a license bandwidth.

- Go to Administration > License.
   The License Management page appears.
- 2. In License Bandwidth Configuration, enter the name of the approved vSZ-D in vSZ-D.

- 3. In Bandwidth, select the bandwidth that you want to assign from the drop-down menu.
- 4. Click Add.

The bandwidth is assigned to the vSZ-D and displayed as shown in the figure.

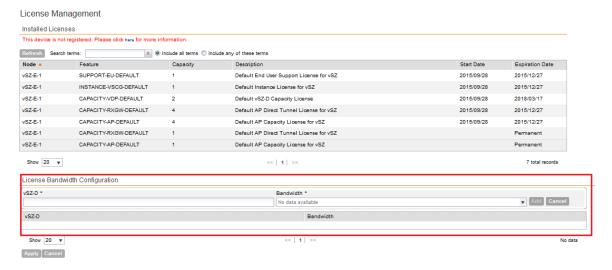

#### 5. Click Apply.

The license bandwidth is configured for the selected vSZ-D.

# **Appendix**

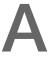

# AP-SCG/SZ/vSZ/vSZ-D Communication

The table below lists the ports that must be opened in the network firewall to ensure that the SCG/vSZ-D/SZ/vSZ (controller), managed APs, and RADIUS servers can communicate with each other successfully.

Table 19: Ports to open for AP-SCG/SZ/vSZ/vSZ-D communication

| Port<br>Number | Layer 4<br>Protocol | From<br>(Sender)                   | To (Listener)        | Configurable from Web Interface? | Purpose                                                                                     |
|----------------|---------------------|------------------------------------|----------------------|----------------------------------|---------------------------------------------------------------------------------------------|
| 21             | TCP                 | AP                                 | vSZ control<br>plane | Yes                              | FTP upload of reports, statistics, and configuration backups                                |
| 22             | TCP                 | <ul><li>AP</li><li>vSZ-D</li></ul> | vSZ control<br>plane | No                               | SSH tunnel                                                                                  |
| 49             | TCP                 | TACACS+<br>server                  | vSZ control<br>plane | Yes                              | TACACS+ based authentication of controller administrators                                   |
| 91 and 443     | TCP                 | AP                                 | vSZ control<br>plane | No                               | AP firmware upgrade                                                                         |
| 123            | UDP                 | AP                                 | vSZ control<br>plane | No                               | NTP sync up  Not required in 2.1.2, 2.1.3, 2.5.1, 2.6, 3.0  Required in1.x, 2.1, 2.1.1, 2.5 |
| 443            | TCP                 | <ul><li>AP</li><li>vSZ-D</li></ul> | vSZ control<br>plane | No                               | Access to the SCG/vSZ/SZ control plane over secure HTTPS                                    |
| 6868           | TCP                 | vSZ-D                              | vSZ                  | No                               | Internal communication port                                                                 |

| Port<br>Number | Layer 4<br>Protocol | From<br>(Sender) | To (Listener)              | Configurable from Web Interface? | Purpose                                                                                                    |
|----------------|---------------------|------------------|----------------------------|----------------------------------|----------------------------------------------------------------------------------------------------|
| 8443           | TCP                 | Any              | vSZ<br>management<br>plane | No                               | Access to the SCG/vSZ/SZ web interface via HTTPS                                                                                                    |
| 23232          | TCP                 | AP               | SCG (data plane)           | No                               | GRE tunnel  NOTE: Only applicable to SCG.                                                                                                    |
| 23233          | UDP and<br>TCP      | AP               | Data plane                 | Yes                              | GRE tunnel (required only when tunnel mode is GRE over UDP)  NOTE: On the vSZ-D, this port is used for both data and control in both UDP and TCP.                                                                                                    |
| 12222/12223    | UDP                 | AP               | vSZ control plane          | No                               | NOTE:  If your AP is within the same subnet as the controller, disable nat-ip-translation to establish a connection between the AP and the controller so that AP firmware upgrade progresses.  If your AP is on the side of the NAT server and if the NAT server does not support PASV-Mode FTP, enable nat-ip-translation. If the NAT server supports PASV-Mode FTP, then disable nat-ip-translation for AP firmware upgrade to progress |

| Port<br>Number | Layer 4<br>Protocol | From<br>(Sender) | To (Listener)         | Configurable from Web Interface? | Purpose                                                  |
|----------------|---------------------|------------------|-----------------------|----------------------------------|----------------------------------------------------------|
| 1812/1813      | UDP                 | AP               | Radius<br>servers (s) | Yes                              | AAA authentication and accounting                        |
| 8022           | No (SSH)            | Any              | Management interface  | Yes                              | CLI (Command Line Interface) access to the vSZ           |
| 8090           | TCP                 | Any              | vSZ control plane     | No                               | Allows unauthorized UEs to browse to an HTTP website     |
| 8099           | TCP                 | Any              | vSZ control<br>plane  | No                               | Allows unauthorized UEs to browse to an HTTPS website    |
| 8100           | TCP                 | Any              | vSZ control plane     | No                               | Allows unauthorized UEs to browse using a proxy UE       |
| 8111           | TCP                 | Any              | vSZ control plane     | No                               | Allows authorized UEs to browse using a proxy UE         |
| 9080           | HTTP                | Any              | vSZ control plane     | No                               | Northbound Portal Interface for hotspots                 |
| 9443           | HTTPS               | Any              | vSZ control plane     | No                               | Northbound Portal Interface for hotspots                 |
| 9998           | TCP                 | Any              | vSZ control<br>plane  | No                               | Hotspot WISPr subscriber portal login/logout over HTTPSI |
| 3333           | TCP                 | Controller       | License<br>server     | No                               | Local license server                                     |
| 443            | HTTPS               | Controller       | License<br>server     | No                               | Cloud license server                                     |
| 9996           | TCP                 | Client           | Controller interface  | No                               | HotSpot 2.0 portal for onboarding and remediation        |
| 9999           | TCP                 | Client           | Controller interface  | No                               | HotSpot 2.0 trust CA verification                        |
| 8200           | TCP                 | Client           | Controller interface  | No                               | HotSpot 2.0 Oauth in HTTP                                |
| 8222           | TCP                 | Client           | Controller interface  | No                               | HotSpot 2.0 Oauth in HTTPS                               |

**NOTE:** The destination interfaces are meant for three interface deployments. In a single interface deployment, all the destination ports must be forwarded to the combined management/control interface IP address.

NOTE: Communication between APs is not possible across NAT servers.

# Index

| A                                                                   | D                                       |
|---------------------------------------------------------------------|-----------------------------------------|
| access point 167                                                    | deleting 192                            |
| rebooting 167                                                       | report 192                              |
| restarting remotely 167                                             | downloading 216                         |
| access points 162, 164–166                                          | system logs 216                         |
| downloading support log 166                                         |                                         |
| exporting to CSV 164                                                | E                                       |
| monitoring 162                                                      | _                                       |
| viewing a summary 162                                               | Ethernet port profiles 82               |
| viewing configuration 165                                           | important notes 82                      |
| acknowledge 178                                                     | exporting 164, 180                      |
| administrative tasks 205, 208, 210                                  | access points 164                       |
| backup 205<br>deleting 208                                          | alarms 180                              |
| backup 208                                                          |                                         |
| restore 208                                                         | F                                       |
| upgrading 210                                                       |                                         |
| administrator activity 183                                          | firewall ports 227                      |
| exporting to CSV 183                                                |                                         |
| administrator password 23                                           | G                                       |
| changing 23                                                         |                                         |
| alarm severity 178, 181                                             | Google Maps 167                         |
| alarm types 178, 181                                                |                                         |
| alarms 178, 180–181                                                 | I                                       |
| exporting to CSV 180                                                |                                         |
| severity 178, 181                                                   | IPSec 75                                |
| types 178, 181                                                      | IPv4 55                                 |
| AP rebalancing 126                                                  | IPv6 55                                 |
| AP status summary 18                                                |                                         |
| application control, See user defined applications                  | L                                       |
| application visibility 87, 91 application visibility and control 88 |                                         |
| AVC 87–88                                                           | legal 9                                 |
| 7,100 07 00                                                         | logging off 23                          |
| D.                                                                  | logging on 14                           |
| В                                                                   | logon page 14                           |
| backing up 196                                                      |                                         |
| FTP 196                                                             | M                                       |
| backup 205, 208                                                     | main manu 16                            |
| deleting 208                                                        | main menu 16                            |
| restoring 208                                                       | management port number 14 mesh role 162 |
|                                                                     | miscellaneous bar 17                    |
| C                                                                   | monitoring 162                          |
| •                                                                   | access points 162                       |
| client count summary 18                                             |                                         |
| client number report 185                                            | N                                       |
| client type summary widget 19                                       | N                                       |
| common AP settings 55                                               | network connectivity 167                |
| communication ports 227                                             |                                         |
| content area 17                                                     | Р                                       |
| continuously disconnected APs report 186                            | Г                                       |
| copyright information 9                                             | patch file 211                          |
| creating 186                                                        | ping 167                                |
| report 186                                                          | . 5                                     |

| ports to open 227                          | U                                               |
|--------------------------------------------|-------------------------------------------------|
| R                                          | upgrading 210<br>system 210                     |
| rebooting access point 167                 | user defined applications 90                    |
| report notification 190                    | adding 90                                       |
| report schedule 189                        | creating 90                                     |
| reports 185–186, 190–192                   |                                                 |
| client number 185                          | V                                               |
| continuously disconnected APs 186          |                                                 |
| creating 186                               | verifying upgrade 212                           |
| deleting 192                               | VLAN pooling 63                                 |
| email notifications 190                    |                                                 |
| system resource utilization 186            | W                                               |
| TX/RX bytes 186                            |                                                 |
| types 185                                  | Web browser 14                                  |
| viewing list 191                           | Web interface 14, 16, 23                        |
| restarting access point 167                | features 16                                     |
| restoring 200, 208                         | logging off 23                                  |
| backup 208<br>FTP 200                      | logging on 14                                   |
| FIF 200                                    | WeChat 100, 102                                 |
|                                            | widget slot 22                                  |
| S                                          | widget slots 21                                 |
|                                            | widgets 18–19, 21–23                            |
| sidebar 17                                 | adding a widget to a widget slot 22             |
| software upgrade file 211                  | adding to the dashboard 21                      |
| support log 166                            | AP status summary 18                            |
| supported web browsers 14                  | available slots 21                              |
| system logs 214, 216<br>available logs 214 | available widgets 18<br>client count summary 18 |
| downloading 216                            | client type summary 19                          |
| system resource utilization report 186     | deleting 23                                     |
| system summary 19                          | displaying a widget in a widget slot 22         |
| system upgrade 210                         | moving to another slot 22                       |
| System apgrade 210                         | system summary 19                               |
| _                                          | wireless clients 169, 171                       |
| T                                          | exporting to CSV 171                            |
| transports 167                             | monitoring 169                                  |
| traceroute 167                             | viewing information 171                         |
| trademarks 9 TY/PY bytes report 186        | viewing summary 169                             |
| TX/RX bytes report 186                     | 3 - 3 - 3 - 3 - 3 - 3 - 3 - 3 - 3 - 3 -         |